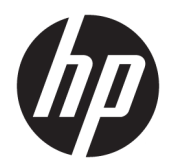

Gebruikershandleiding

© Copyright 2017 HP Development Company, L.P.

Adobe Photoshop en Illustrator zijn gedeponeerde handelsmerken of handelsmerken van Adobe Systems Incorporated in de Verenigde Staten en/of andere landen. Bluetooth is een handelsmerk van de desbetreffende houder en wordt door HP Inc. onder licentie gebruikt. Intel en Thunderbolt zijn handelsmerken van Intel Corporation in de Verenigde Staten en andere landen. Cortana en Windows zijn gedeponeerde handelsmerken of handelsmerken van Microsoft Corporation in de Verenigde Staten en/of andere landen.

De informatie in deze documentatie kan zonder kennisgeving worden gewijzigd. De enige garanties voor HP producten en diensten staan vermeld in de expliciete garantievoorwaarden bij de betreffende producten en diensten. Aan de informatie in deze handleiding kunnen geen aanvullende rechten worden ontleend. HP aanvaardt geen aansprakelijkheid voor technische fouten, drukfouten of weglatingen in deze publicatie.

Eerste editie: juli 2017

Onderdeelnummer van document: 913263– 331

#### **Kennisgeving over het product**

In deze gebruikershandleiding worden de voorzieningen beschreven die op de meeste modellen beschikbaar zijn. Mogelijk zijn niet alle voorzieningen op uw computer beschikbaar.

Niet alle functies zijn beschikbaar in alle edities of versies van Windows. Voor systemen zijn mogelijk bijgewerkte en/of afzonderlijk aangeschafte hardware, stuurprogramma's, software en/of een BIOS-update vereist om volledig te kunnen profiteren van de functionaliteit van Windows. Windows 10 wordt automatisch bijgewerkt. Deze optie is altijd ingeschakeld. Uw internetprovider kan hiervoor kosten in rekening brengen. Voor latere updates kunnen mogelijk aanvullende vereisten gelden. Zie <http://www.microsoft.com>.

Ga voor de nieuwste gebruikershandleidingen of handleidingen voor uw product naar [http://www.hp.com/support.](http://www.hp.com/support) Selecteer **Mijn product zoeken** en volg de instructies op het scherm.

#### **Softwarevoorwaarden**

Door het installeren, kopiëren, downloaden of anderszins gebruiken van een softwareproduct dat vooraf op deze computer is geïnstalleerd, bevestigt u dat u gehouden bent aan de voorwaarden van de HP EULA (End User License Agreement). Indien u niet akkoord gaat met deze licentievoorwaarden, kunt u uitsluitend aanspraak maken op de mogelijkheid het gehele, ongebruikte product (hardware en software) binnen 14 dagen te retourneren, voor een volledige restitutie op basis van het restitutiebeleid van de desbetreffende verkoper.

Neem contact op met de verkoper voor meer informatie of om te vragen om een volledige restitutie van de prijs van de computer.

Uw product biedt geen ondersteuning voor Windows 8 of Windows 7. In overeenstemming met het ondersteunende beleid van Microsoft, ondersteunt HP het besturingssysteem Windows® 8 of Windows 7 niet of worden er geen stuurprogramma's voor Windows 8 of Windows 7 voorzien op <http://support.hp.com>.

#### **Kennisgeving aangaande de veiligheid**

WAARSCHUWING! U kunt het risico van letsel door verbranding of van oververhitting van de computer beperken door de computer niet op schoot te nemen en de ventilatieopeningen van de computer niet te blokkeren. Gebruik de computer alleen op een stevige, vlakke ondergrond. Zorg dat de luchtcirculatie niet wordt geblokkeerd door een voorwerp van hard materiaal (zoals een optionele printer naast de computer) of een voorwerp van zacht materiaal (zoals een kussen, een kleed of kleding). Zorg er ook voor dat de netvoedingsadapter tijdens het gebruik niet in contact kan komen met de huid of een voorwerp van zacht materiaal. De computer en de netvoedingsadapter voldoen aan de temperatuurlimieten voor oppervlakken die voor de gebruiker toegankelijk zijn, zoals gedefinieerd door de International Standard for Safety of Information Technology Equipment (IEC 60950).

# **Inhoudsopgave**

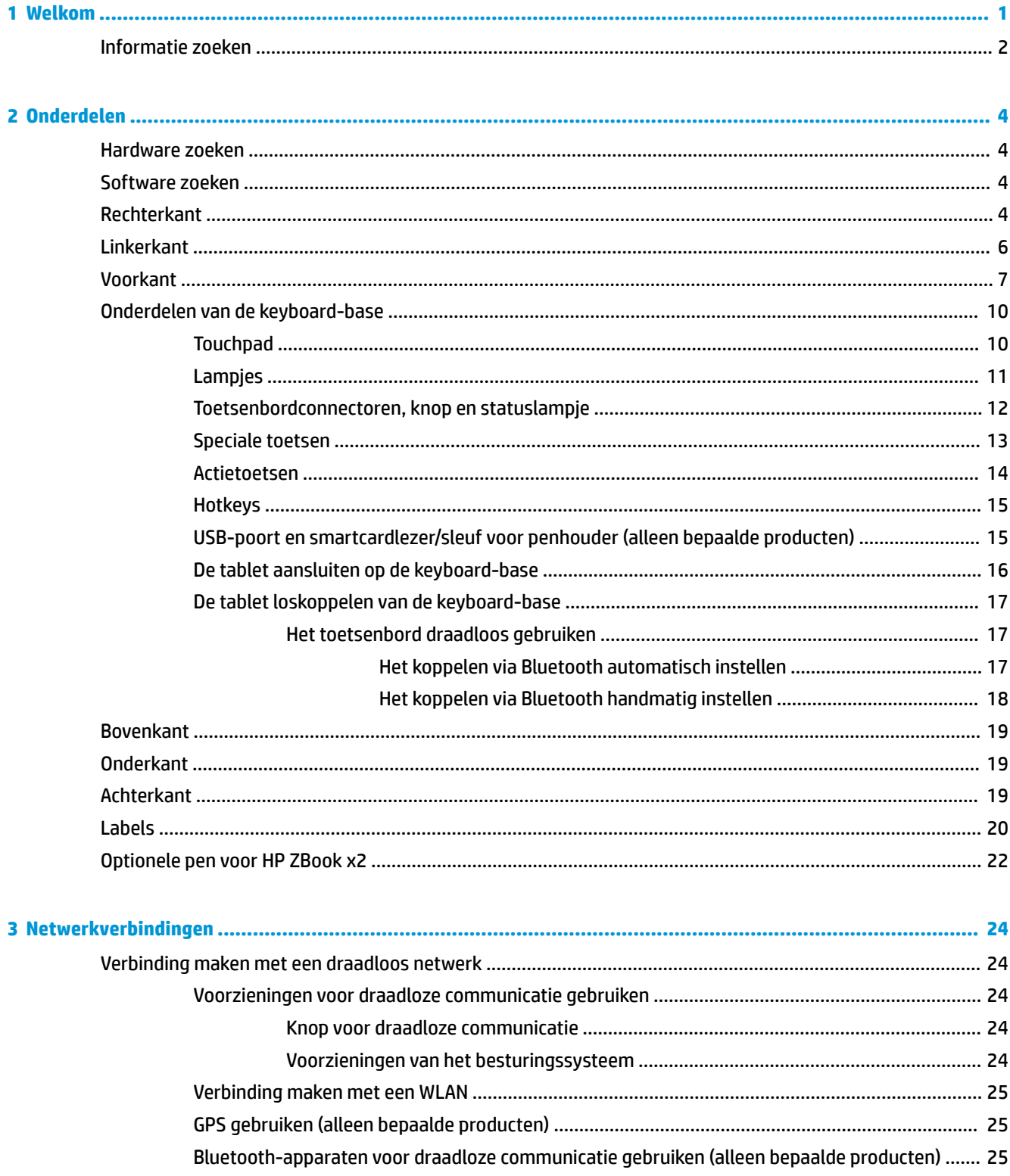

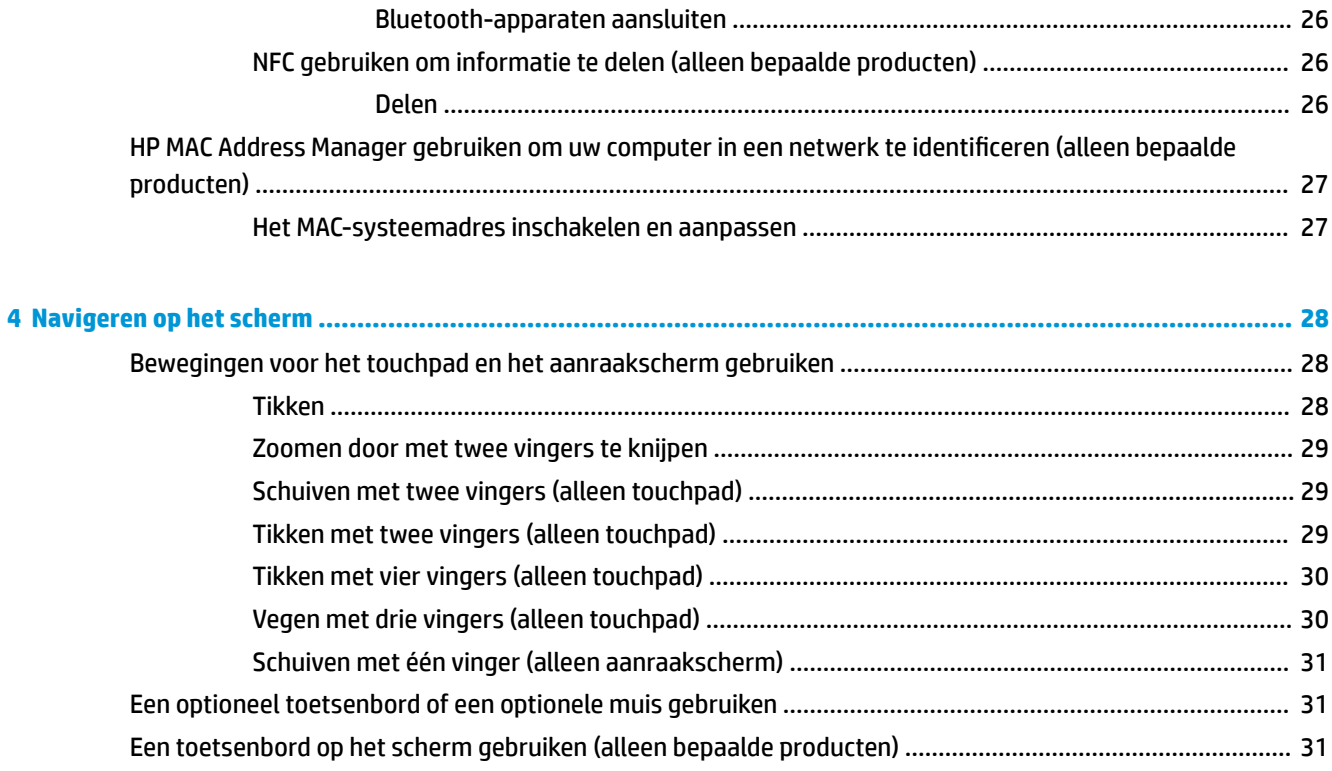

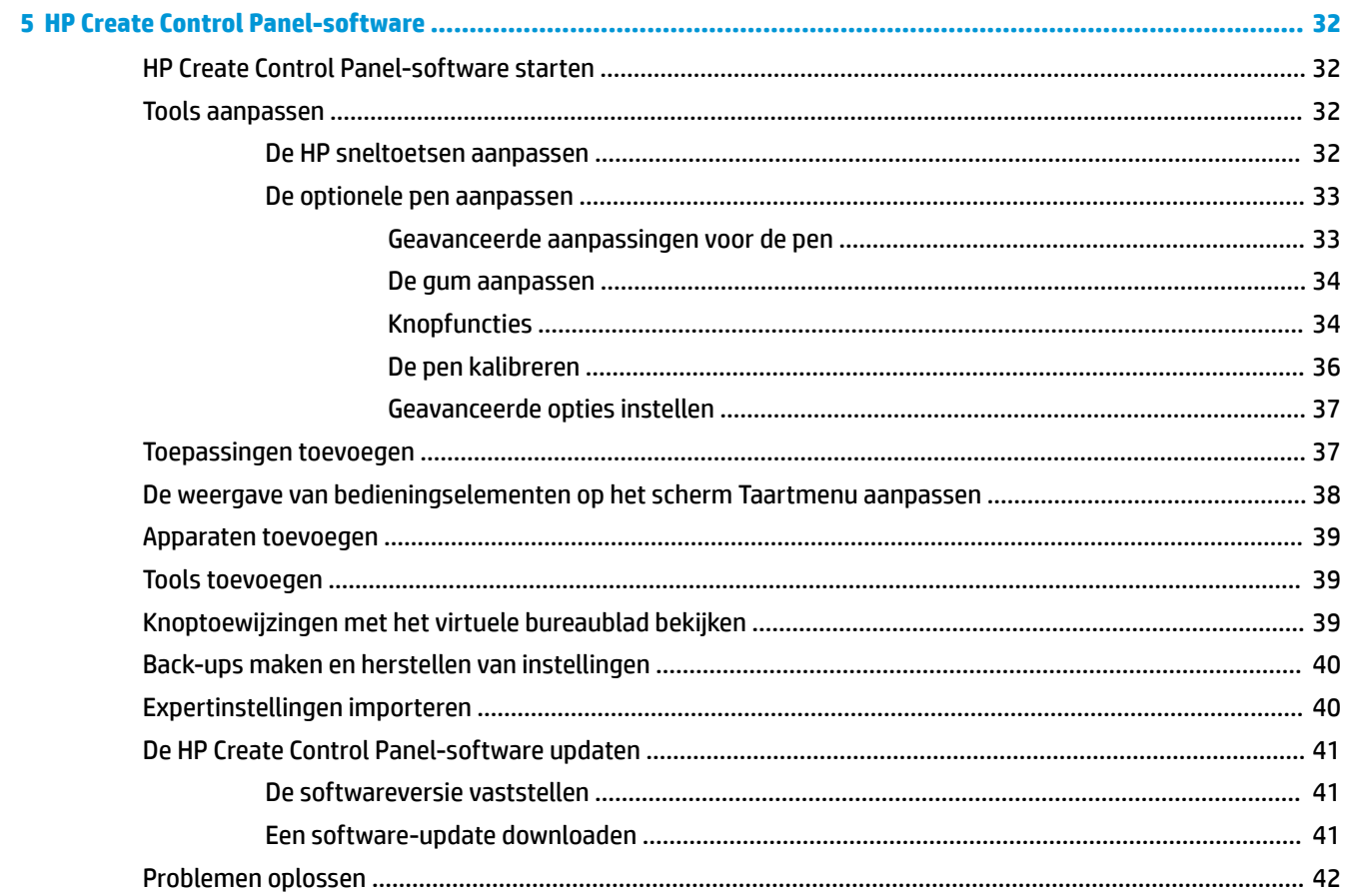

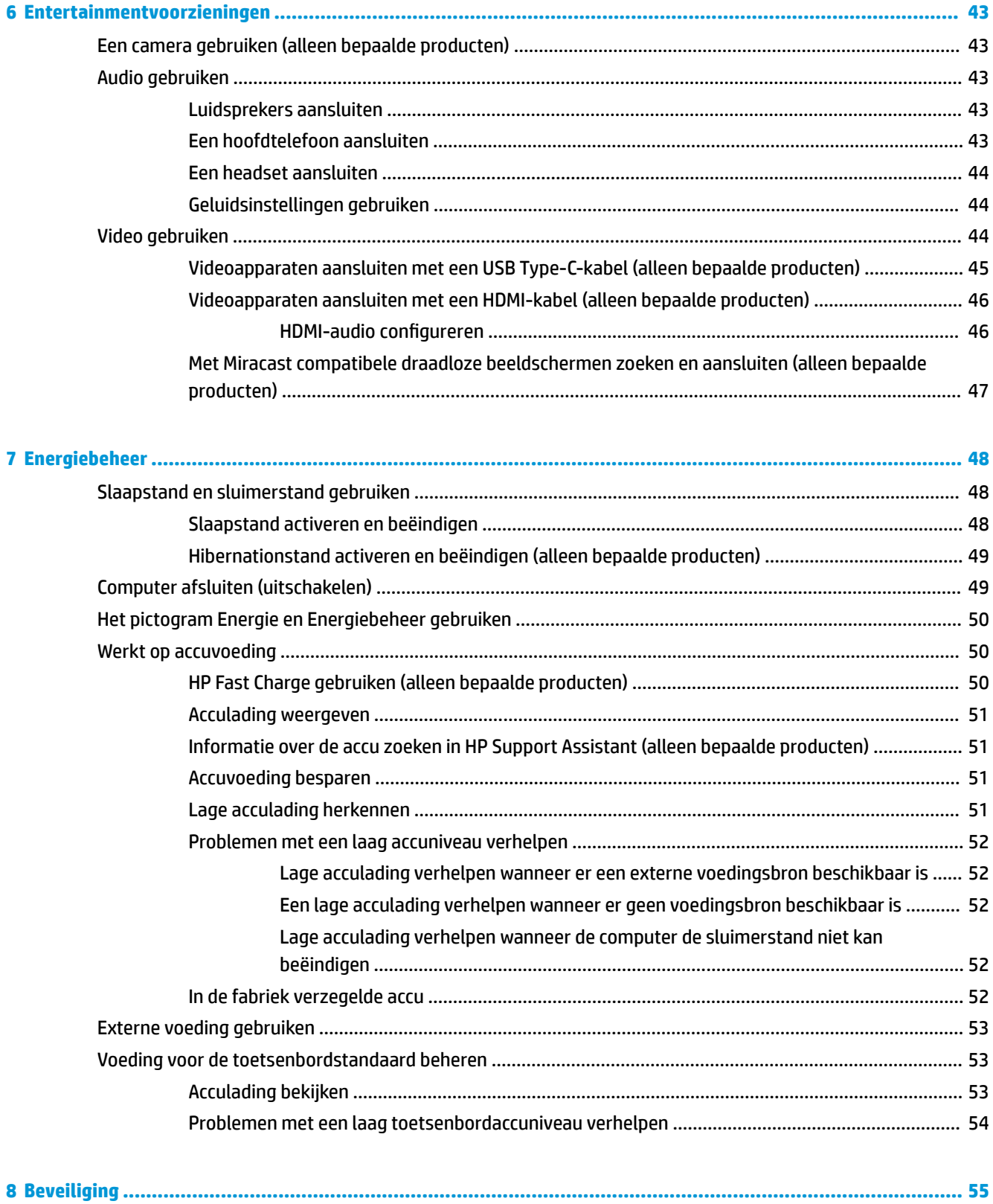

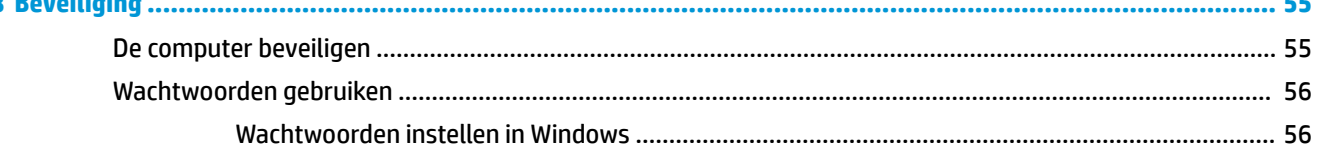

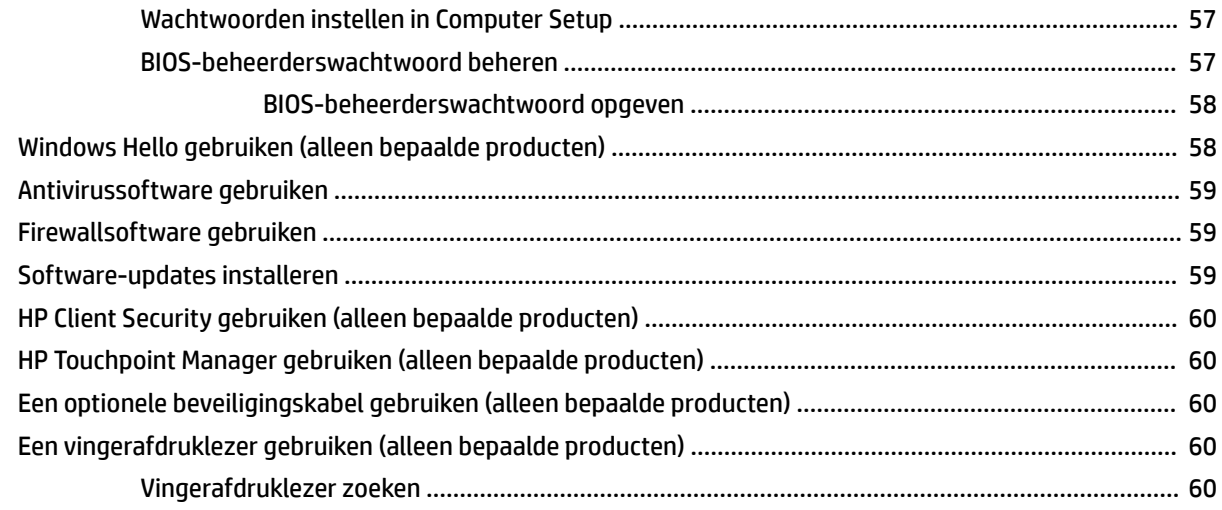

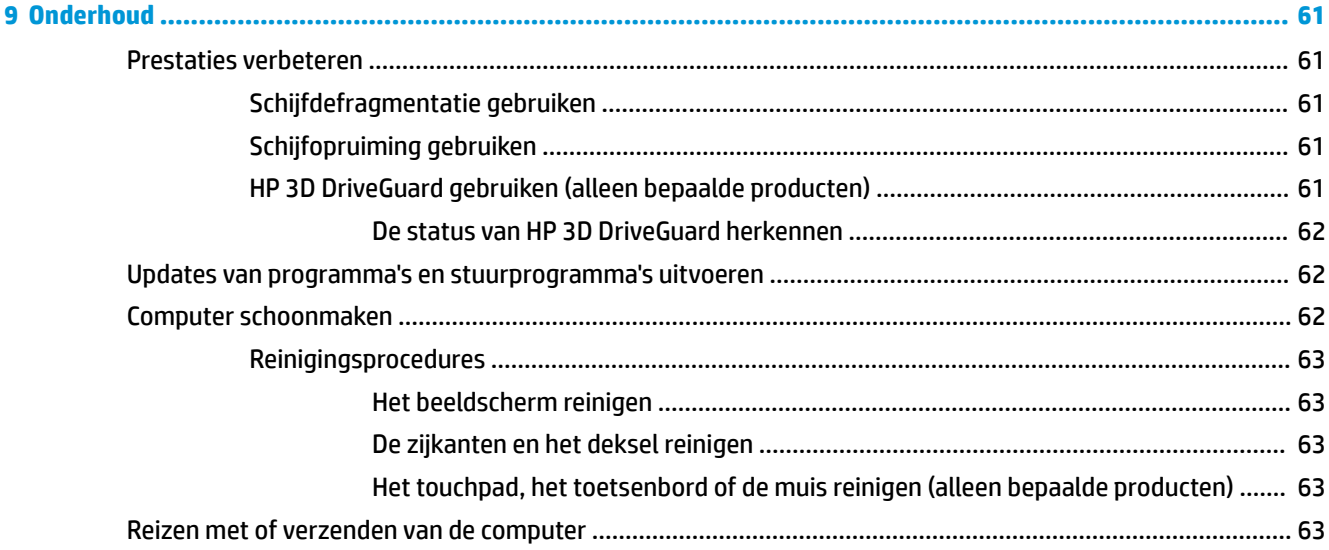

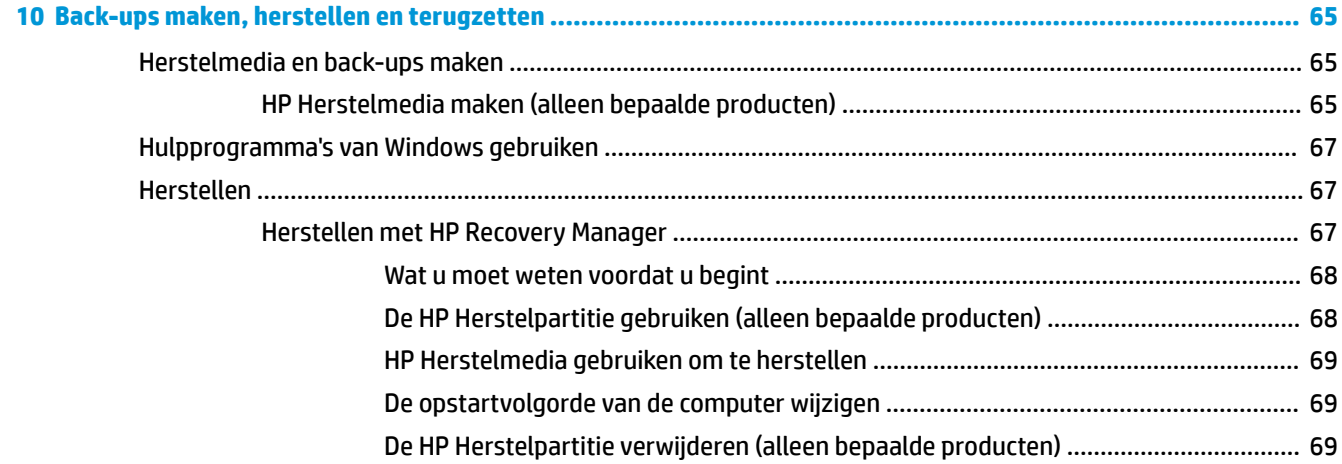

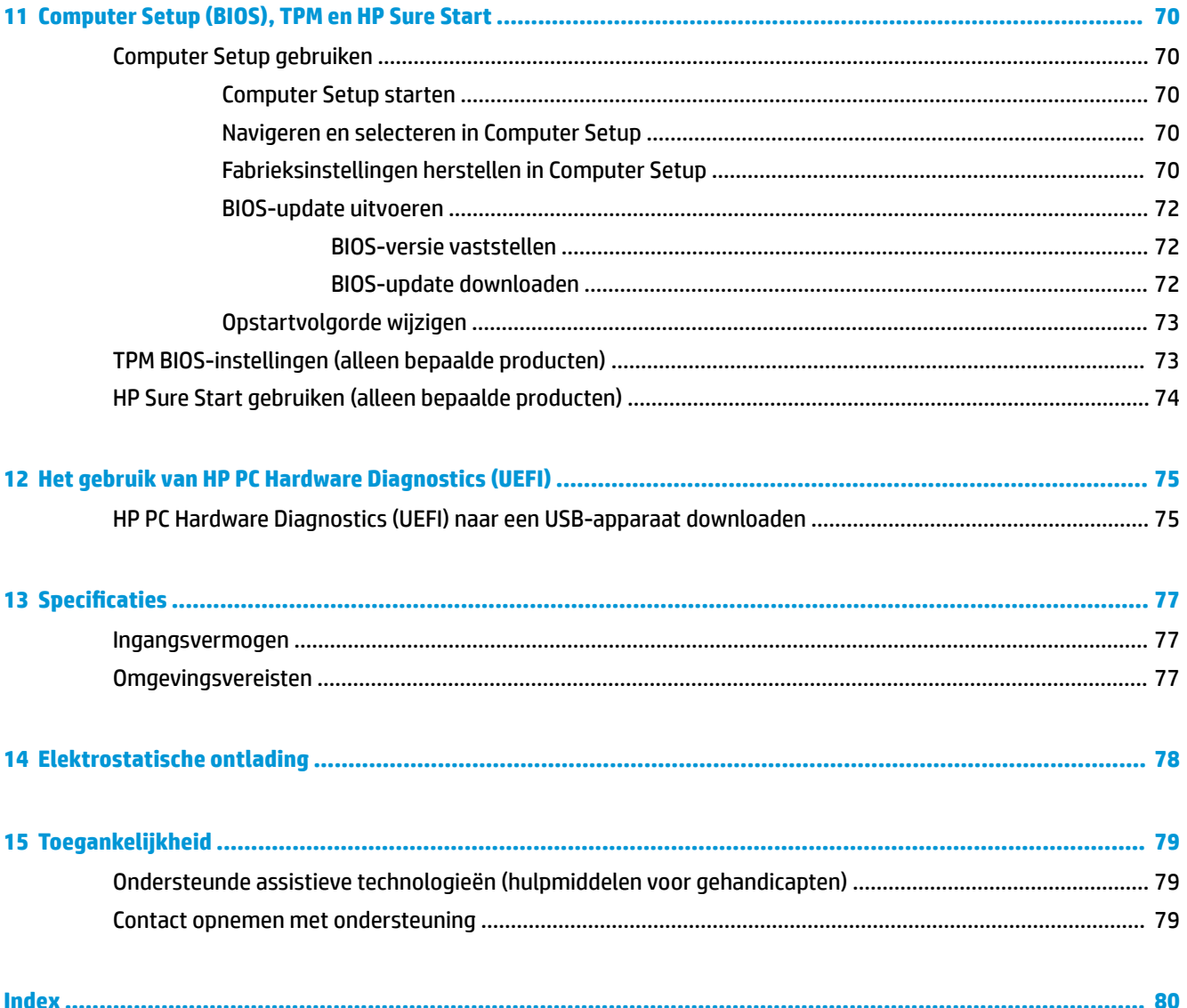

# <span id="page-10-0"></span>**1 Welkom**

Nadat u de computer hebt geconfigureerd en geregistreerd, wordt u aangeraden de volgende stappen uit te voeren om optimaal te profiteren van uw slimme investering:

- **TIP:** Als u snel wilt terugkeren naar het startscherm van de computer vanuit een geopende app of het bureaublad van Windows, drukt u op de Windows-toets  $\blacksquare$  op het toetsenbord. Als u nogmaals op de Windows-toets drukt, keert u terug naar het vorige scherm.
- **Maak verbinding met internet**: configureer een bekabeld of draadloos netwerk waarmee u verbinding kunt maken met internet. Zie [Netwerkverbindingen op pagina 24](#page-33-0) voor meer informatie.
- **Werk uw antivirussoftware bij**: bescherm uw computer tegen schade door virussen. De software is vooraf geïnstalleerd op de computer. Zie [Antivirussoftware gebruiken op pagina 59](#page-68-0) voor meer informatie.
- **Raak vertrouwd met de computer**: maak kennis met de voorzieningen van uw computer. Zie [Onderdelen op pagina 4](#page-13-0) en [Navigeren op het scherm op pagina 28](#page-37-0) voor meer informatie.
- **Zoek geïnstalleerde software**: toegang tot een overzicht van de vooraf op de computer geïnstalleerde software.

Klik op de knop **Start**.

 $-$  of  $-$ 

Klik met de rechtermuisknop op de knop **Start** en selecteer vervolgens **Apps en onderdelen**.

Maak een back-up van uw vaste schijf door herstelschijven of een herstelflashstation te maken. Zie [Back-ups maken, herstellen en terugzetten op pagina 65.](#page-74-0)

## <span id="page-11-0"></span>**Informatie zoeken**

Gebruik de volgende tabel voor informatiebronnen met productinformatie, instructies en meer.

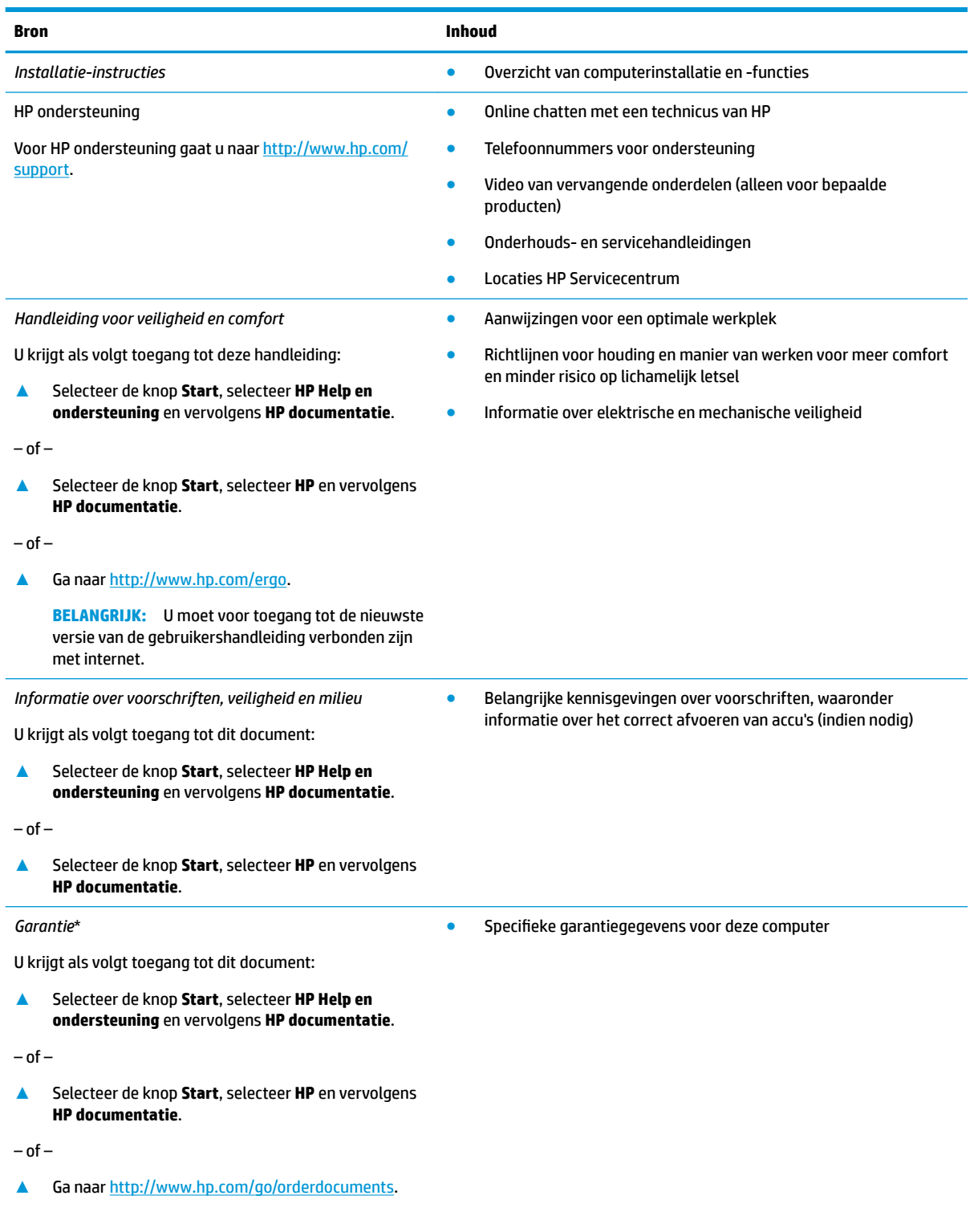

#### **Bron Inhoud**

**BELANGRIJK:** U moet voor toegang tot de nieuwste versie van de gebruikershandleiding verbonden zijn met internet.

U kunt de HP garantie vinden bij de gebruikershandleidingen op het product en/of op de cd of dvd die is meegeleverd in de doos. In sommige landen of regio's wordt door HP een gedrukte versie van de garantie meegeleverd in de doos. In landen of regio's waar de garantie niet in drukvorm wordt verstrekt, kunt u via<http://www.hp.com/go/orderdocuments> een exemplaar aanvragen. Voor producten gekocht in Azië en Oceanië kunt u HP aanschrijven op het volgende adres: POD, PO Box 161, Kitchener Road Post 2ffice, Singapore 912006. Vermeld de productnaam en uw naam, telefoonnummer en postadres.

# <span id="page-13-0"></span>**2 Onderdelen**

Uw computer is voorzien van kwalitatief zeer hoogstaande onderdelen. Dit hoofdstuk biedt informatie over de onderdelen, waar ze zich bevinden en hoe ze werken.

### **Hardware zoeken**

Ga als volgt te werk om te zien welke hardware in uw computer is geïnstalleerd:

**▲** Typ apparaatbeheer in het zoekvak van de taakbalk en selecteer de app **Apparaatbeheer**.

U ziet een lijst met alle apparaten die in uw computer zijn geïnstalleerd.

Druk voor informatie over de hardwareonderdelen van het systeem en het versienummer van het systeem-BIOS op fn+esc (alleen bepaalde producten).

### **Software zoeken**

Ga als volgt te werk om te zien welke software op uw computer is geïnstalleerd:

- **▲** Klik op de knop **Start**.
	- $-$  of  $-$

Klik met de rechtermuisknop op de knop **Start** en selecteer vervolgens **Apps en onderdelen**.

### **Rechterkant**

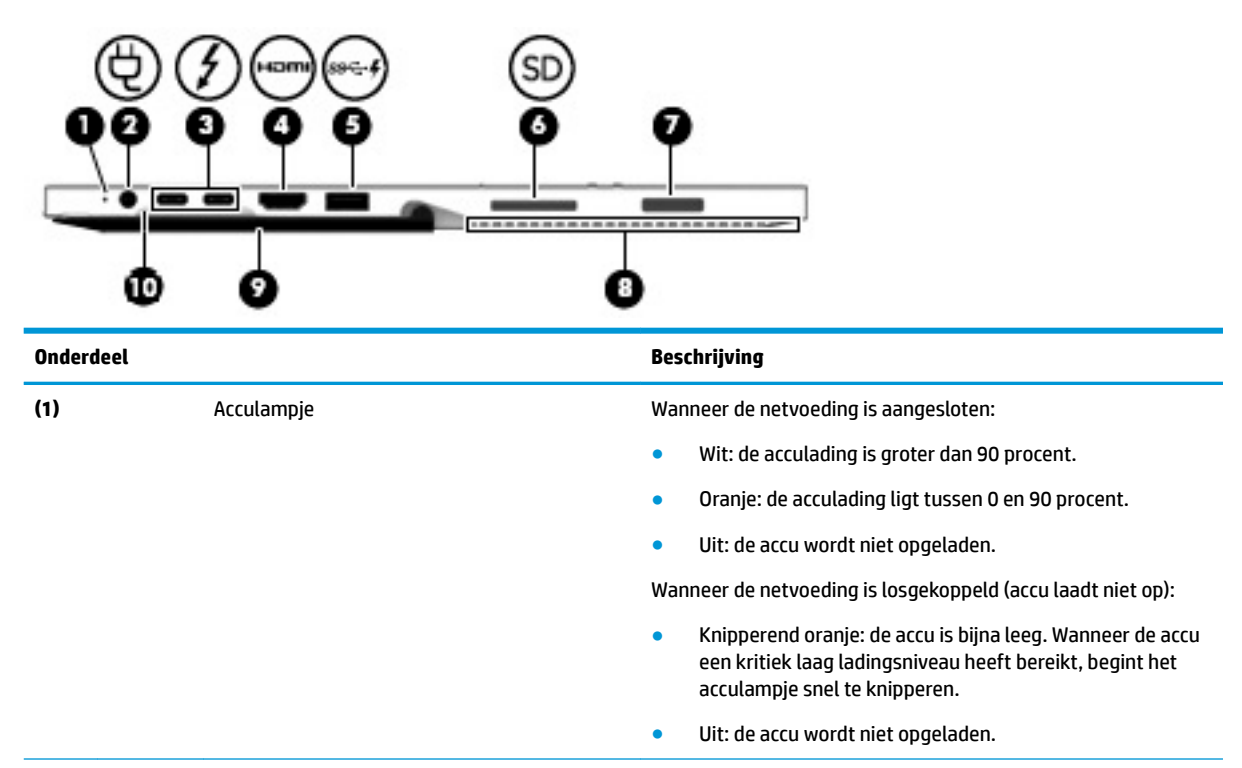

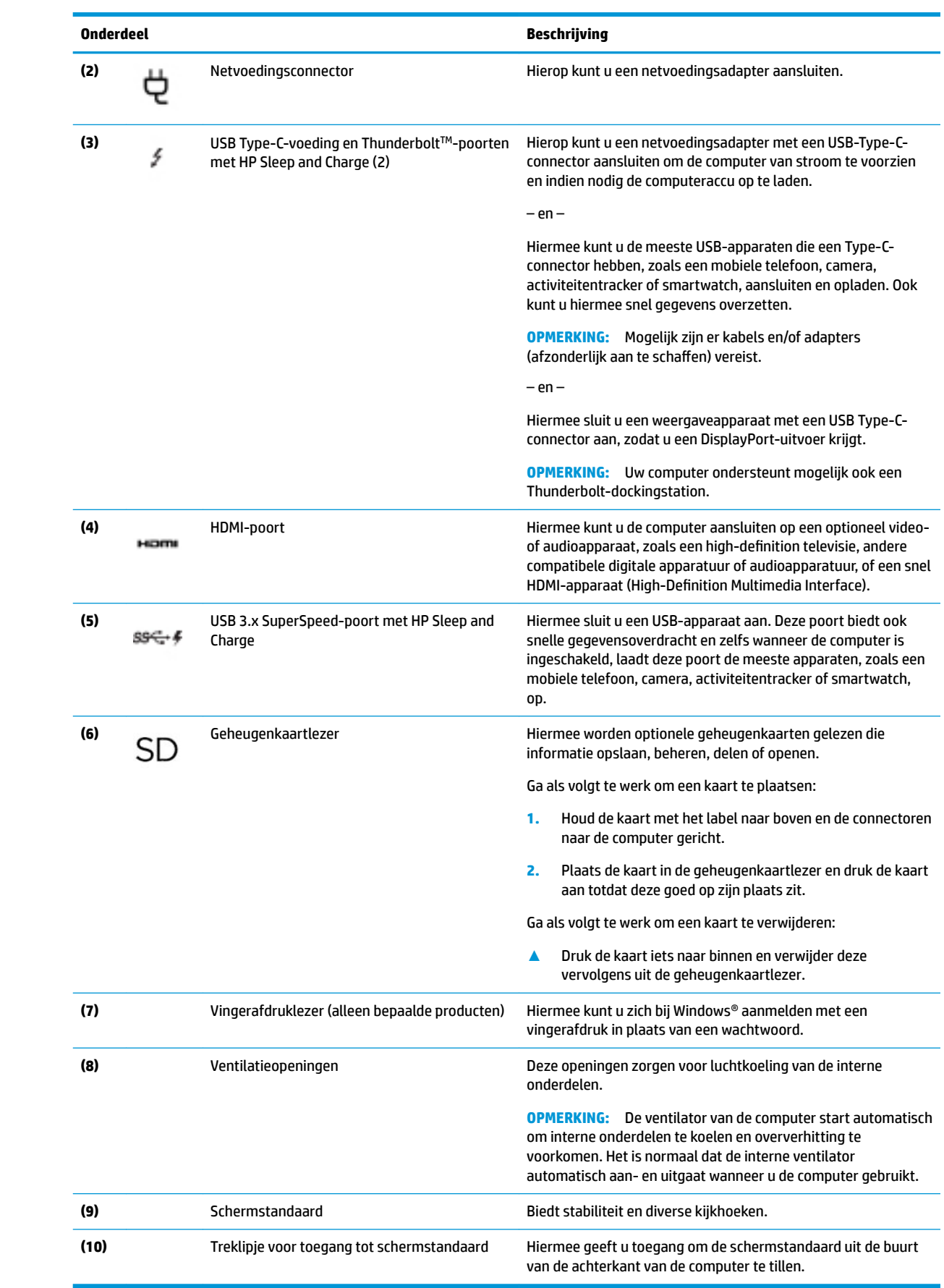

### <span id="page-15-0"></span>**Linkerkant**

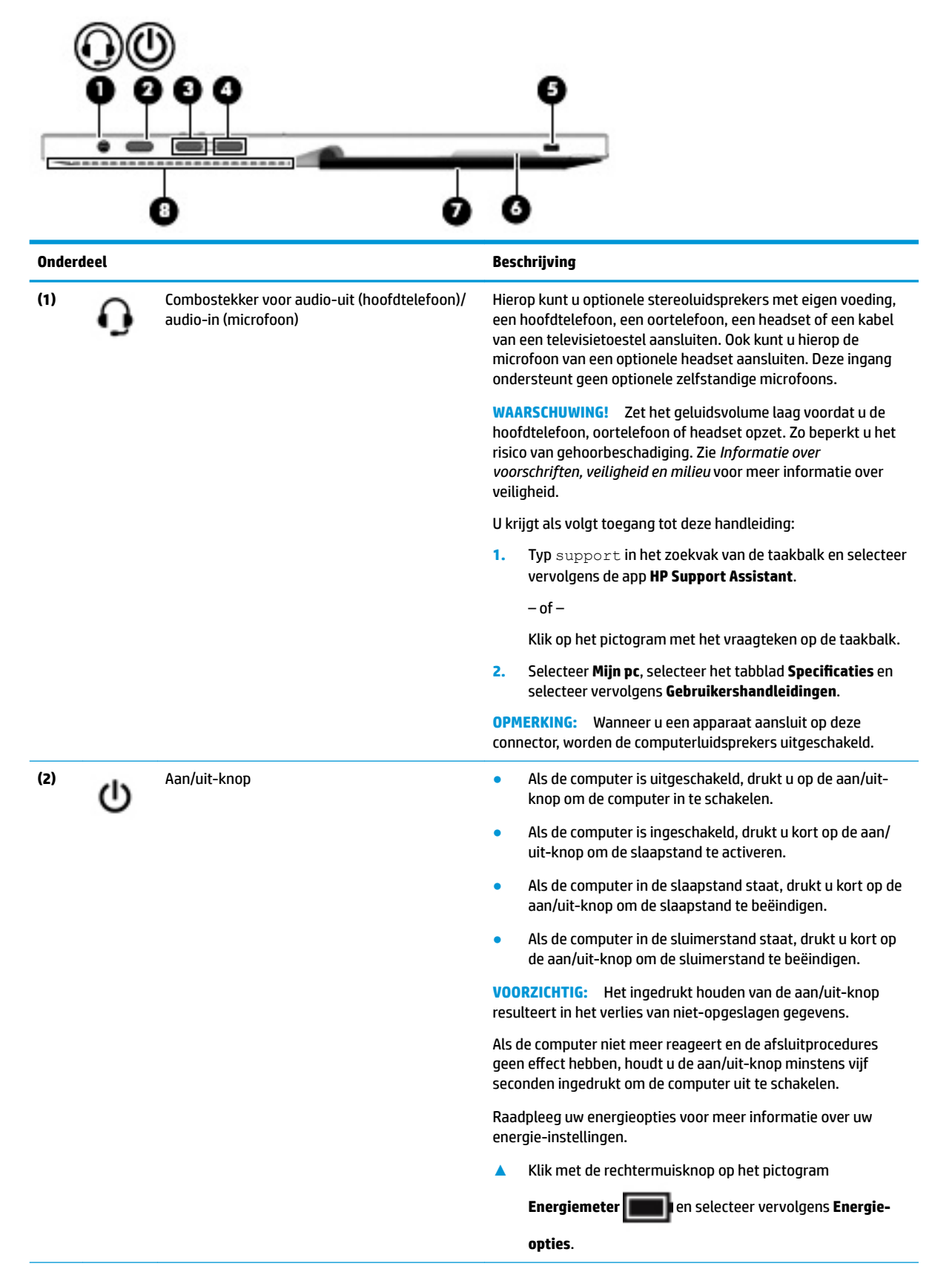

<span id="page-16-0"></span>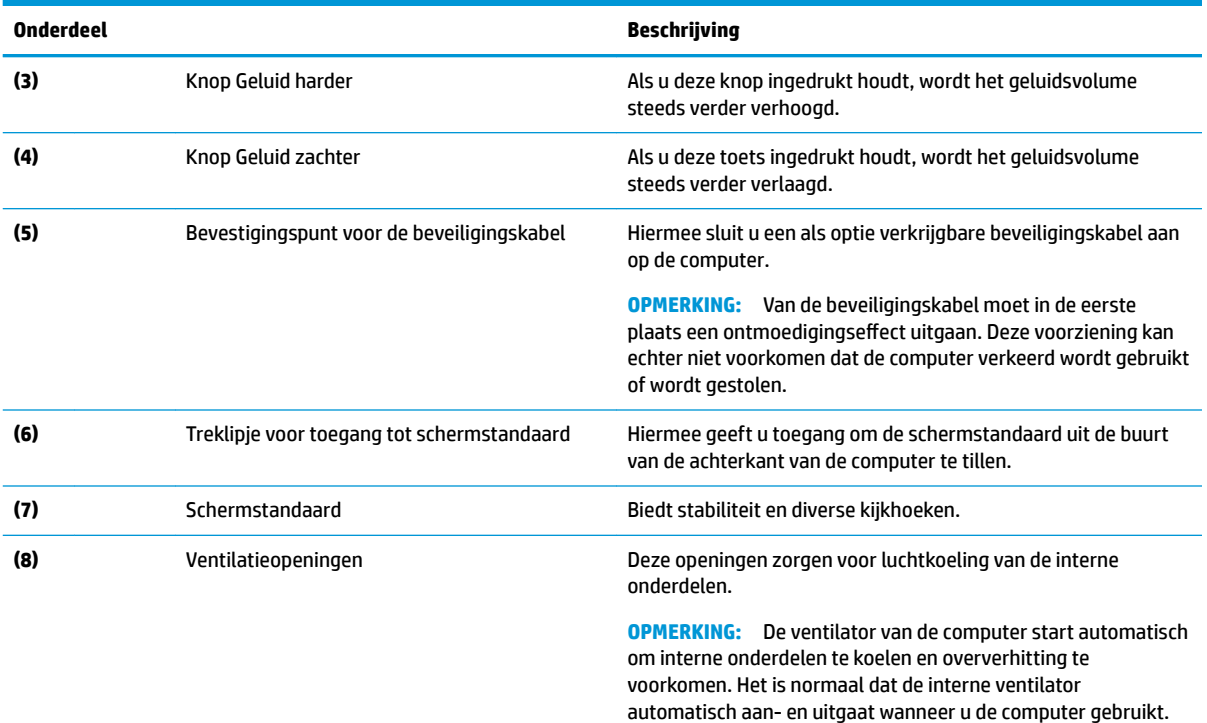

### **Voorkant**

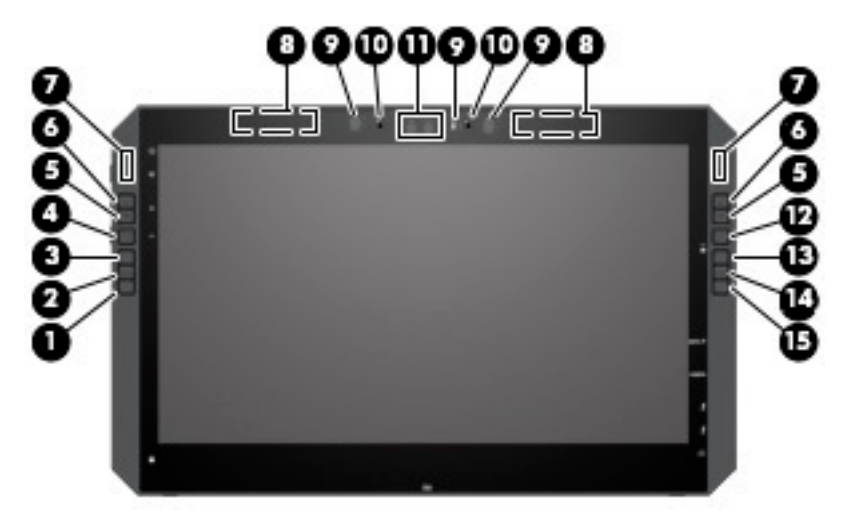

**OPMERKING:** Deze computer beschikt over HP sneltoetsen. Deze toetsen bieden snelle toegang tot snelkoppelingen naar apps en ze kunnen worden aangepast om met één druk op een knop de meest gebruikelijke opdrachten uit te voeren.

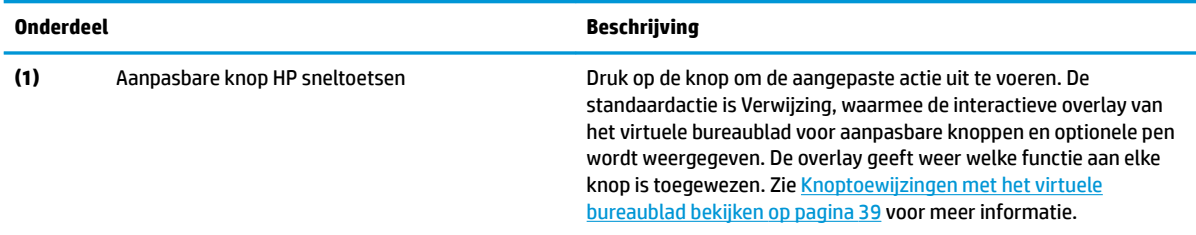

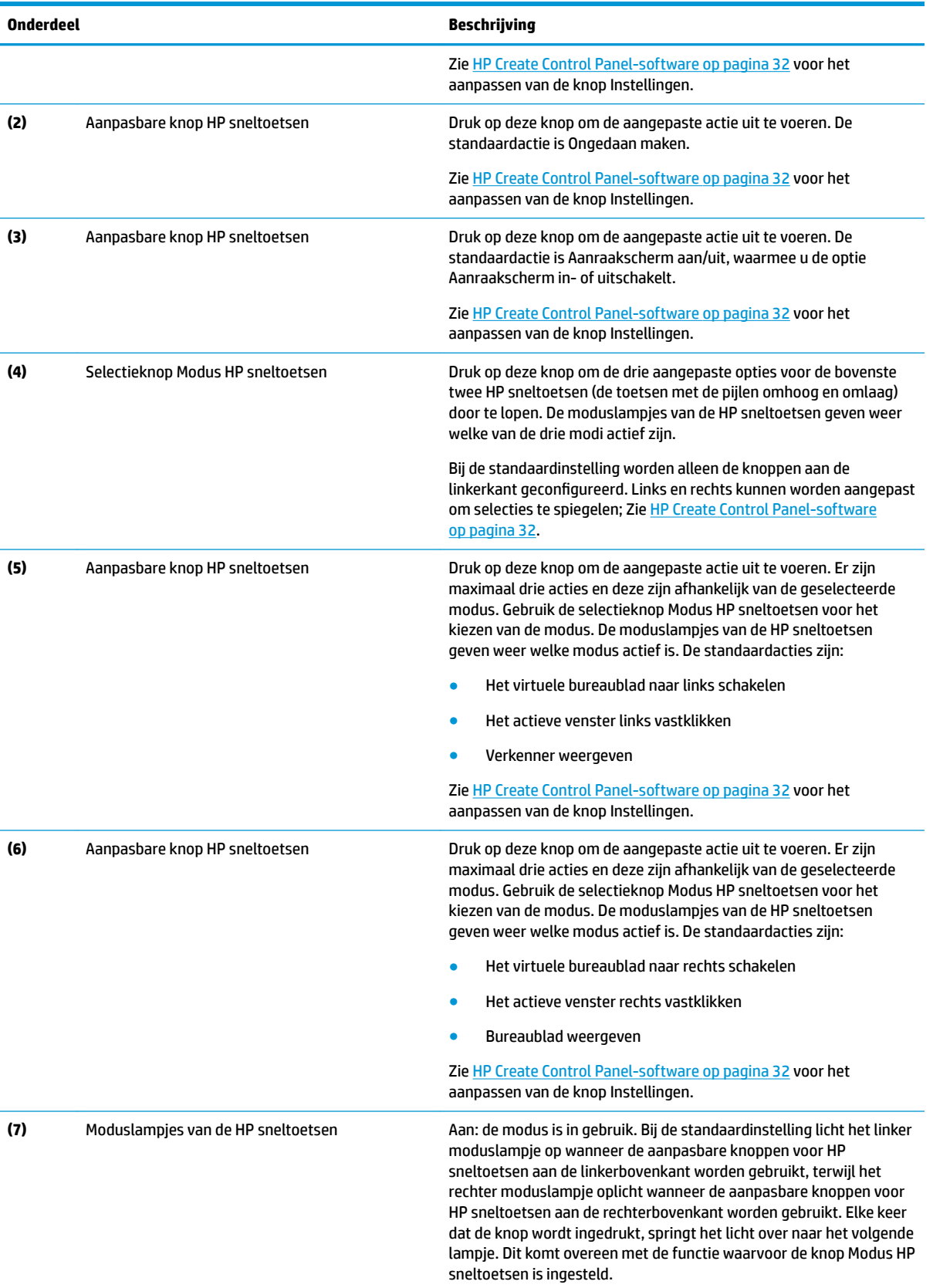

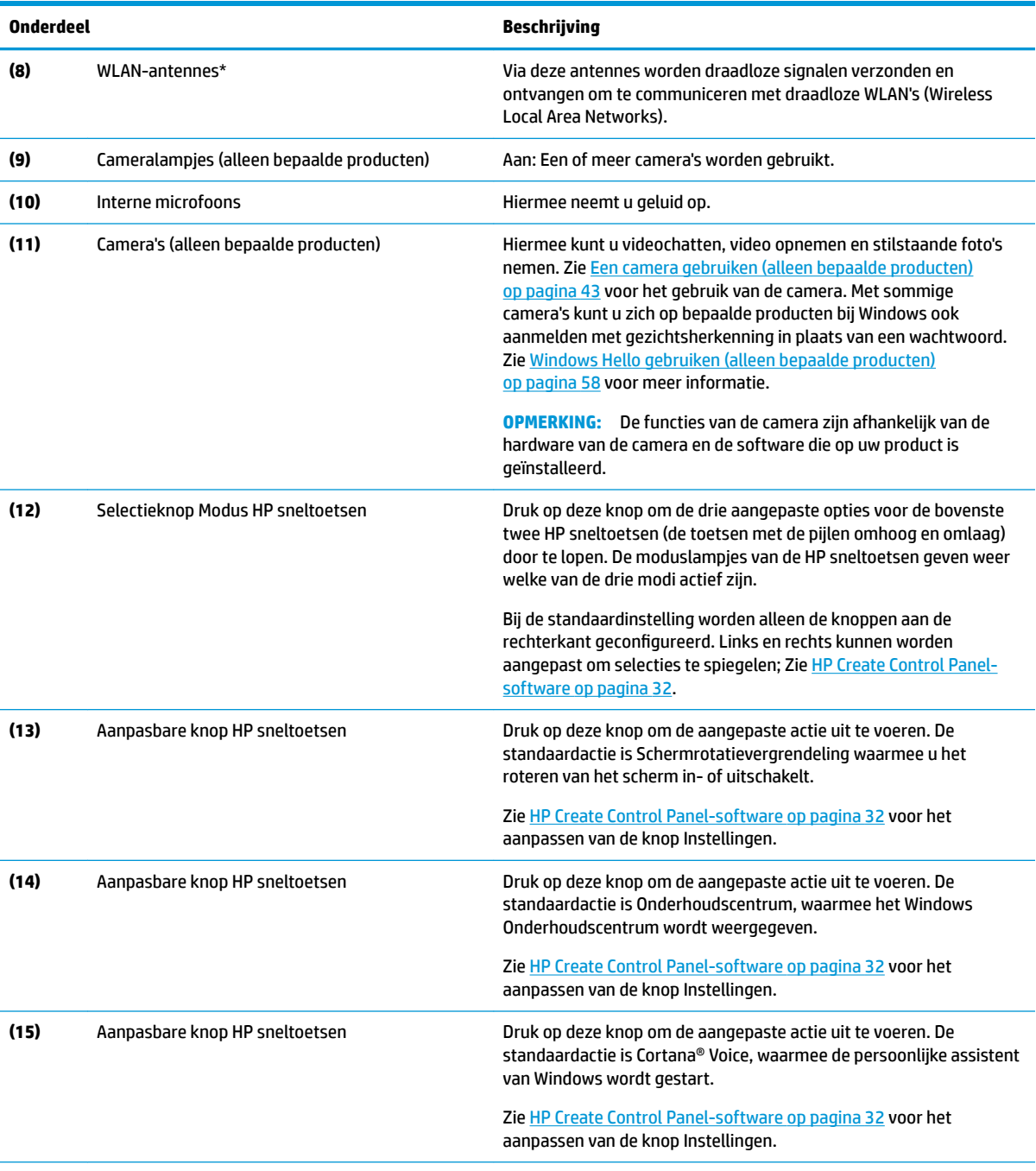

\* De antennes zijn niet zichtbaar aan de buitenkant van de computer en de locatie van de antenne verschilt. Voor een optimale signaaloverdracht houdt u de directe omgeving van de antennes vrij.

Voor informatie over de voorschriften voor draadloze communicatie raadpleegt u het gedeelte over uw land of regio in *Informatie over voorschriften, veiligheid en milieu*.

U krijgt als volgt toegang tot deze handleiding:

**▲** Selecteer de knop **Start**, **Alle apps** (vereist bij bepaalde producten), **HP Help en ondersteuning** en vervolgens **HP documentatie**.

### <span id="page-19-0"></span>**Onderdelen van de keyboard-base**

Uw tablet ondersteunt een toetsenbord. Dit gedeelte geeft informatie over de functies van het toetsenbord.

#### **Touchpad**

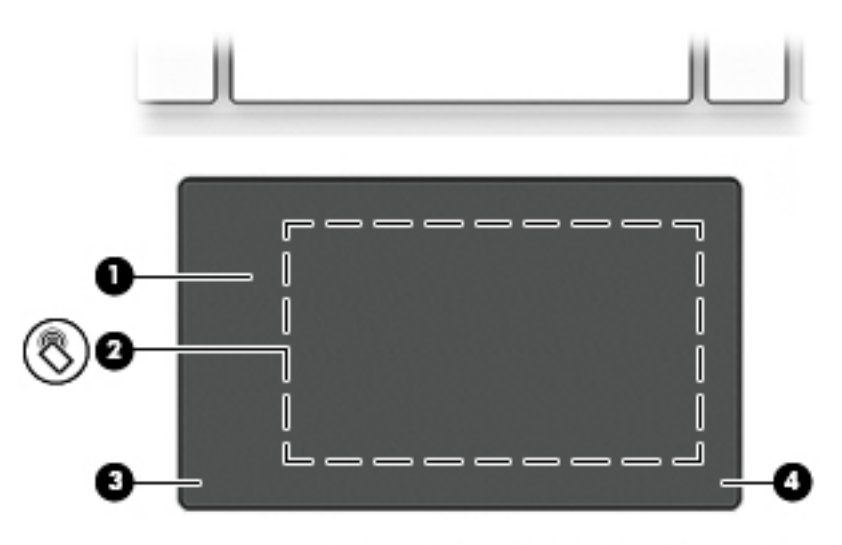

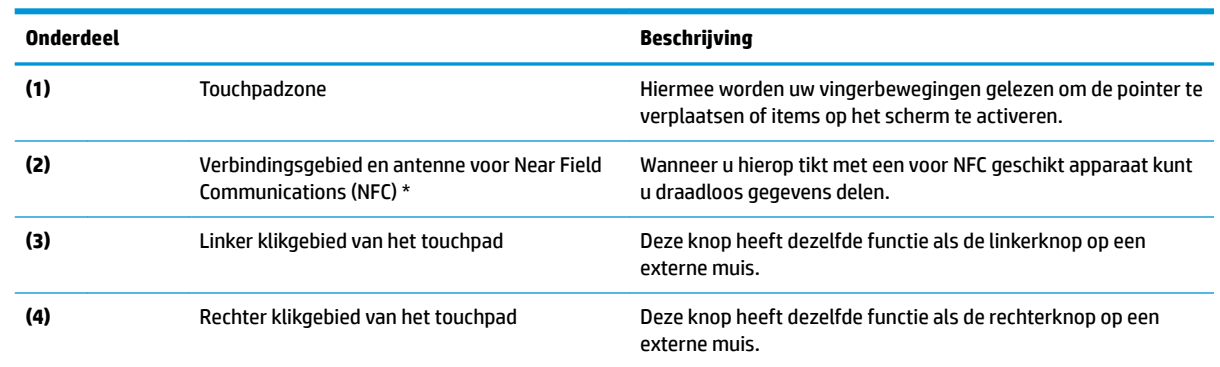

\*De antenne is niet zichtbaar aan de buitenkant van de computer. Voor een optimale verzending en ontvangst houdt u de directe omgeving van de antenne vrij.

Voor informatie over de voorschriften voor draadloze communicatie raadpleegt u het gedeelte over uw land of regio in *Informatie over voorschriften, veiligheid en milieu*.

U krijgt als volgt toegang tot deze handleiding:

**1.** Typ support in het zoekvak van de taakbalk en selecteer vervolgens de app **HP Support Assistant**.

 $-$  of  $-$ 

Klik op het pictogram met het vraagteken op de taakbalk.

2. Selecteer Mijn pc, selecteer het tabblad Specificaties en selecteer vervolgens Gebruikershandleidingen.

### <span id="page-20-0"></span>**Lampjes**

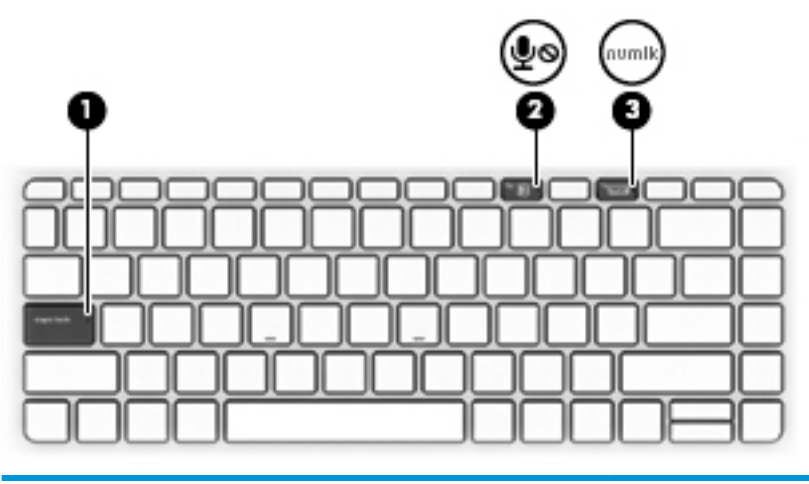

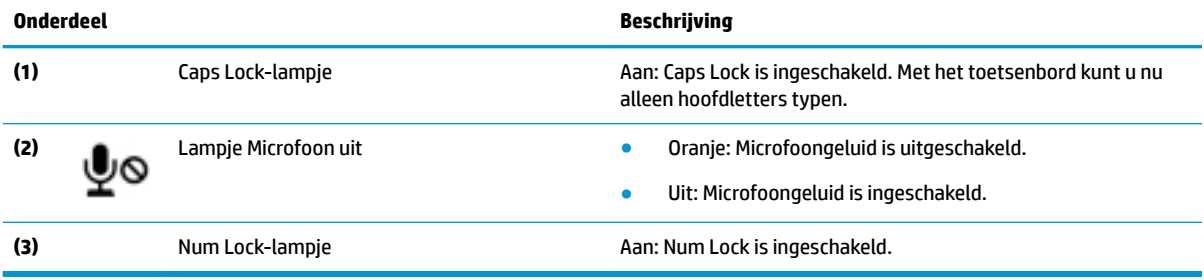

### <span id="page-21-0"></span>**Toetsenbordconnectoren, knop en statuslampje**

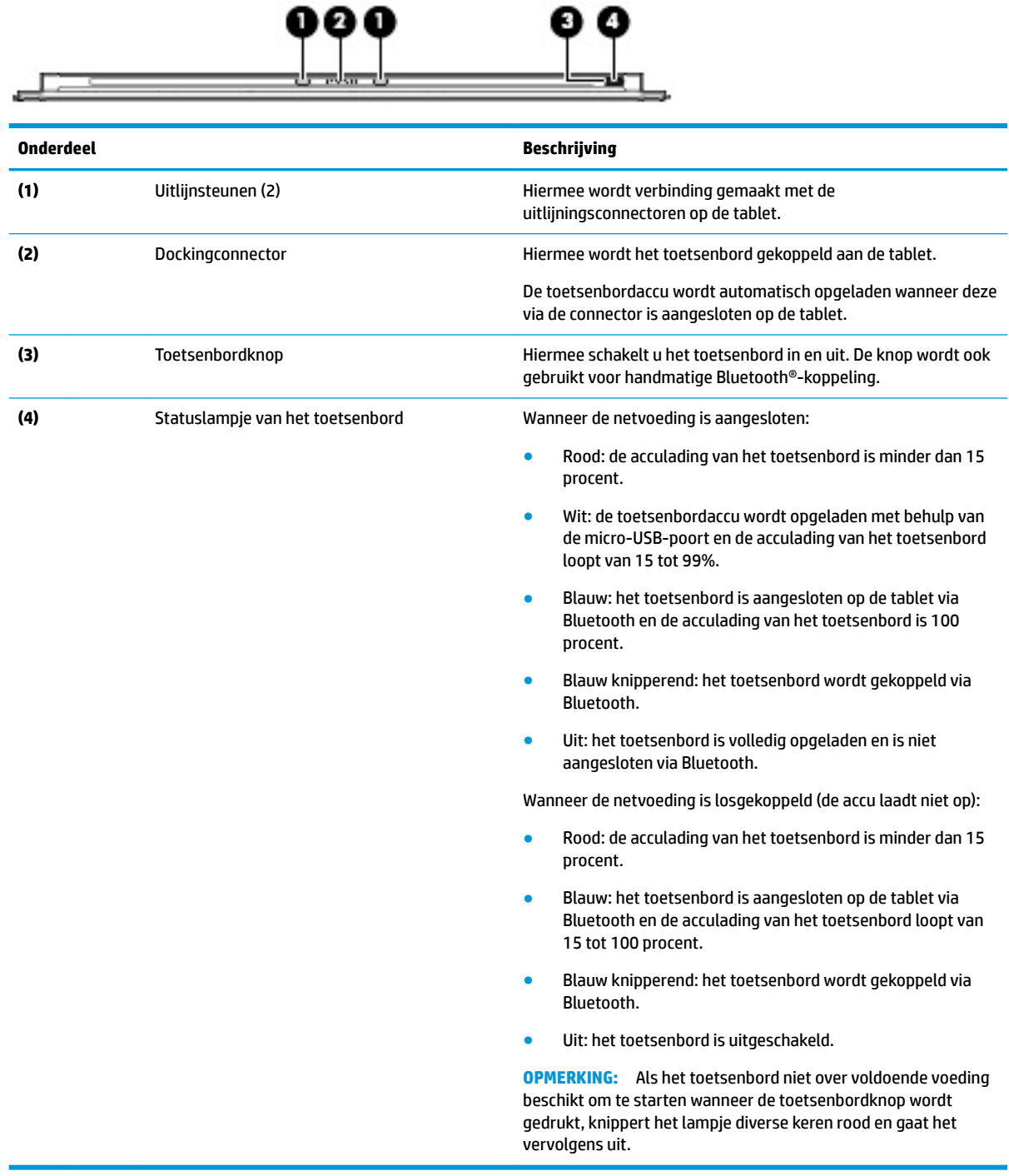

### <span id="page-22-0"></span>**Speciale toetsen**

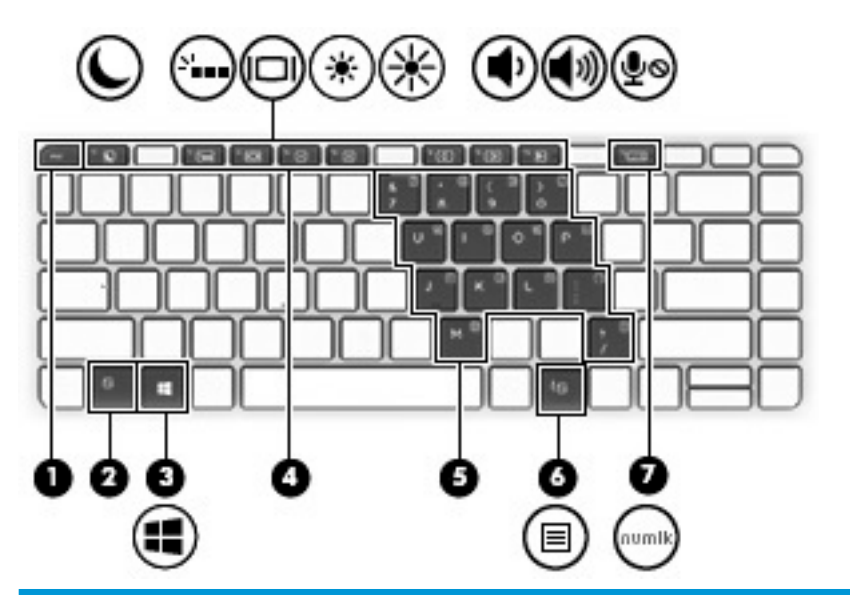

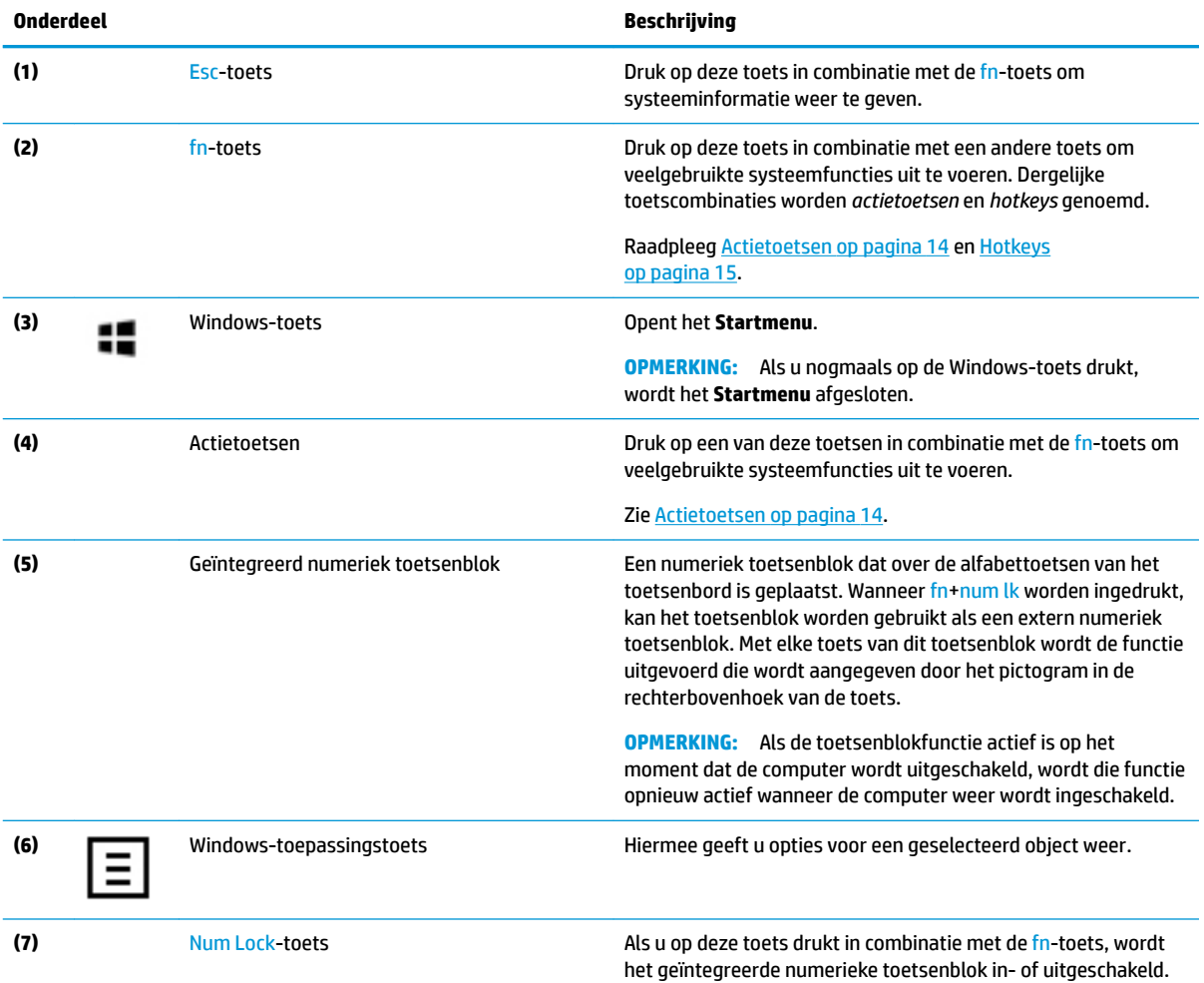

#### <span id="page-23-0"></span>**Actietoetsen**

Een actietoets voert de functie uit die wordt aangegeven door het pictogram op de toets. Om te bepalen welke toetsen uw product heeft, raadpleegt u **Speciale toetsen op pagina 13**.

**▲** Houd om een actietoets te gebruiken de fn -toets ingedrukt en druk vervolgens op de actietoets.

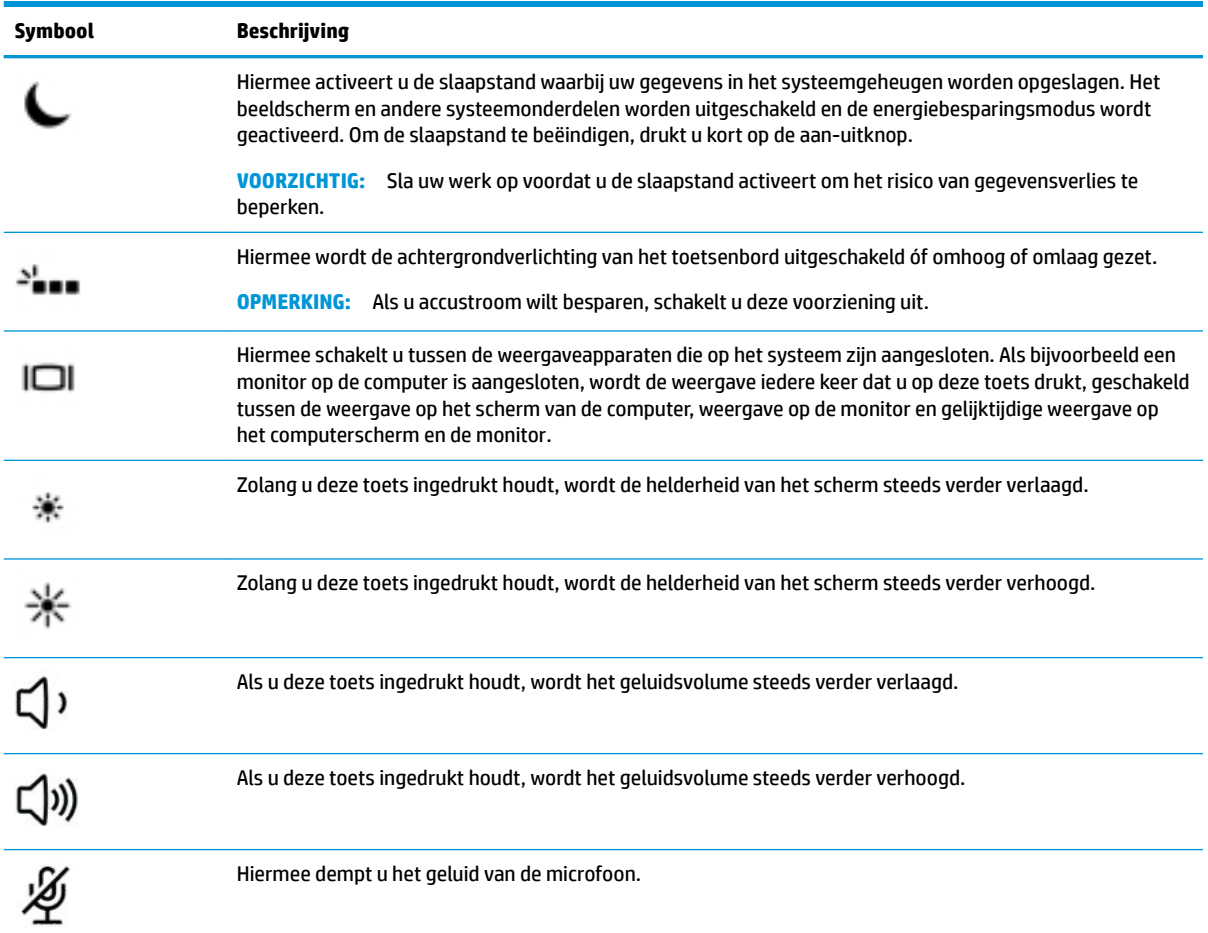

### <span id="page-24-0"></span>**Hotkeys**

Een sneltoets is een combinatie van de fn-toets en een andere toets.

U gebruikt een sneltoets als volgt:

**▲** Houd de fn-toets ingedrukt en druk vervolgens op een van de toetsen die in de volgende tabel worden vermeld.

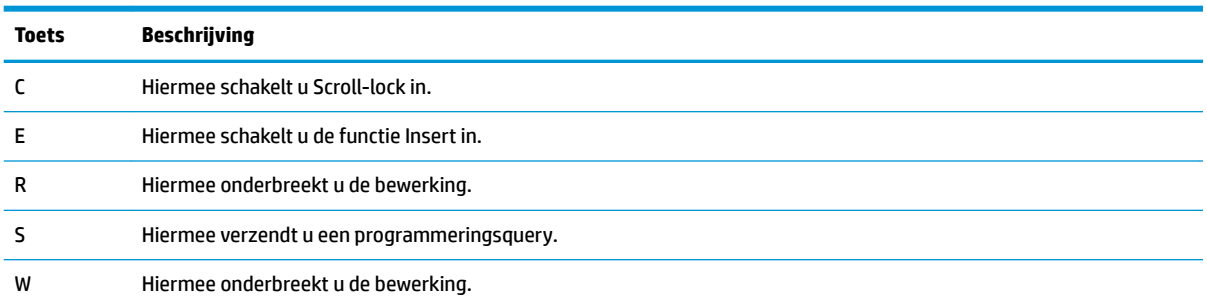

### **USB-poort en smartcardlezer/sleuf voor penhouder (alleen bepaalde producten)**

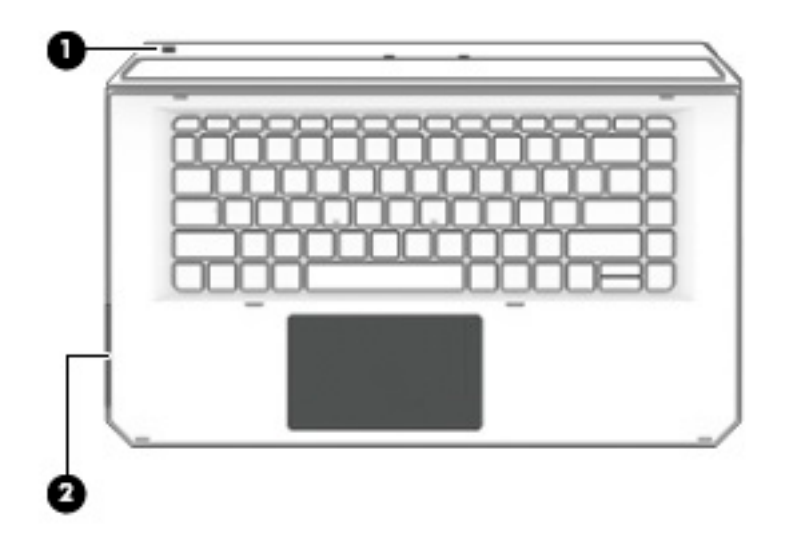

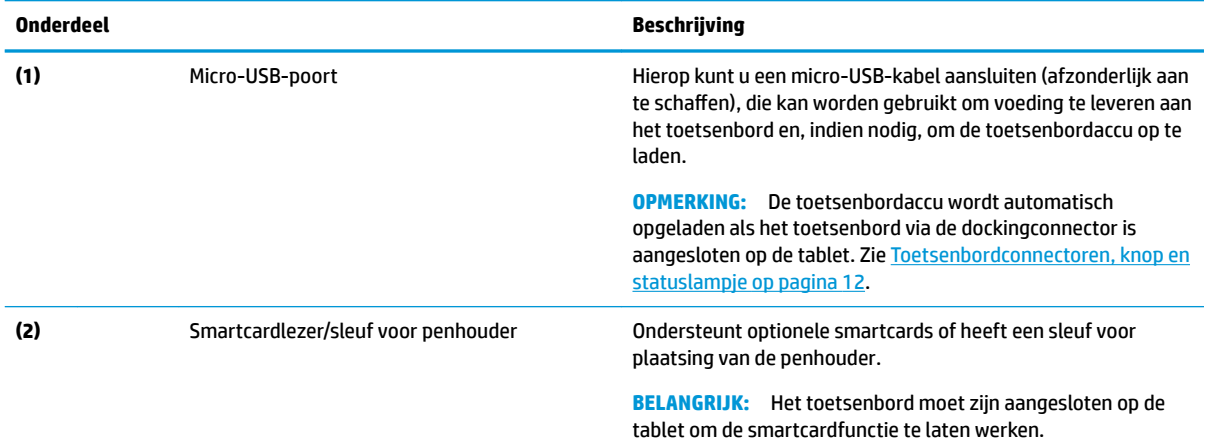

#### <span id="page-25-0"></span>**De tablet aansluiten op de keyboard-base**

Volg de onderstaande stappen voor het aansluiten van de tablet op de keyboard-base:

- **1.** Druk de tablet **(1)** op de uitlijnsteunen op de toetsenbordstandaard.
- **2.** Plaats de schermstandaard **(2)** in de gewenste hoek.

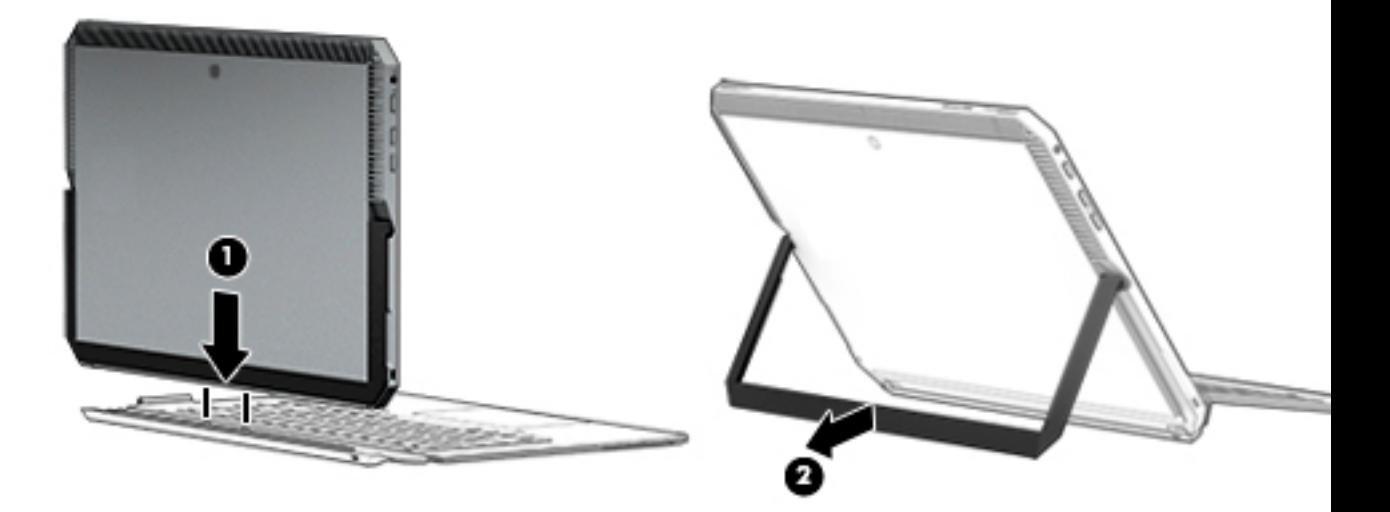

**OPMERKING:** Als u de schermstandaard sluit, kunt u het toetsenbord aangesloten laten en dit zodanig draaien dat de achterkant van het toetsenbord tegen de achterkant van de tablet rust. De toetsen van het toetsenbord en het touchpad worden vergrendeld om te voorkomen dat u per ongeluk typt terwijl het toetsenbord in deze positie is.

#### <span id="page-26-0"></span>**De tablet loskoppelen van de keyboard-base**

Om de tablet uit het toetsenbord te verwijderen, trekt u de tablet weg van het toetsenbord.

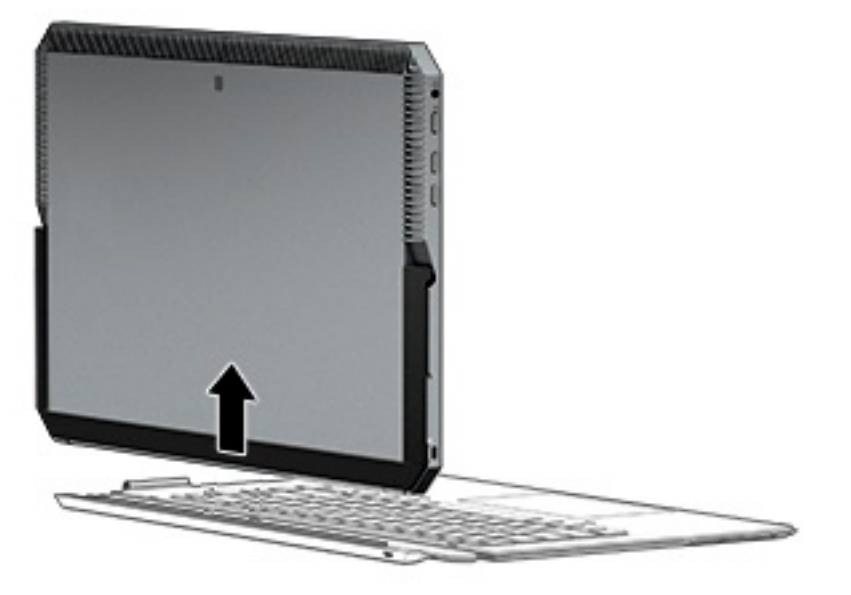

#### **Het toetsenbord draadloos gebruiken**

**BELANGRIJK:** Tijdens de eerste keer opstarten vraagt de software u om het toetsenbord met de tablet te koppelen. Raadpleeg de *Installatie-instructies* voor informatie over de eerste keer koppelen.

Nadat het toetsenbord is gekoppeld aan de tablet, kunt u het toetsenbord gebruiken wanneer het niet op de tablet is aangesloten. Het draadloos gebruiken van het toetsenbord vergroot uw gebruiksmogelijkheden.

- **The OPMERKING:** Sluit het toetsenbord aan op de tablet wanneer u deze functies gebruikt:
	- Computer Setup of Basic Input/Output System (BIOS)
	- **HP PC Hardware Diagnostics**
	- Back-up en herstel
- **<sup>2</sup> OPMERKING:** De automatische koppelingsmethode is de voorkeursmethode voor het draadloos aansluiten van het toetsenbord.

Als het toetsenbord niet met de tablet kan communiceren, controleer dan het volgende:

- De Bluetooth-instelling van de tablet is ingeschakeld. Zie [Netwerkverbindingen op pagina 24](#page-33-0).
- De Bluetooth-instelling van het toetsenbord is ingeschakeld. Het lampje van de toetsenbordknop moet blauw zijn. Zie [Toetsenbordconnectoren, knop en statuslampje op pagina 12.](#page-21-0)

Stel indien nodig het koppelen via Bluetooth opnieuw in.

#### **Het koppelen via Bluetooth automatisch instellen**

Als het toetsenbord niet met de tablet kan communiceren, volg dan deze stappen om het koppelen via Bluetooth automatisch in te stellen:

*<sup>3</sup>* **OPMERKING:** De Bluetooth-functie van de tablet moet zijn ingeschakeld.

<span id="page-27-0"></span>**1.** Bevestig het toetsenbord aan de tablet.

Het aanvraagscherm voor toetsenbordkoppeling verschijnt in beeld.

**2.** Volg de instructies op het scherm om het toetsenbord aan de tablet te koppelen.

#### **Het koppelen via Bluetooth handmatig instellen**

Als het toetsenbord niet met de tablet kan communiceren en het automatisch koppelen mislukt, volg dan deze stappen om het koppelen via Bluetooth handmatig in te stellen:

- **1.** Koppelen het toetsenbord los van de tablet.
- **2.** Typ bluetooth in het zoekvak van de taakbalk en selecteer vervolgens **Bluetooth-instellingen en instellingen van overige apparaten**.
- **3.** Schakel Bluetooth in als dit niet al is ingeschakeld.
- **4.** Druk op de knop van het toetsenbord gedurende meer dan 3 seconden. Het blauwe lampje moet beginnen te knipperen. Zie [Toetsenbordconnectoren, knop en statuslampje op pagina 12](#page-21-0) voor de locatie van de knop en het lampje.
- **5.** Selecteer **Bluetooth- of ander apparaat toevoegen**.
- **6.** Selecteer **Bluetooth**.
- **7.** Selecteer **HP ZBook x2 Bluetooth-toetsenbord**.

Er wordt een toegangscode weergegeven op het scherm van de tablet.

**8.** Voer de pincode in op het toetsenbord en druk op Enter.

De installatie wordt vervolgd en het toetsenbord wordt aangesloten.

### <span id="page-28-0"></span>**Bovenkant**

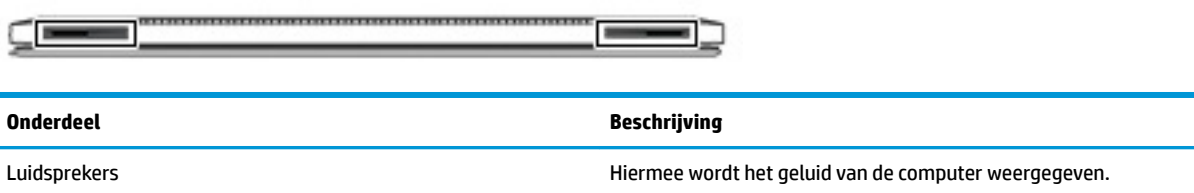

## **Onderkant**

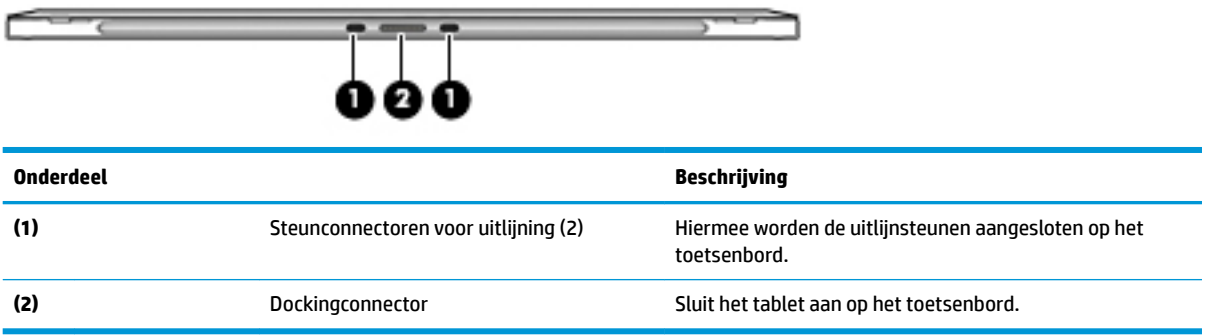

## **Achterkant**

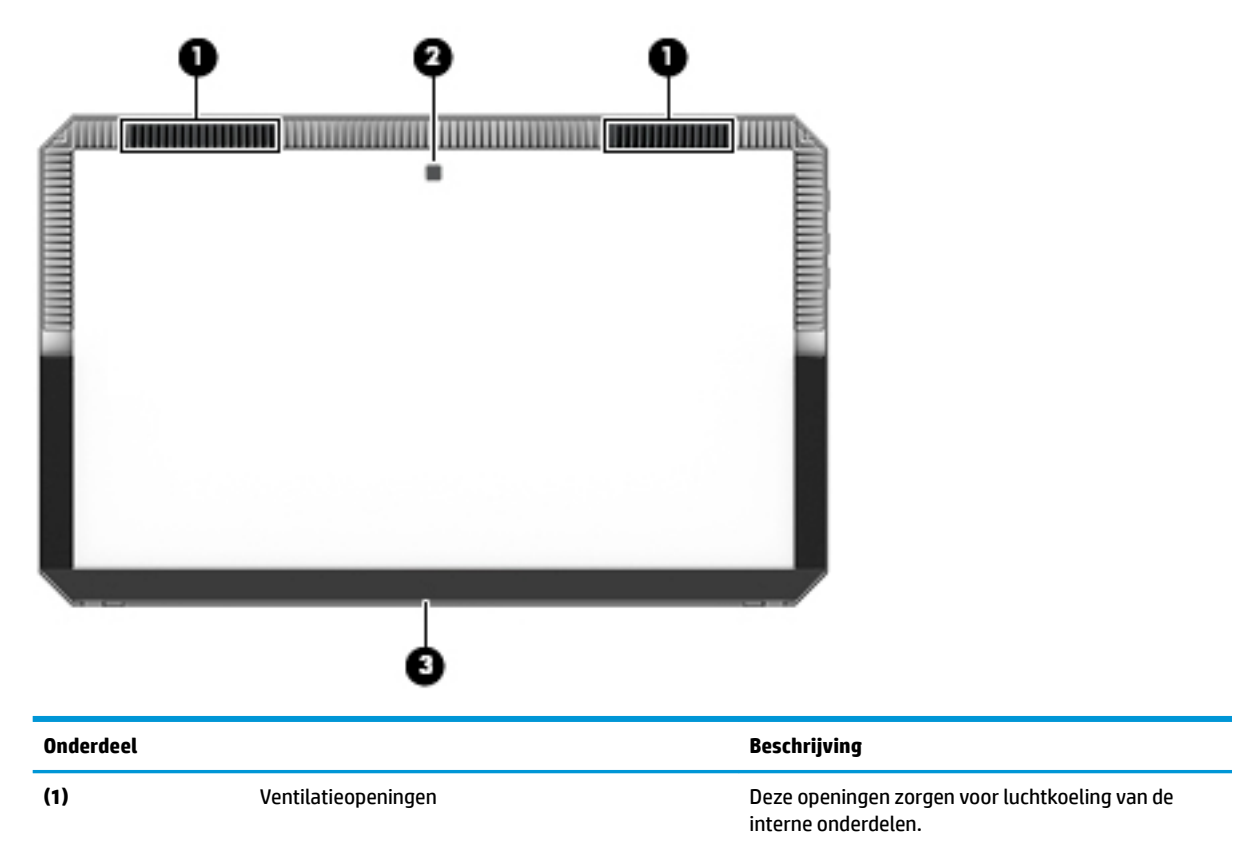

<span id="page-29-0"></span>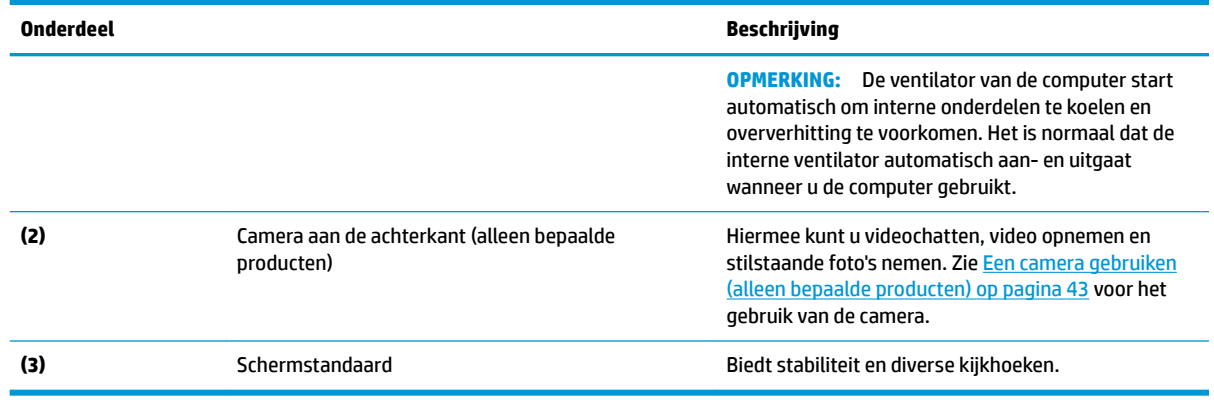

### **Labels**

De labels op de computer bieden informatie die u nodig kunt hebben wanneer u problemen met het systeem probeert op te lossen of wanneer u de computer in het buitenland gebruikt.

**BELANGRIJK:** Controleer de volgende locaties voor de in dit gedeelte beschreven labels: onder de schermstandaard aan de achterkant van de monitor en het verbindingsgebied van het toetsenbord.

● Servicelabel: bevat belangrijke informatie voor het identificeren van de computer en het toetsenbord. Wanneer u contact opneemt met Ondersteuning, moet u waarschijnlijk het serie-, product- en modelnummer opgeven. Zoek deze nummers op voordat u contact opneemt met Ondersteuning.

 $\cup$ HP ZBOOK X2 WWW.HP.COM S/N XXXXXXXXX PRODID XXXXXXXXXXXX Warranty 1y1y0y

Het servicelabel lijkt op de onderstaande voorbeelden.

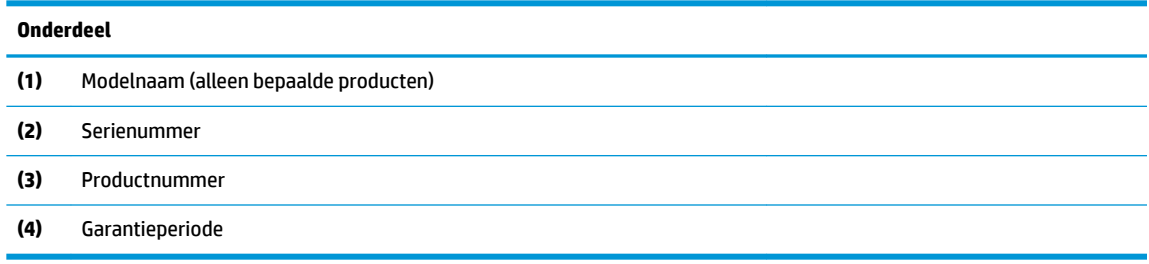

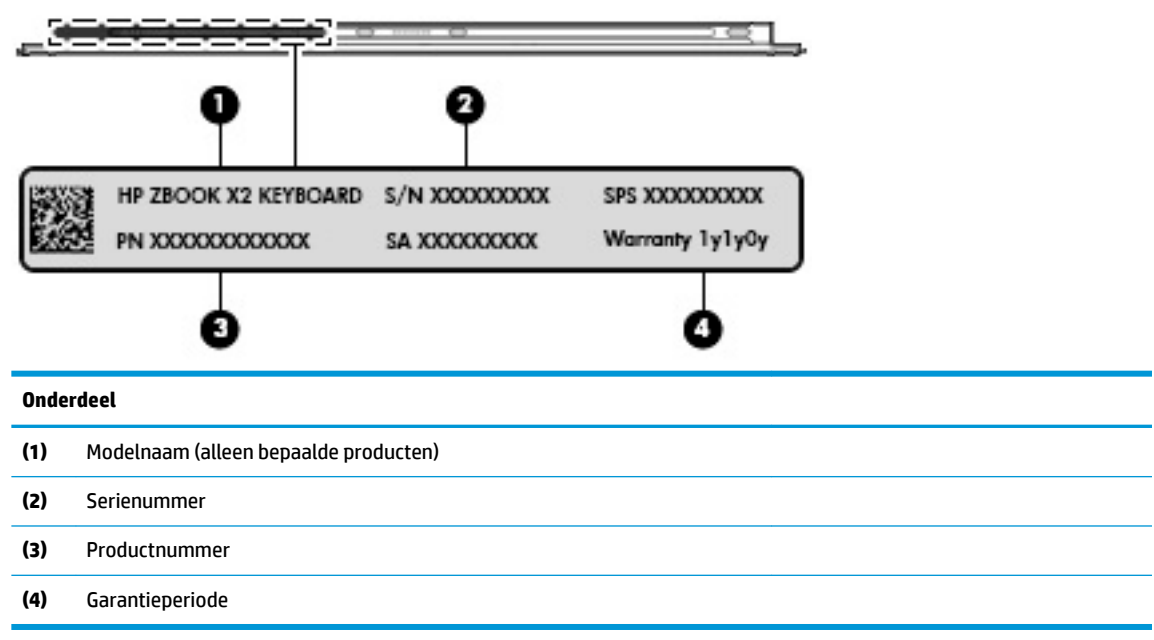

- Label(s) met kennisgevingen: bevat kennisgevingen betreffende het gebruik van de computer.
- Labels met certificering voor draadloze communicatie: deze labels bevatten informatie over optionele apparaten voor draadloze communicatie en de keurmerken voor de landen of regio's waarin deze apparaten zijn goedgekeurd voor gebruik.

### <span id="page-31-0"></span>**Optionele pen voor HP ZBook x2**

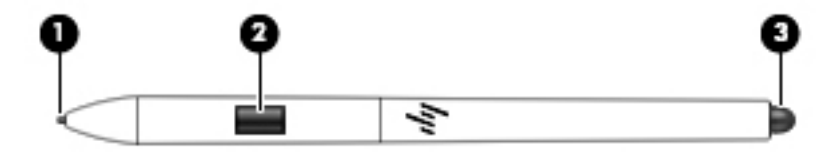

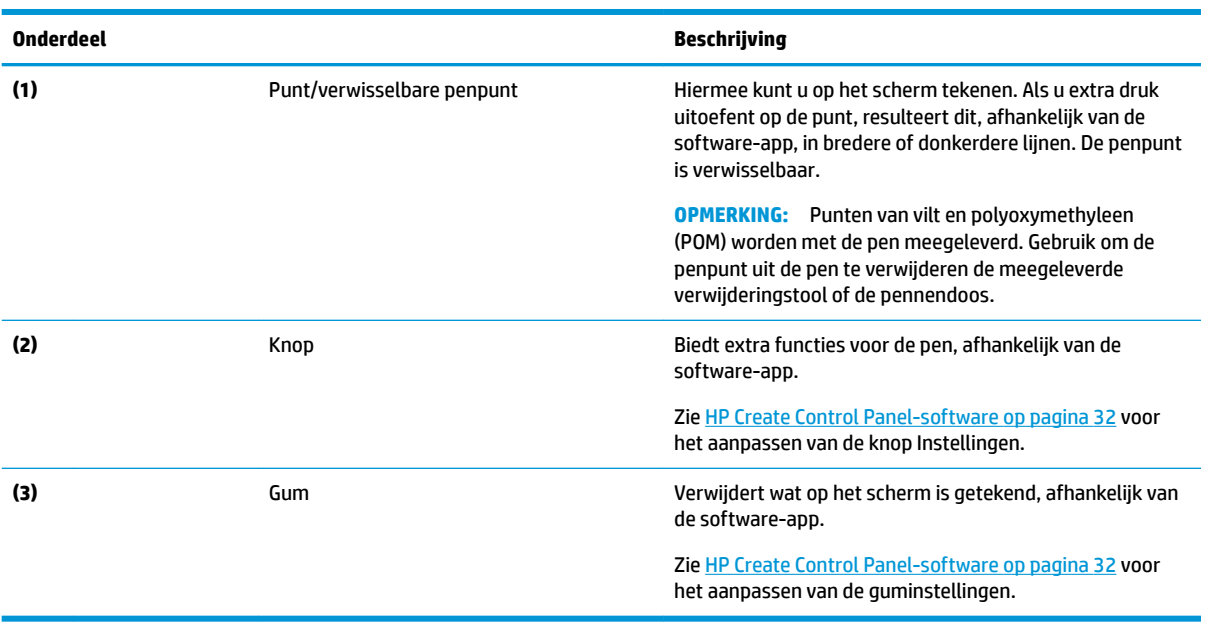

De etiketten op de pen verschaffen informatie die u nodig kunt hebben bij het oplossen van problemen of bij het vervangen van de pen.

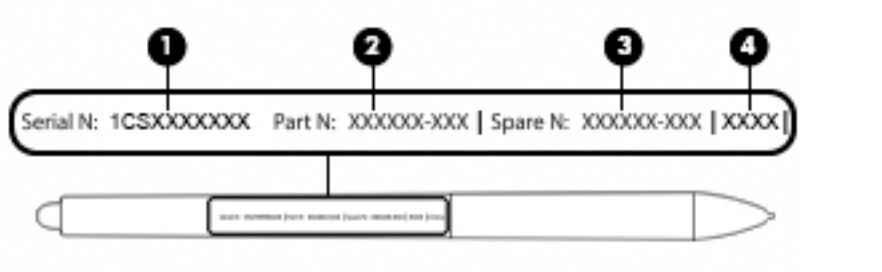

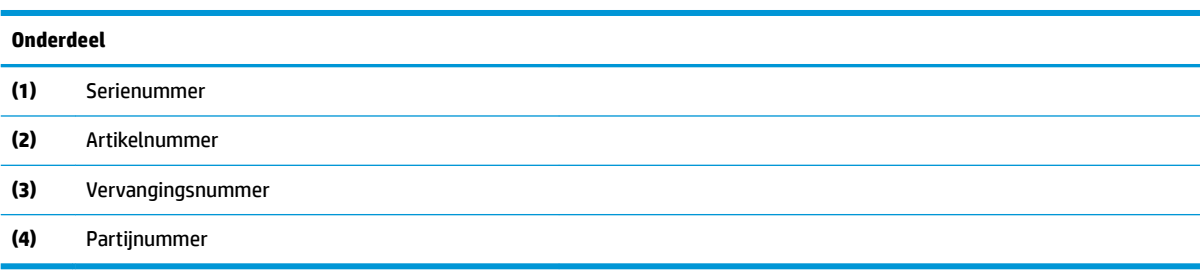

Houd de pen vast zoals u een gewone pen of gewoon potlood vasthoudt. Pas uw greep aan zodat u de penknop eenvoudig met uw duim of wijsvinger kunt in-/uitschakelen. Zorg ervoor dat u niet per ongeluk op de knop drukt terwijl u met de pen tekent of deze verplaatst.

De met de tablet meegeleverde software biedt de volgende methoden voor het aanpassen van de instellingen van uw pen en de penknop:

- HP Create Control Panel-software: raadpleeg [HP Create Control Panel-software op pagina 32](#page-41-0) voor meer informatie.
- Instellingen voor Windows Pen- & Windows Ink-software: voor het openen van deze instelling, typt u peninstellingen in het zoekvak van de taakbalk, selecteert u **Peninstellingen** en selecteert u vervolgens **Pen & Windows Ink**.

# <span id="page-33-0"></span>**3 Netwerkverbindingen**

U kunt de computer meenemen waarnaar u maar wilt. Maar ook thuis kunt u met de computer en een bekabelde of draadloze netwerkverbinding de wereld verkennen en u toegang verschaffen tot miljoenen websites. In dit hoofdstuk vindt u informatie over hoe u zich met die wereld in verbinding kunt stellen.

### **Verbinding maken met een draadloos netwerk**

Uw computer beschikt mogelijk over een of meer van de volgende apparaten voor draadloze communicatie:

- WLAN-apparaat: via dit apparaat maakt u verbinding met draadloze lokale netwerken (ook wel Wi-Finetwerk, draadloos LAN of WLAN genoemd) in bedrijfsruimten, bij u thuis en in openbare ruimten, zoals vliegvelden, restaurants, cafés, hotels en universiteiten. In een draadloos netwerk communiceert de computer met een draadloze router of een draadloos toegangspunt.
- Bluetooth®-apparaat: hiermee kunt u een persoonlijk netwerk (Personal Area Network, PAN) opzetten om verbinding te maken met andere voor Bluetooth geschikte apparaten zoals computers, telefoons, printers, headsets, luidsprekers en camera's. Binnen een PAN communiceert elk apparaat direct met andere apparaten en moeten apparaten zich op relatief korte afstand (doorgaans 10 meter) van elkaar bevinden.

#### **Voorzieningen voor draadloze communicatie gebruiken**

Met een of meer van deze functies kunt u de apparaten voor draadloze communicatie in uw computer regelen:

- Knop of toets voor draadloze communicatie (wordt ook wel de toets voor de vliegtuigmodus genoemd).
- Voorzieningen van het besturingssysteem

#### **Knop voor draadloze communicatie**

De computer heeft mogelijk een knop voor draadloze communicatie, een of meer apparaten voor draadloze communicatie en een of twee lampjes voor draadloze communicatie. Alle apparaten voor draadloze communicatie op de computer worden in de fabriek ingeschakeld.

Het lampje voor draadloze communicatie geeft niet de status van afzonderlijke apparaten voor draadloze communicatie aan, maar de status van deze apparaten als groep.

#### **Voorzieningen van het besturingssysteem**

Met het Netwerkcentrum kunt u een verbinding of netwerk tot stand brengen, verbinding maken met een netwerk en netwerkproblemen diagnosticeren en verhelpen.

U gebruikt de voorzieningen van het besturingssysteem als volgt:

- **1.** Typ configuratiescherm in het zoekvak van de taakbalk en selecteer vervolgens Configuratiescherm.
- **2.** Selecteer **Netwerk en internet** en selecteer vervolgens **Netwerkcentrum**.

#### <span id="page-34-0"></span>**Verbinding maken met een WLAN**

**The OPMERKING:** Als u bij u thuis een internetverbinding wilt instellen, moet u een account bij een internetprovider hebben. Neem contact op met een lokale internetprovider voor het aanschaffen van een internetservice en een modem. De internetprovider helpt u bij het instellen van het modem, het installeren van een netwerkkabel waarmee u de draadloze router aansluit op het modem, en het testen van de internetservice.

Zo maakt u een verbinding met een draadloos netwerk:

- **1.** Controleer of het WLAN-apparaat is ingeschakeld.
- **2.** Selecteer het pictogram voor de netwerkstatus op de taakbalk en maak verbinding met een van de beschikbare netwerken.

Als het draadloze netwerk een beveiligd WLAN is, wordt u gevraagd een netwerkbeveiligingscode in te voeren. Voer de code in en selecteer **Volgende** om de verbinding tot stand te brengen.

- **The OPMERKING:** Als er geen WLAN's worden weergegeven, betekent dit mogelijk dat u zich buiten het bereik van een draadloze router of toegangspunt bevindt.
- **The OPMERKING:** Als u het draadloze netwerk waarmee u verbinding wilt maken niet ziet, klikt u met de rechtermuisknop op het pictogram voor de netwerkstatus en selecteert u **Netwerkcentrum openen**. Selecteer **Een nieuwe verbinding of een nieuw netwerk instellen**. Er verschijnt een lijst met opties om handmatig te zoeken naar een netwerk en hier verbinding mee te maken, of om een nieuwe netwerkverbinding te maken.
- **3.** Volg de instructies op het scherm om de verbinding te voltooien.

Nadat u verbinding hebt gemaakt, selecteert u het pictogram voor de netwerkstatus helemaal rechts op de taakbalk om de naam en status van de verbinding te controleren.

**<sup>2</sup> OPMERKING:** Het effectieve bereik (de reikwijdte van de draadloze signalen) varieert al naargelang de WLAN-implementatie, het merk router en interferentie van andere elektronische apparatuur of vaste obstakels zoals wanden en vloeren.

#### **GPS gebruiken (alleen bepaalde producten)**

De computer kan zijn voorzien van een GPS-apparaat (Global Positioning System). GPS-satellieten geven locatie-, snelheids- en richtinggegevens door aan systemen die met GPS zijn uitgerust.

Om GPS in te schakelen, moet u ervoor zorgen dat de locatie is ingeschakeld in het kader van de privacyinstellingen van Windows.

- **1.** Typ locatie in het zoekvak van de taakbalk en selecteer vervolgens **Privacyinstellingen voor locatie**.
- **2.** Volg de instructies op het scherm voor het gebruik van de locatie-instellingen.

#### **Bluetooth-apparaten voor draadloze communicatie gebruiken (alleen bepaalde producten)**

Een Bluetooth-apparaat biedt draadloze communicatie binnen een klein bereik, ter vervanging van fysieke kabelverbindingen waarmee elektronische apparaten vroeger werden aangesloten. Voorbeelden van dergelijke apparaten zijn:

- Computers (desktopcomputer, notebookcomputer)
- Telefoons (mobiele telefoon, draadloze telefoon, smartphone)
- Weergaveapparaten (printer, camera)
- <span id="page-35-0"></span>● Audioapparaten (headset, luidsprekers)
- **Muis**
- Extern toetsenbord

#### **Bluetooth-apparaten aansluiten**

Voordat u een Bluetooth-apparaat kunt gebruiken, moet u een Bluetooth-verbinding tot stand brengen.

- **1.** Typ bluetooth in het zoekvak van de taakbalk en selecteer vervolgens **Bluetooth-instellingen en instellingen van overige apparaten**.
- **2.** Schakel Bluetooth in als dit niet al ingeschakeld.
- **3.** Selecteer uw apparaat in de lijst en volg de aanwijzingen op het scherm.
- **W OPMERKING:** Als het apparaat verificatie vereist, wordt er een koppelingscode weergegeven. Volg bij het apparaat dat u toevoegt de instructies op het scherm om te controleren of de code op uw apparaat overeenkomt met de koppelingscode. Raadpleeg de met het apparaat meegeleverde documentatie voor meer informatie.

**The OPMERKING:** Zorg dat Bluetooth op het apparaat is ingeschakeld als uw apparaat niet wordt weergegeven in de lijst. Sommige apparaten hebben mogelijk aanvullende vereisten. Raadpleeg de met het apparaat meegeleverde documentatie.

#### **NFC gebruiken om informatie te delen (alleen bepaalde producten)**

Uw computer ondersteunt NFC (Near Field Communication) waarmee u draadloos informatie tussen twee apparaten met ingeschakelde NFC-functie kunt delen. Informatie wordt overgedragen door met uw telefoon of ander apparaat op het tikgebied (antenne) van de computer te tikken. Met NFC-technologie en NFCondersteunde apps kunt u websites delen, contactgegevens overzetten, betalingen overboeken en afdrukken op NFC-ondersteunde printers.

#### **Delen**

- **1.** Controleer of de NFC-functie is ingeschakeld.
	- **a.** Typ draadloos in het zoekvak van de taakbalk en selecteer vervolgens **Draadloze apparaten inof uitschakelen**.
	- **b.** Controleer of de selectie voor NFC **ingeschakeld** is.
- **2.** Tik op het NFC-tikgebied met een NFC-ondersteund apparaat. U hoort mogelijk een geluidssignaal wanneer er verbinding is gemaakt met het apparaat.

**The OPMERKING:** Om de locatie van de antenne op het andere NFC-apparaat te vinden, raadpleegt u de instructies van het apparaat.

**3.** Volg de instructies op het scherm om door te gaan.

**The OPMERKING:** Raadpleeg [Onderdelen op pagina 4](#page-13-0) om te zien waar het tikgebied zich op uw computer bevindt.
# **HP MAC Address Manager gebruiken om uw computer in een netwerk te identiƬceren (alleen bepaalde producten)**

U kunt een MAC-systeemadres (Media Access Control) inschakelen voor een aanpasbare manier om uw computer en de bijbehorende communicatie op het netwerk te identificeren. Dit MAC-systeemadres biedt een uniek identificatienummer, zelfs als de computer voor draadloze communicatie is aangesloten via een extern apparaat, zoals een dockingstation of -product. Dit adres is standaard uitgeschakeld.

### **Het MAC-systeemadres inschakelen en aanpassen**

- **1.** Sluit een netwerkkabel aan op de netwerkconnector van de computer of een optioneel dockingapparaat of -product.
- **2.** Start Computer Setup (BIOS).
	- **▲** Zet de tablet uit. Druk op de aan/uit-knop en houd vervolgens snel de knop Geluid zachter ingedrukt tot het startmenu wordt weergegeven. Tik op **f10** om Computer Setup te openen.
	- **<sup>2</sup> OPMERKING:** De toetsen op het toetsenbord kunnen alleen worden gebruikt voor BIOS functies nadat het menu Start is weergegeven. De toetsen worden niet weergegeven in het menu Start.
- **3.** Selecteer **Advanced** (Geavanceerd) en vervolgens **Host Based MAC Address** (Hostgebaseerd MAC-adres).
- **4.** Selecteer in het vak rechts van **Host Based MAC Address** (Hostgebaseerd MAC-adres) de optie **System**  (Systeem) om het hostgebaseerde MAC-adres in te schakelen, of selecteer **Custom** (Aangepast) om het adres aan te passen.
- **5.** Stel de opstartvolgorde en de ondersteunde apparaten in.
- **6.** Als u Custom (Aangepast) hebt geselecteerd, selecteert u **MAC ADDRESS** (MAC-ADRES), voert u uw aangepaste MAC-systeemadres in en drukt u vervolgens op enter om het adres op te slaan.
- **7.** Als u de wijzigingen wilt opslaan en Computer Setup wilt afsluiten, klikt u op het pictogram **Save**  (Opslaan) linksonder in het scherm en volgt u de instructies op het scherm.

 $-$  of  $-$ 

Selecteer **Main** (Hoofdmenu), selecteer **Save Changes and Exit** (Wijzigingen opslaan en afsluiten) en druk vervolgens op enter.

De wijzigingen zijn van kracht zodra de computer opnieuw is opgestart.

Ga naar<http://www.hp.com/support>voor aanvullende documentatie over HP MAC Address Manager en het gebruik van MAC-systeemadressen. Selecteer **Zoek uw product** en volg de instructies op het scherm.

# **4 Navigeren op het scherm**

U kunt op een of meer van de volgende manieren door het computerscherm navigeren:

- Aanraakbewegingen rechtstreeks op het computerscherm gebruiken
- Met aanraakbewegingen op het touchpad
- Een optionele muis of een optioneel toetsenbord gebruiken (moet apart worden aangeschaft)
- Een schermtoetsenbord gebruiken
- EasyPoint-muisbesturing gebruiken

# **Bewegingen voor het touchpad en het aanraakscherm gebruiken**

Met het touchpad kunt u met eenvoudige vingerbewegingen op het computerscherm navigeren en de pointer besturen. U kunt ook de linker- en rechterknoppen van het touchpad gebruiken zoals u de corresponderende knoppen van een externe muis zou gebruiken. Om op een aanraakscherm te navigeren (alleen bepaalde producten), raakt u het scherm aan met behulp van de bewegingen die in dit hoofdstuk worden beschreven.

U kunt bewegingen ook aanpassen en demonstraties van de werking ervan bekijken. Typ configuratiescherm in het zoekvak van de taakbalk, selecteer **&onƬgurDtiescherm** en selecteer vervolgens **Hardware en geluiden**. Klik onder **Apparaten en printers** op **Muis**.

**The OPMERKING:** Tenzij anders vermeld, kunnen bewegingen worden gebruikt op een touchpad of op een aanraakscherm (alleen bepaalde producten).

### **Tikken**

Gebruik de beweging tikken/dubbeltikken om een item op het scherm te selecteren of te openen.

Wijs een item op het scherm aan en tik met uw vinger in de touchpadzone of op het aanraakscherm om het item te selecteren. Dubbeltik op een item om het te openen.

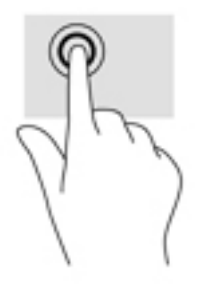

### **Zoomen door met twee vingers te knijpen**

Gebruik de knijpbeweging met twee vingers om op afbeeldingen of tekst in en uit te zoomen.

- Zoom uit door twee vingers uit elkaar te plaatsen op de touchpadzone of op het aanraakscherm en ze vervolgens naar elkaar toe te bewegen.
- Zoom in door twee vingers bij elkaar te plaatsen op de touchpadzone of op het aanraakscherm en ze vervolgens van elkaar af te bewegen.

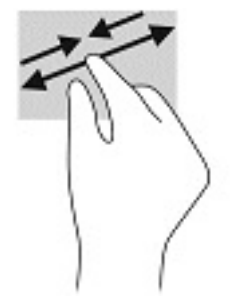

### **Schuiven met twee vingers (alleen touchpad)**

Gebruik het schuiven met twee vingers om naar boven, naar beneden of opzij te schuiven op een pagina of afbeelding.

● Plaats twee vingers iets uit elkaar op de touchpadzone en sleep ze omhoog, omlaag, naar links of naar rechts.

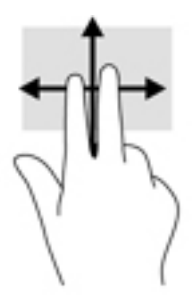

### **Tikken met twee vingers (alleen touchpad)**

Tik met twee vingers om het menu voor een object op het scherm te openen.

- **The OPMERKING:** Als u met twee vingers tikt, wordt dezelfde actie uitgevoerd als wanneer u met de rechtermuisknop klikt.
	- Tik met twee vingers op de touchpadzone om het menu Opties voor het geselecteerde object te openen.

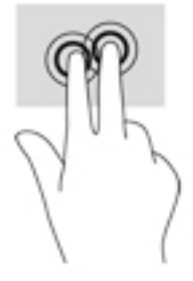

### **Tikken met vier vingers (alleen touchpad)**

Gebruik tikken met vier vingers om het actiecentrum te openen.

● Tik met vier vingers op het touchpad om het actiecentrum te openen en huidige instellingen en de meldingen te bekijken.

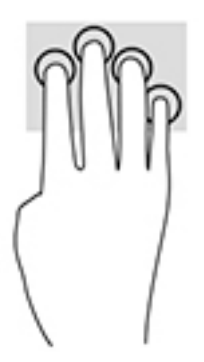

### **Vegen met drie vingers (alleen touchpad)**

Gebruik vegen met drie vingers om geopende vensters te bekijken en om te schakelen tussen geopende vensters en het bureaublad.

- Veeg drie vingers van u af om alle geopende vensters te zien.
- Veeg drie vingers naar u toe om het bureaublad weer te geven.
- Veeg drie vingers naar links of rechts om te schakelen tussen geopende vensters.

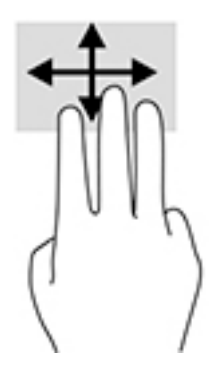

### **Schuiven met één vinger (alleen aanraakscherm)**

Schuif met één vinger om te pannen of te schuiven door lijsten en pagina's, of om een object te verplaatsen.

- Als u over het scherm wilt schuiven, schuift u één vinger langzaam over het scherm in de richting waarin u wilt bewegen.
- Als u een object wilt verplaatsen, drukt u met uw vinger op een object en sleept u vervolgens om het object te verplaatsen.

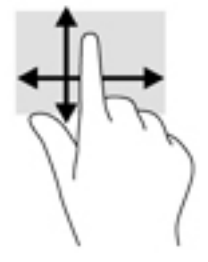

# **Een optioneel toetsenbord of een optionele muis gebruiken**

Met een optioneel toetsenbord of een optionele muis kunt u typen, items selecteren, schuiven en dezelfde functies uitvoeren als bij het gebruik van aanraakbewegingen. Met de actietoetsen en hotkeys op het toetsenbord kunt u specifieke functies uitvoeren.

## **Een toetsenbord op het scherm gebruiken (alleen bepaalde producten)**

- **1.** Om een toetsenbord op het scherm weer te geven, tikt u op het toetsenbordpictogram in het systeemvak aan de rechterkant van de taakbalk.
- **2.** Begin te typen.
- **W** OPMERKING: Boven het toetsenbord op het scherm kunnen suggesties voor woorden verschijnen. Tik op een woord om het te selecteren.
- **COPMERKING:** Actietoetsen en hotkeys worden niet weergegeven of werken niet op het toetsenbord op het scherm.

# <span id="page-41-0"></span>**5 HP Create Control Panel-software**

Gebruik HP Create Control Panel-software voor het aanpassen van uw tablet of hulpmiddelen. Wanneer u de software opent, worden in de lijst Tools pictogrammen weergegeven voor alle aangesloten computers en alle tools die op de tablet zijn gebruikt. Alle instellingen zijn van toepassing op de geselecteerde computer of pen.

# **HP Create Control Panel-software starten**

- **▲** Selecteer de knop Start en selecteer vervolgens **HP Create Control Panel**.
	- $-$  of  $-$

Selecteer het pictogram **HP Create Control Panel** in de taakbalk van Windows.

Het hoofdpaneel van HP Create Control Panel-software wordt weergegeven.

### **Tools aanpassen**

Gebruik om uw apparaat aan te passen de beschikbare bedieningselementen op de tabbladen voor HP sneltoetsen, pen en andere functies. De wijzigingen worden direct van kracht.

#### **De HP sneltoetsen aanpassen**

U kunt de HP sneltoetsen aanpassen zodat ze functies kunnen uitvoeren die uw werk versnellen en gemakkelijker maken. Zie [Voorkant op pagina 7](#page-16-0) voor de locatie van de HP sneltoetsen en de moduslampjes van de HP sneltoetsen.

Voer de volgende stappen uit om uw HP sneltoetsen aan te passen:

- **1.** Start de HP Create Control Panel-software.
- **2.** Selecteer het apparaat dat u wilt aanpassen in het gedeelte **Apparaat**.
	- **The OPMERKING:** Als u geen andere apparaten hebt toegevoegd, wordt standaard HP ZBook x2 geselecteerd.
- **3.** Selecteer **Functies** in het gedeelte **Tools**.
- **4.** Selecteer **Alle overige apps** in het gedeelte **Toepassing** om de instellingen voor alle toepassingen aan te passen.

 $-$  of  $-$ 

Selecteer een specifieke toepassing.

- **5.** Selecteer het tabblad **HP sneltoetsen**.
- **6.** Selecteer de modus die u wilt aanpassen.
- **7.** Selecteer de pijl omlaag naast de sneltoetsinstellingen, bijvoorbeeld naast **Toetsaanslag...**, om aangepaste instellingen weer te geven. Volg de instructies op het scherm. Zie [Knopfuncties](#page-43-0) [op pagina 34](#page-43-0) voor meer informatie over mogelijke invoer.
- **<sup>3</sup> OPMERKING:** Als het selectievakje Knoppen links/rechts spiegelen is aangevinkt, worden de HP sneltoetsen aan de overkant gespiegeld. De kant die wordt gespiegeld is afhankelijk van of de Windowspen voor de rechter- of voor de linkerhand is ingesteld. Als de Windows-pen voor de linkerhand is ingesteld, worden de knoppen aan de rechterkant gespiegeld met de instellingen voor de linkerkant. Is de Windows-pen voor de rechterhand ingesteld, dan worden de instellingen aan de linkerkant gespiegeld met de instellingen voor de rechterkant.
- **EX OPMERKING:** Zorg ervoor dat een van de knoppen is toegewezen aan Verwijzing, zodat u eenvoudig de overlay van het virtuele bureaublad kunt weergeven voor toewijzing van de tabletknoppen en de penknop.

#### **De optionele pen aanpassen**

Pas de instellingen aan van de penpuntgevoeligheid en -druk, de gevoeligheid van de gum, de knop aan de zijkant en toepassingsspecifieke penfuncties.

Voer de volgende stappen uit om uw pen aan te passen:

- **1.** Open de app **HP Create Control Panel**.
- **2.** Selecteer het apparaat dat u wilt aanpassen in het gedeelte **Apparaat**.
- **The OPMERKING:** Als u geen andere apparaten hebt toegevoegd, wordt standaard HP ZBook x2 geselecteerd.
- **3.** Selecteer **ZBook x2-pen** in het gedeelte **Tools**.
- **4.** Selecteer **Alle** in het gedeelte **Toepassing** om de instellingen voor alle toepassingen aan te passen.

 $-$  of  $-$ 

Selecteer een specifieke toepassing.

- **5.** Selecteer het tabblad **Pen** en kies uit de beschikbare opties.
- **6.** Volg de instructies op het scherm. Zie [Knopfuncties op pagina 34](#page-43-0) voor meer informatie over mogelijke invoer.
- **The OPMERKING:** De punt moet worden ingesteld op **Klikken** om in de meeste grafische toepassingen te kunnen tekenen.
- **OPMERKING:** Met de schuifregelaar **Gevoeligheid van punt** overschrijft u door middel van de knop **Aanpassen** de geselecteerde geavanceerde instellingen.

#### **Geavanceerde aanpassingen voor de pen**

Indien u de instellingen van de drukgevoeligheid van de punt of de gum verder wilt instellen:

- **1.** selecteer het tabblad **Pen** of **Gum**.
- **2.** Klik op de knop **Aanpassen**.

Via de opties in het dialoogvenster **Gevoeligheidsdetails pen** kunt u de drukgevoeligheid van de punt of de gum en de instellingen voor de klikdrempel onafhankelijk van elkaar wijzigen.

**3.** Gebruik de regel aan de linkerkant om uw peninstellingen aan te passen. De drukregelaars worden weergegeven als symbolen op de regel. Deze kan worden verplaatst om de uitkomst te wijzigen.

- <span id="page-43-0"></span>Met Klikdrempel bepaalt u de hoeveelheid kracht die nodig is om druk te registreren of de punt te laten klikken.
- Met Gevoeligheid wijzigt u de drukgevoeligheidskromme.
- Met **Maximale druk** bepaalt u hoe hard u op de penpunt moet drukken om de maximale druk te bereiken.
- **4.** Gebruik het **Testvlak** om de resultaten van uw wijzigingen te testen.
- **5.** Selecteer **OK** om uw wijzigingen op te slaan.

#### **De gum aanpassen**

Voer de volgende stappen uit om uw gum aan te passen:

- **1.** Open de app **HP Create Control Panel**.
- **2.** Selecteer in het gedeelte **Apparaat** het apparaat dat u wilt aanpassen.
- **The OPMERKING:** Als u geen andere apparaten hebt toegevoegd, wordt standaard HP ZBook x2 geselecteerd.
- **3.** Selecteer **ZBook x2-pen** in het gedeelte **Tools**.
- **4.** Selecteer **Alle** in het gedeelte **Toepassing** om de instellingen voor alle toepassingen aan te passen.

 $-$  of  $-$ 

Selecteer een specifieke toepassing.

- **5.** Klik op het tabblad **Gum**.
- **6.** Volg de instructies op het scherm. Zie Knopfuncties op pagina 34 voor meer informatie over mogelijke invoer.
	- **<sup>2</sup> OPMERKING:** Plaats voor het bepalen van drukniveaus de cursor op een leeg deel van het configuratiescherm en druk vervolgens met de gum op de werkbalk **Huidige druk**.
- **OPMERKING:** Met de schuifregelaar **Gevoeligheid van gum** overschrijft u door middel van de knop **Aanpassen** de geselecteerde geavanceerde instellingen.

#### **Knopfuncties**

Gebruik HP Create Control Panel-software voor het aanpassen van de functies die zijn toegewezen aan apparaatknoppen, HP sneltoetsen en andere elementen van de tablet. Houd er rekening mee dat de opties voor knopfuncties kunnen verschillen.

- **Klikken** 
	- Klikken: simuleert een klik met de linkermuisknop. Zorg dat er ten minste één knop is die deze functie uitvoert zodat u altijd kunt navigeren en klikken.
	- Rechtsklikken: simuleert een klik met de rechtermuisknop waarmee een contextmenu wordt weergegeven.
	- Middenklikken: simuleert een klik met de middelste muisknop.
- Dubbelklikken: simuleert een dubbele klik. Dubbelklikken met deze functie is eenvoudiger dan dubbelklikken met twee tikken van de penpunt.
- Vierde of vijfde klik: simuleert een vierde of vijfde klik van de muisknop.
- Toetsaanslag: hiermee geeft u het dialoogvenster Toetsaanslag definiëren weer voor het maken van toetsaanslagcombinaties voor HP sneltoetsen, de muis en andere functies.
	- Geef uw toetsaanslagcombinatie op in het vak **Toetsen**. De combinaties kunnen bestaan uit letters, cijfers, functietoetsen en modificatietoetsen. In de vervolgkeuzelijst **Specifieke instellingen** kunt u ook combinaties selecteren.
	- Raadpleeg de instructies van de toepassing om erachter te komen welke toetsencombinaties door een bepaalde toepassing worden ondersteund.
- Modificatietoets: hiermee geeft u een dialoogvenster weer waarmee u modificatietoetsen kunt simuleren Shift, Alt of Ctrl. Gebruik de instelling Toetsen om modificatiefuncties uit te voeren en een modificatie voor het simuleren van het drukken op de bijbehorende muisknop.
- Taartmenu: Hiermee geeft u het Taartmenu weer.
- Terug en Vooruit: simuleert de opdracht Terug of Vooruit in browsertoepassingen.
- Pannen/scrollen: hiermee kunt u een document of afbeelding in het actieve deelvenster positioneren als u de penknop indrukt die op Pannen/scrollen is ingesteld en vervolgens de penpunt over het actieve gebied van de tablet beweegt. Gebruik de schuifknop **Pannen/scrollen** om een scrollsnelheid in te stellen voor toepassingen die geen ondersteuning bieden voor pannen met een grijphandje (op pixelniveau).
- Omhoog scrollen: hiermee schuift u de actieve toepassing omhoog.
- Omlaag scrollen: hiermee schuift u de actieve toepassing omlaag.
- Inzoomen: hiermee zoomt u in op de actieve toepassing.
- Uitzoomen: hiermee zoomt u uit op de actieve toepassing.
- Bureaublad weergeven: hiermee minimaliseert u alle actieve vensters om een overzichtelijk bureaublad weer te geven.
- Andere toepassing: het dialoogvenster voor het overschakelen naar een andere toepassing verschijnt met focus op de volgende actieve toepassing.
- Launchpad: hiermee geeft u het menu weer waarin u toepassingen kunt starten.
- Openen/Uitvoeren: hiermee wordt een dialoogvenster geopend waarin u een specifieke toepassing, een bestand of een script kunt selecteren om te openen. Blader naar het item, waarna dit wordt weergegeven in het vak **Naam**. Klik op **OK** om het item toe te wijzen als knopoptie voor uw apparaat.
- Constante druk: hiermee wordt de druk op het huidige drukniveau vergrendeld tot de knop wordt losgelaten. U kunt bijvoorbeeld schilderen met drukgevoeligheid totdat u de gewenste penseelgrootte hebt bereikt. U kunt vervolgens op de knop drukken en blijven schilderen met dezelfde penseelgrootte tot u de knop weer loslaat.
- Gummen: hiermee worden aanslagen ingesteld op de modus Gummen.
- Opties van tablet-pc: er wordt een menu weergegeven met de opties voor tablet-pc's.
- Uitgeschakeld: schakelt de knopfunctie uit.
- Toepassingsspecifiek: dit is voor toepassingen, zoals CAD-programma's, die de tablet ondersteunen. Deze functie geeft alleen het knopnummer door aan de toepassing. De functie kan ook worden gebruikt door enkele geïntegreerde toepassingen voor rechtstreekse bediening van de HP sneltoetsen.
- Standaard: herstelt de standaardfunctie van de knop.
- Schakelaars voor knopfuncties
	- Precisiemodus: gebruik de schuifregelaar om de toewijzing rond de huidige penpuntpositie te wijzigen. Druk de knop nogmaals in om terug te keren naar de normale instellingen voor de tabletschermrelatie.
	- Moduswissel: met deze instelling voor penknoppen schakelt u tussen de pen- en muismodus. Wanneer u een knop voor het eerst instelt op Moduswissel wanneer het apparaat zich in de muismodus bevindt, gebruikt u de schuifregelaars om de schermcursorversnelling en snelheid van de muis aan te passen.
	- Aanraking aan/uit: gebruik Aanraking aan/uit als u alleen in de penmodus wilt werken Schakel aanraken uit door op een HP sneltoets te drukken die is ingesteld op Aanraking aan/uit. Druk nogmaals op de HP sneltoets om de aanraakinvoer opnieuw in te schakelen.
	- Schermtoetsenbord: Gebruik de optie Schermtoetsenbord om te schakelen tussen pen- of aanraakinvoer van het Windows-schermtoetsenbord.
	- Verwijzing: hiermee geeft u de interactieve overlay van het virtuele bureaublad voor de aanpasbare knoppen en de optionele pen weer.
- Ongedaan maken: Maakt de laatste bewerking ongedaan.
- Opnieuw: Voert de laatste bewerking opnieuw uit.
- Naar het virtuele bureaublad rechts schakelen Toont het virtuele bureaublad aan de rechterkant van het scherm.
- Naar het virtuele bureaublad links schakelen Toont het virtuele bureaublad aan de linkerkant van het scherm.
- Klik venster rechts vast: Hiermee geeft u het geselecteerde venster aan de rechterkant van het scherm weer.
- Klik venster links vast: Hiermee geeft u het geselecteerde venster aan de linkerkant van het scherm weer.
- Kantelen schakelen: Schakelt de mogelijkheid van de Tablet-PC in of uit om de hoeveelheid kanteling tussen de pen en de Tablet-PC te detecteren.
- Vergrendeling draaien scherm: Schakelt de mogelijkheid van de tablet-pc in of uit voor het automatisch wijzigen van de stand als de Tablet-PC is gedraaid.
- Windows-toets: Biedt een snelkoppeling naar de Windows-toets.

#### **De pen kalibreren**

**The OPMERKING:** Het kalibratie-menu wordt weergegeven bij het eerste gebruik of het opnieuw installeren van HP Create Control Panel nadat de pen binnen het bereik van de HP ZBook x2 is gekomen.

De pen is in de fabriek gekalibreerd. Kalibratie is vereist om de kijkhoek te compenseren en deze aan te passen voor parallax. U kunt uw pen ook handmatig opnieuw kalibreren:

- **1.** Open de app **HP Create Control Panel**.
- **2.** Selecteer in het gedeelte **Apparaat** het apparaat dat u wilt aanpassen.
	- **The OPMERKING:** Als u geen andere apparaten hebt toegevoegd, wordt standaard HP ZBook x2 geselecteerd.
- **3.** Selecteer **ZBook x2-pen** in het gedeelte **Tools**.
- **4.** Selecteer **Alle** in het gebied **Toepassing** om de instellingen voor alle toepassingen aan te passen.

 $-$  of  $-$ 

Selecteer een specifieke toepassing.

- **5.** Selecteer het tabblad **Kalibreren**.
- **6.** Selecteer de pijl omlaag naast **Monitor** om de monitor te kiezen.
- **The OPMERKING:** Als u geen andere apparaten hebt toegevoegd, gebruik dan het standaard beeldscherm van de HP ZBook x2.
- **7.** Selecteer de knop **Kalibreren** en volg de instructies op het scherm.

#### **Geavanceerde opties instellen**

Met de functie Opties kunt u diverse gebruiksvoorkeuren voor de pen instellen, zoals het type klik dat wordt ondersteund voor de pen of de drukcompatibiliteit als u gebruikmaakt van grafische toepassingen die maximaal 1024 drukniveaus ondersteunen.

- **1.** Open de app **HP Create Control Panel**.
- **2.** Selecteer **Opties** en volg daarna de instructies op het scherm.

### **Toepassingen toevoegen**

- **1.** Open de app **HP Create Control Panel**.
- **2.** Selecteer de **+** aan de rechterkant van het gedeelte **Toepassing**.

Het dialoogvenster **Toepassing voor aangepaste instellingen toevoegen** wordt weergegeven.

- **3.** Selecteer een toepassing waarvoor u aangepaste instellingen wilt aanmaken of blader naar het uitvoerbare bestand van een toepassing die op uw computer is geïnstalleerd.
- **4.** Selecteer **OK**.

**<sup>2</sup> OPMERKING:** Als u met een vaak gebruikte toepassing, zoals Adobe Photoshop® of Illustrator®, werkt, zal de software van uw tablet de toepassing herkennen en de HP sneltoetsen instellen op veelgebruikte functies voor die toepassing. Standaardinstellingen worden automatisch van kracht, maar alleen als u niet uw eigen instellingen voor HP sneltoetsen voor die toepassing hebt ingevoerd.

**EX OPMERKING:** Als er twee programma's zijn met uitvoerbare bestanden met dezelfde naam, delen ze dezelfde aangepaste instellingen.

#### **Geïntegreerde toepassingen**

Bij sommige softwaretoepassingen kunnen instellingen voor de HP sneltoetsen rechtstreeks worden geregeld. Hierdoor werken deze mogelijk anders dan de functie die is ingesteld bij HP Create Control Panelsoftware.

- Wanneer een instelling voor HP sneltoetsen door een toepassing wordt genegeerd, wordt deze instelling automatisch bijgewerkt met de nieuwe functienaam of de aanduiding 'Toepassingsspecifiek'. Afhankelijk van de toepassing kunnen enkele of alle HP sneltoetsen worden vervangen.
- Een geïntegreerde toepassing bestuurt de toepassing alleen wanneer die actief is en op de voorgrond staat. Wanneer u die toepassing sluit of een nieuw toepassingsvenster selecteert om in te werken, worden de voorgaande instellingen hersteld.
- U kunt de instellingen voor de actieve toepassing controleren door een van de HP sneltoetsen in te stellen op Verwijzing en die knop op elk willekeurig moment in te drukken.
- Toepassingen die zijn geïntegreerd bieden u gewoonlijk de mogelijkheid om deze functionaliteit uit te schakelen wanneer u uw tablet voor het eerst met deze toepassing gebruikt. Raadpleeg de documentatie van de toepassing voor meer informatie over de specifieke gegevens over het aanpassen of uitschakelen van deze functie. Als deze informatie niet beschikbaar is, kunt u gebruikmaken van HP Create Control Panel-software om toepassingsspecifieke instellingen te maken die voorrang krijgen boven het gedrag van de geïntegreerde toepassing.

### **De weergave van bedieningselementen op het scherm Taartmenu aanpassen**

Gebruik de software om de weergave van een hiërarchisch menu (in taartdiagramvorm) aan te passen voor bedieningselementen op het scherm. Het menu is een op het scherm weergegeven verlengstuk van de HP sneltoetsen en penopties, waarbij een cirkel met acht onderdelen wordt gebruikt om de snelkoppelingen naar diverse functies en opties weer te geven.

Voorbeeld: als u een HP sneltoets toewijst aan het Taartmenu, wordt het Taartmenu elke keer dat u op die HP sneltoets drukt, weergegeven. U kunt dan op het menuonderdeel tikken om de gewenste functie uit te voeren.

**<sup>2</sup> OPMERKING:** Het Taartmenu werkt voor alle apparaten die zijn ingesteld met behulp van de software.

#### **De optie voor het weergeven van het Taartmenu toewijzen**

Voordat u het Taartmenu kunt aanpassen, moet u een HP sneltoets of penknop toewijzen om het menu weer te geven.

- **1.** Open de app **HP Create Control Panel**.
- **2.** Als u een HP sneltoets wilt toewijzen om het Taartmenu weer te geven, selecteert u **Functies** in het gedeelte **Tools**.

 $-$  of  $-$ 

Als u de penknop wilt toewijzen om het Taartmenu weer te geven, selecteert u **ZBook x2-pen** in het gedeelte **Tools**.

**3.** Selecteer het **Taartmenu** in de lijst die overeenkomt met de gewenste knoptoewijzing.

#### **De Taartmenu-opties aanpassen**

- **1.** Open de app **HP Create Control Panel**.
- **2.** Selecteer het tabblad **Taartmenu**.
- **3.** Gebruik de lijst die overeenkomt met de gewenste toewijzingen om de weergegeven Taartmenu-opties aan te passen.

**<sup>2</sup> OPMERKING:** Er wordt een standaardschema met toetstoewijzingen meegeleverd dat u als hulpmiddel voor aanpassingen kunt gebruiken.

**4.** Volg de instructies op het scherm.

**<sup>2</sup> OPMERKING:** Wanneer u het Taartmenu weergeeft, kunt u het menu openen door het pictogram **Vastpinnen** te selecteren.

U kunt ook het menu HP Create Control openen vanuit het Taartmenu door te klikken op het **sleutel**pictogram.

### **Apparaten toevoegen**

U kunt instellingen voor het apparaat en voor toepassingen aanpassen voor bepaalde apparaten die op uw tablet aangesloten. Voor elk apparaat wordt een pictogram weergegeven in de lijst **Apparaat**.

Voor de volgende stappen uit om een nieuw apparaat toe te voegen:

**1.** Sluit het apparaat aan op de tablet.

Het pictogram van het nieuwe apparaat wordt weergegeven in de lijst **Apparaat**.

- **BY OPMERKING:** Als een pictogram voor het apparaat niet wordt weergegeven, wordt het apparaat niet ondersteund.
- **2.** Klik op het betreffende pictogram om de instellingen aan te passen.
- **<sup>2</sup> OPMERKING:** Instellingen kunnen uitsluitend worden bekeken of gewijzigd voor een aangesloten apparaat.
- **The OPMERKING:** De gumfunctie werkt mogelijk in bepaalde toepassingen niet wanneer u een extra apparaat gebruikt.

### **Tools toevoegen**

U kunt eenvoudig een tool toevoegen door deze op uw tablet te gebruiken. Tools toevoegen is beschikbaar voor HP sneltoetsen, functies en de pen. Voor elke tool wordt een pictogram weergegeven in de lijst **Tools**.

- Wanneer u een tool selecteert die is toegevoegd aan de lijst Tools, wordt het tabblad Instellingen voor die tool weergegeven. Eventuele wijzigingen die u aanbrengt in het tabblad Instellingen, worden vervolgens op de tool toegepast.
- Als een soortgelijke tool is toegevoegd, neemt de nieuwe tool de instellingen van de andere tool over. Deze instellingen kunnen vervolgens worden aangepast voor de zojuist toegevoegde tool. Identieke tools gebruiken dezelfde instellingen.

Voer de volgende stappen uit om de lijst **Tools** weer te geven:

- **1.** Open de app **HP Create Control Panel**.
- **2.** Voor elke tool wordt een pictogram weergegeven in de lijst **Tools**.
- **OPMERKING:** Om een geselecteerde tool te verwijderen uit de lijst Tools, klikt u op de knop **–** en vervolgens op **Verwijderen**. De geselecteerde tool wordt uit de lijst verwijderd, evenals eventuele aangepaste instellingen die u er mogelijk voor hebt aangemaakt.

De knop **–** is niet actief als er slechts één item in de lijst staat. Het pictogram Functies kan niet worden verwijderd.

# **Knoptoewijzingen met het virtuele bureaublad bekijken**

U kunt de huidige knoptoewijzingen voor de HP sneltoetsen en de pen bekijken door het virtuele bureaublad weer te geven.

- Stel in het tabblad HP Create Control een HP sneltoets in waarmee Verwijzing kan worden geopend. Zie [De HP sneltoetsen aanpassen op pagina 32.](#page-41-0)
- Druk op deze sneltoets om de instellingen op het scherm te bekijken.
- Selecteer de knop **Pen Setting** (Peninstellingen) op het informatiescherm van de knop Virtueel bureaublad om de peninstellingen te openen.
- Klik met de muis of tik met de pen op het schermgebied voor toewijzing van de sneltoetsen om de instellingen voor HP sneltoetsen te openen.
- Klik met de muis, tik met de pen of druk nogmaals op de HP sneltoets om het informatiescherm van de knop Virtueel bureaublad te sluiten.

**The OPMERKING:** Als u het scherm HP Create Control Panel-software niet wilt weergeven, klikt of tikt u op niet-selecteerbaar gebied.

**THE OPMERKING:** Bepaalde applicaties kunnen de functies van HP sneltoetsen overschrijven en configureren.

### **Back-ups maken en herstellen van instellingen**

Met de app **HP Create Control Panel-voorkeuren** kunt u uw huidige instellingen naar een bestand opslaan en deze indien nodig terugzetten. U kunt ook het hulpprogramma gebruiken om uw voorkeuren te verwijderen of alle gebruikersvoorkeuren te verwijderen.

Zo maakt u een back-up van de instellingen:

- **1.** Selecteer de knop **Start** en selecteer vervolgens de app **HP Create Control Panel-voorkeuren**.
- **2.** Selecteer **Backup** (Back-up maken).
- **3.** Volg de instructies op het scherm.

Zo herstelt u de instellingen:

- **1.** Selecteer de knop **Start** en selecteer vervolgens de app **HP Create Control Panel-voorkeuren**.
- **2.** Selecteer **Restore** (Herstellen).
- **3.** Volg de instructies op het scherm.

### **Expertinstellingen importeren**

Met de functie voor het importeren van expertinstellingen kunt u aangepaste instellingen importeren vanuit een XML-bestand (Extensible Markup Language). Sommige softwareontwikkelaars leveren bestanden met aangepaste instellingen, die zijn ontworpen voor optimale prestaties bij gebruik van uw tablet in combinatie met hun toepassing.

Elk XML-bestand kan aangepaste instellingen voor één of meer toepassingen bevatten. Deze instellingen kunnen van toepassing zijn op de HP sneltoetsen, bedieningselementen op het scherm, penknop of gum en andere functies.

Expertinstellingen importeren:

- **1.** Maak een back-up van alle bestaande instellingen. Zie Back-ups maken en herstellen van instellingen op pagina 40.
- **2.** Kies het XML-bestand met instellingen die u wilt gebruiken voor een specifieke toepassing. Dubbelklik op het bestand van uw keuze.
- **3.** Volg de instructies op het scherm.

**<sup>3</sup> OPMERKING:** Bij het importeren van instellingen worden alleen de in het XML-bestand opgenomen instellingen geïmporteerd. De waarden van alle overeenkomende instellingen worden overschreven door de nieuwe waarden. Alle overige bestaande instellingen blijven ongewijzigd.

## **De HP Create Control Panel-software updaten**

HP adviseert u de software regelmatig bij te werken. Updates kunnen nieuwe functies introduceren en problemen oplossen. Controleer de website van HP voor bijgewerkte versies van de software.

De updates op de website van HP zijn verpakt in gecomprimeerde bestanden die *SoftPaq's* worden genoemd.

Sommige downloadpakketten bevatten een bestand met de naam Readme.txt. Dit bestand bevat informatie over de installatie en het oplossen van problemen.

#### **De softwareversie vaststellen**

Om te bepalen of u de software moet bijwerken, controleert u eerst welke softwareversie op uw computer is geïnstalleerd.

- **1.** Open de app **HP Create Control Panel**.
- **2.** Selecteer **Over**.
- **3.** Noteer de versie van het stuurprogramma en klik vervolgens op **OK**.

Zie Een software-update downloaden op pagina 41 voor controle op nieuwere versies van HP Create Control Panel-software.

### **Een software-update downloaden**

**VOORZICHTIG:** Om het risico van schade aan de computer of een mislukte installatie te beperken, moet u een software-update alleen downloaden en installeren als de computer met de netvoedingsadapter is aangesloten op een betrouwbare externe voedingsbron. Download of installeer een software-update niet wanneer de computer op accuvoeding werkt of wanneer de computer is aangesloten op een optioneel dockingapparaat of een optionele voedingsbron. Volg de onderstaande instructies tijdens het downloaden en installeren:

Schakel de stroomvoorziening van de computer niet uit door de stekker van het netsnoer uit het stopcontact te halen.

Zet de computer niet uit en activeer de slaapstand niet.

Zorg dat u geen apparaten, kabels of snoeren plaatst, verwijdert, aansluit of loskoppelt.

- **1.** Typ support in het zoekvak op de taakbalk en selecteer vervolgens de app HP Support Assistant.
- **2.** Volg de instructies op het scherm.
- **3.** Voer in de downloadsectie de volgende stappen uit:
	- **a.** Herken de meest recente update van HP Create Control Panel-software en vergelijk deze met de versie van de HP Create Control Panel-software die momenteel is geïnstalleerd op uw computer. Noteer het versienummer. Aan de hand van deze gegevens kunt u de update terugvinden nadat deze naar de vaste schijf is gedownload.
	- **b.** Volg de instructies op het scherm om uw selectie te downloaden naar de vaste schijf.

Noteer het pad naar de locatie op de vaste schijf waarnaar de HP Create Control Panel-software wordt gedownload. U hebt dit pad nodig wanneer u klaar bent om de update te installeren.

**The OPMERKING:** Als u de computer aansluit op een netwerk, raadpleegt u dan de netwerkbeheerder voordat u software-updates installeert.

De installatieprocedures voor HP Create Control Panel-software kunnen verschillen. Volg de instructies die op het scherm verschijnen nadat het downloaden is voltooid. Als er geen instructies verschijnen, gaat u als volgt te werk:

- **1.** Typ bestand in het zoekvak op de taakbalk en selecteer vervolgens **File Explorer**  (Bestandsverkenner).
- **2.** Selecteer de aanduiding voor de harde schijf. De aanduiding voor de harde schijf is doorgaans Lokale schijf (C:).
- **3.** Volg het pad dat u eerder hebt genoteerd en open de map waarin de update is opgeslagen.
- **4.** Dubbelklik op het bestand met de extensie .exe (bijvoorbeeld *bestandsnaam*.exe).

De installatie van HP Create Control Panel-software begint.

**5.** Volg de instructies op het scherm om de installatie te voltooien.

## **Problemen oplossen**

Als u problemen hebt met de software, de knoppen of de pen, gebruik dan het Diagnoseprogramma.

- **1.** Start de HP Create Control Panel-software.
- **2.** Selecteer **Over**.
- **3.** Selecteer **Diagnose** en volg daarna de instructies op het scherm.

**The OPMERKING:** Nadat op het scherm is aangegeven dat de installatie is geslaagd, kunt u het gedownloade bestand van de vaste schijf verwijderen.

# **6 Entertainmentvoorzieningen**

Gebruik uw HP computer voor zaken of plezier. U kunt bijvoorbeeld met anderen praten via de webcam, audio en video mixen of externe apparaten aansluiten, zoals een projector, monitor, tv of luidsprekers. Zie [Onderdelen op pagina 4](#page-13-0) om de audio-, video- en cameravoorzieningen op uw computer te vinden.

# **Een camera gebruiken (alleen bepaalde producten)**

Uw computer heeft een camera (geïntegreerde camera) die video opneemt en foto's maakt. Op sommige modellen kunt u met streaming video videovergaderen en online chatten.

**▲** Typ voor toegang tot de camera camera in het zoekvak van de taakbalk en selecteer vervolgens **Camera** in de lijst met applicaties.

## **Audio gebruiken**

U kunt muziek downloaden en beluisteren, audio-inhoud (inclusief radio) van internet streamen, audio opnemen, of audio en video mixen om multimedia te creëren. U kunt ook muziek-cd's afspelen op de computer (op bepaalde modellen) of een externe optischeschijfeenheid aansluiten om cd's af te spelen. Voor nog meer luistergenot kunt u luidsprekers of een hoofdtelefoon aansluiten.

#### **Luidsprekers aansluiten**

U kunt bekabelde luidsprekers op de computer aansluiten door deze aan te sluiten op een USB-poort of de combostekker voor audio-uit (hoofdtelefoon)/audio-in (microfoon) van de computer of op een dockingstation.

Volg de apparaatinstructies van de fabrikant om draadloze luidsprekers aan te sluiten op de computer. Zie [HDMI-audio configureren](#page-55-0) op pagina 46 voor informatie over het aansluiten van high-definition luidsprekers op de computer. Zet het geluid zachter voordat u de luidsprekers aansluit.

### **Een hoofdtelefoon aansluiten**

**WAARSCHUWING!** Zet het volume laag voordat u de hoofdtelefoon, oortelefoon of headset opzet. Zo beperkt u het risico van gehoorbeschadiging. Zie *Informatie over voorschriften, veiligheid en milieu* voor meer informatie over veiligheid.

U krijgt als volgt toegang tot dit document:

**1.** Typ support in het zoekvak van de taakbalk en selecteer vervolgens de app **HP Support Assistant**.

 $-$  of  $-$ 

Klik op het pictogram met het vraagteken op de taakbalk.

**2.** Selecteer Mijn pc, selecteer het tabblad Specificaties en selecteer vervolgens **Gebruikershandleidingen**.

U kunt hoofdtelefoons of headsets met kabel aansluiten op de audio-uitgang (hoofdtelefoon)/audio-ingang (microfoon) van uw computer.

Volg de instructies van de fabrikant van het apparaat om een draadloze hoofdtelefoon aan te sluiten op de computer.

### **Een headset aansluiten**

**WAARSCHUWING!** Zet het volume laag voordat u de hoofdtelefoon, oortelefoon of headset opzet. Zo beperkt u het risico van gehoorbeschadiging. Zie *Informatie over voorschriften, veiligheid en milieu* voor meer informatie over veiligheid.

Ga als volgt te werk om toegang te krijgen tot dit document:

**1.** Typ support in het zoekvak van de taakbalk en selecteer vervolgens de app **HP Support Assistant**.

 $-$  of  $-$ 

Klik op het pictogram met het vraagteken op de taakbalk.

**2.** Selecteer Mijn pc, selecteer het tabblad Specificaties en selecteer vervolgens **Gebruikershandleidingen**.

Hoofdtelefoons die zijn gecombineerd met een microfoon worden headsets genoemd. U kunt een headset met kabel aansluiten op de combostekker voor audio-uit (hoofdtelefoon)/audio-in (microfoon) van de computer.

Volg de instructies van de fabrikant van het apparaat om een draadloze headset aan te sluiten op de computer.

### **Geluidsinstellingen gebruiken**

Gebruik geluidsinstellingen om het systeemvolume aan te passen, systeemgeluiden te wijzigen of audioapparaten te beheren.

Ga als volgt te werk om de geluidsinstellingen te bekijken of te wijzigen:

**▲** Typ configuratiescherm in het zoekvak van de taakbalk, selecteer Configuratiescherm, selecteer **Hardware en geluiden** en selecteer vervolgens **Geluid**.

 $-$  of  $-$ 

Klik met de rechtermuisknop op de knop **Start**, selecteer **&onƬgurDtiescherm**, selecteer **Hardware en geluiden** en selecteer vervolgens **Geluid**.

Uw computer beschikt mogelijk over een geavanceerd geluidssysteem van Bang & Olufsen, DTS, Beats Audio of een andere leverancier. De computer kan daarom geavanceerde audiovoorzieningen hebben die kunnen worden geregeld via een configuratiescherm dat specifiek is voor uw audiosysteem.

Gebruik het configuratiescherm voor audio om audio-instellingen te bekijken en beheren.

**▲** Typ configuratiescherm in het zoekvak van de taakbalk, selecteer **Configuratiescherm**, selecteer **Hardware en geluiden** en selecteer vervolgens het configuratiescherm voor uw audiosysteem.

 $-$  of  $-$ 

Klik met de rechtermuisknop op de knop **Start**, selecteer **Configuratiescherm**, selecteer **Hardware en geluiden** en selecteer vervolgens het configuratiescherm voor uw audiosysteem.

## **Video gebruiken**

Uw computer is een krachtig videoapparaat waarmee u streaming video van uw favoriete websites kunt bekijken en video's en films kunt downloaden om deze op uw computer te bekijken als u geen verbinding hebt met een netwerk.

Om uw kijkgenot te verbeteren, gebruikt u een van de videopoorten op de computer om een externe monitor, projector of tv aan te sluiten.

**BELANGRIJK:** Zorg ervoor dat het externe apparaat met de juiste kabel is aangesloten op de juiste poort van de computer. Volg de instructies van de fabrikant van het apparaat.

Raadpleeg HP Support Assistant voor informatie over het gebruik van de videovoorzieningen.

### **Videoapparaten aansluiten met een USB Type-C-kabel (alleen bepaalde producten)**

**<sup>2</sup> OPMERKING:** Als u een USB Type-C Thunderbolt-apparaat op uw computer wilt aansluiten, hebt u een USB Type-C-kabel nodig die u afzonderlijk moet aanschaffen.

Om video of beeldschermuitvoer met een hoge resolutie te bekijken op een extern Thunderbolt-apparaat, sluit u het Thunderbolt-apparaat aan volgens de onderstaande instructies:

**1.** Sluit het ene uiteinde van de USB Type-C-kabel aan op de USB Type-C Thunderbolt-poort van de computer.

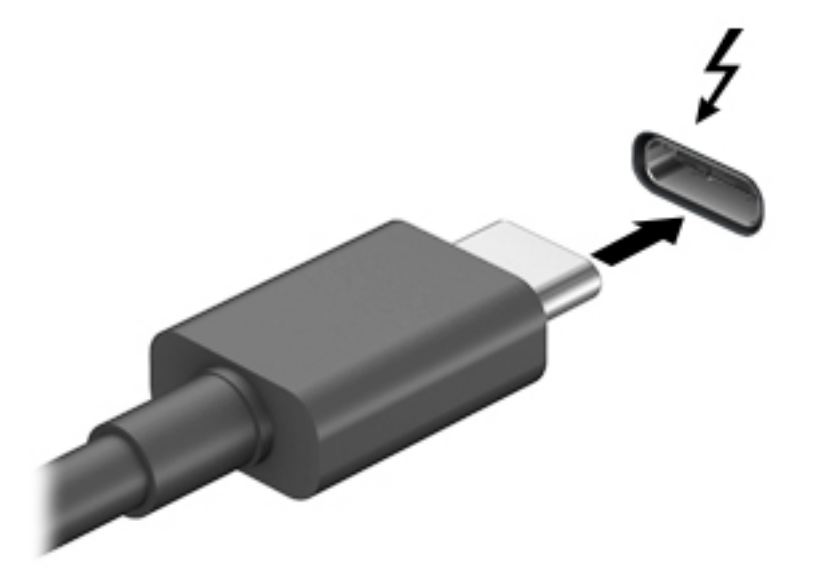

- **2.** Sluit het andere uiteinde van de kabel aan op het externe Thunderbolt-apparaat.
- **3.** Druk op fn+f4 om het computerschermbeeld te schakelen tussen vier weergavestanden:
	- **Alleen computerscherm:** hiermee wordt het beeld alleen weergegeven op het beeldscherm van de computer.
	- **Dupliceren:** Hiermee wordt het beeld gelijktijdig weergegeven op zowel de computer als het externe apparaat.
	- **Uitspreiden:** Hiermee wordt het beeld uitgespreid weergeven op zowel de computer als het externe apparaat.
	- **Alleen tweede scherm:** hiermee wordt het beeld alleen weergegeven op het externe apparaat.

Telkens wanneer u op fn+f4 drukt, verandert de weergavestand.

**BY OPMERKING:** Als u de optie Uitspreiden kiest, moet u voor het beste resultaat de schermresolutie van het externe apparaat als volgt verhogen. Selecteer de knop **Start**, selecteer **Instellingen** en selecteer vervolgens **Systeem**. Selecteer onder **Beeldscherm** de juiste resolutie en selecteer vervolgens **Wijzigingen behouden**.

### <span id="page-55-0"></span>**Videoapparaten aansluiten met een HDMI-kabel (alleen bepaalde producten)**

**<sup>2</sup> OPMERKING:** Als u een HDMI-apparaat op de computer wilt aansluiten, hebt u een HDMI-kabel nodig die u apart moet aanschaffen.

Als u het beeld van het computerscherm op een high-definition-televisie of -monitor wilt weergeven, sluit u het high-definition-apparaat aan de hand van de volgende instructies aan:

**1.** Sluit het ene uiteinde van de HDMI-kabel aan op de HDMI-poort van de computer.

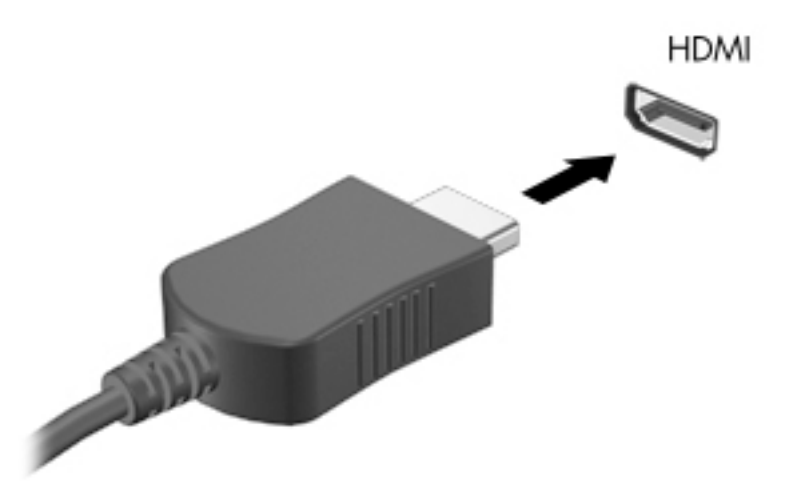

- **2.** Sluit het andere uiteinde van de kabel aan op de high-definition televisie of monitor.
- **3.** Druk op fn+f4 om het computerschermbeeld te schakelen tussen vier weergavestanden:
	- **Alleen computerscherm:** hiermee wordt het beeld alleen weergegeven op het beeldscherm van de computer.
	- **Dupliceren:** hiermee wordt het beeld gelijktijdig weergegeven op zowel de computer als het externe apparaat.
	- **Uitspreiden:** hiermee wordt het beeld uitgespreid weergegeven op zowel de computer als het externe apparaat.
	- **Alleen tweede scherm:** hiermee wordt het beeld alleen weergegeven op het externe apparaat.

Telkens wanneer u op fn+f4 drukt, verandert de weergavestand.

**W OPMERKING:** Als u de optie Uitspreiden kiest, moet u voor het beste resultaat de schermresolutie van het externe apparaat als volgt verhogen. Selecteer de knop **Start**, selecteer **Instellingen** en selecteer vervolgens **Systeem**. Selecteer onder **Beeldscherm** de juiste resolutie en selecteer vervolgens **Wijzigingen behouden**.

#### **HDMI-audio conƬgureren**

HDMI is de enige video-interface die high-definition video en audio ondersteunt. Ga als volgt te werk om HDMI-audio in te schakelen nadat u een HDMI-tv op de computer hebt aangesloten:

- **1.** Klik met de rechtermuisknop op het pictogram **Luidsprekers** in het systeemvak aan de rechterkant van de taakbalk en selecteer daarna **Afspeelapparaten**.
- **2.** Selecteer op het tabblad **Afspelen** de naam van het digitale uitvoerapparaat.
- **3.** Klik op **Als standaard instellen** en daarna op **OK**.

Ga als volgt te werk om de audiostream weer via de luidsprekers van de computer weer te geven:

- **1.** Klik met de rechtermuisknop op het pictogram **Luidsprekers** in het systeemvak aan de rechterkant van de taakbalk. Klik daarna op **Afspeelapparaten**.
- **2.** Klik op het tabblad Afspelen op **Luidsprekers**.
- **3.** Klik op **Als standaard instellen** en daarna op **OK**.

### **Met Miracast compatibele draadloze beeldschermen zoeken en aansluiten (alleen bepaalde producten)**

<sup>2</sup> **OPMERKING:** Voor meer informatie over welk type beeldscherm u hebt (Miracast-compatibel of Intel® WiDi), raadpleegt u de documentatie die bij uw tv of tweede scherm is meegeleverd.

Volg de onderstaande stappen om met Miracast compatibele draadloze schermen te zoeken en weer te geven zonder uw huidige apps te verlaten.

Miracast openen:

**▲** Typ projecteren in het zoekvak van de taakbalk en klik op **Projecteren op een tweede scherm**. Klik op **Verbinding maken met een draadloos beeldscherm** en volg de instructies op het scherm.

# **7 Energiebeheer**

Uw computer werkt op accuvoeding of maakt gebruik van een externe voedingsbron. Wanneer de computer alleen op accuvoeding werkt en er geen externe voedingsbron is om de accu op te laden, is het van belang om de acculading te bewaken en op peil te houden.

Mogelijk zijn niet alle in dit hoofdstuk beschreven voorzieningen voor energiebeheer beschikbaar op uw computer.

# **Slaapstand en sluimerstand gebruiken**

**VOORZICHTIG:** Er bestaan verschillende bekende beveiligingsrisico's als een computer in de slaapstand staat. Om te voorkomen dat een onbevoegde gebruiker toegang krijgt tot de gegevens op uw computer, zelfs gecodeerde gegevens, raadt HP aan om in plaats van de slaapstand de sluimerstand te activeren wanneer u niet fysiek bij de computer bent. Dit is vooral belangrijk als u met de computer reist.

**VOORZICHTIG:** Activeer de slaapstand niet terwijl er wordt gelezen van of geschreven naar een schijf of een externe mediakaart. Zo voorkomt u mogelijke verslechtering van de audio- of videokwaliteit, verlies van audio- of video-afspeelfunctionaliteit of verlies van gegevens.

Windows kent twee energiebesparende standen, de slaapstand en de sluimerstand.

- Slaapstand: de slaapstand wordt automatisch geactiveerd na een periode van inactiviteit. Uw werk wordt opgeslagen, zodat u uw werk zeer snel kunt hervatten. U kunt de slaapstand ook handmatig activeren. Zie Slaapstand activeren en beëindigen op pagina 48 voor meer informatie.
- Sluimerstand: de sluimerstand wordt automatisch geactiveerd wanneer de accu een kritiek laag ladingsniveau bereikt. In de sluimerstand wordt uw werk opgeslagen in een sluimerstandbestand op de vaste schijf en wordt de computer uitgeschakeld. U kunt de sluimerstand ook handmatig activeren. Zie [Hibernationstand activeren en beëindigen \(alleen bepaalde producten\) op pagina 49](#page-58-0) voor meer informatie.

#### **Slaapstand activeren en beëindigen**

U kunt op elk van de volgende manieren de slaapstand activeren:

- Het scherm sluiten (alleen bepaalde producten)
- Selecteer de knop **Start**, het pictogram **Energie** en daarna **Slaapstand**.
- Drukt op de slaapstand-hotkey; bijvoorbeeld fn+ f1

U kunt op een van de volgende manieren de slaapstand beëindigen:

- Druk kort op de aan-uitknop.
- Als de computer gesloten is, tilt u het beeldscherm omhoog (alleen bepaalde producten).
- Druk op een toets op het toetsenbord (alleen bepaalde producten).
- Tik op het touchpad (alleen bepaalde producten)

Als de slaapstand van de computer wordt beëindigd, wordt uw werk weer weergegeven op het scherm.

**W** OPMERKING: Als u een wachtwoord hebt ingesteld dat nodig is om de slaapstand te beëindigen, moet u uw Windows-wachtwoord opgeven voordat uw werk weer op het scherm verschijnt.

### <span id="page-58-0"></span>**Hibernationstand activeren en beëindigen (alleen bepaalde producten)**

U kunt gebruikers als volgt de sluimerstand handmatig laten activeren en energiebeheerinstellingen en timeouts laten wijzigen via het onderdeel Energiebeheer.

- **1.** Klik met de rechtermuisknop op het pictogram **Energie** en selecteer vervolgens **Energiebeheer**.
- **2.** Selecteer in het linkerdeelvenster **Het gedrag van de aan/uit-knoppen bepalen** (aanduiding kan verschillen per product).
- **3.** Afhankelijk van uw product kunt u de hibernationstand inschakelen voor accuvoeding of een externe voedingsbron op een van de volgende manieren:
	- **Aan/uit-knop**: onder **Instellingen voor aan/uit-knop, slaapstandknop en deksel** (aanduiding kan verschillen per product), selecteert u **Actie als ik op de aan/uit-knop druk** en vervolgens **Sluimerstand**.
	- **Slaapstandknop** (alleen bepaalde producten): onder **Instellingen voor aan/uit-knop, slaapstandknop en deksel** (aanduiding kan verschillen per product), selecteert u **Actie als ik op de slaapstandknop druk:** en vervolgens **Sluimerstand**.
	- **Deksel** (alleen bepaalde producten): onder **Instellingen voor aan/uit-knop, slaapstandknop en deksel** (aanduiding kan verschillen per product), selecteert u **Actie als ik het deksel sluit** en vervolgens **Sluimerstand**.
	- **Aan/uit-menu**: selecteer **Instellingen wijzigen die momenteel niet beschikbaar zijn** en onder **Instellingen voor afsluiten** schakelt u het selectievakje **Sluimerstand** in.

Het aan/uit-menu kan worden geopend door de knop **Start** te selecteren.

- **4.** Selecteer **Wijzigingen opslaan**.
- **▲** Om de hibernationstand te activeren, gebruikt u de methode die u in stap 3 hebt gebruikt.
- **▲** Om de sluimerstand te beëindigen, drukt u kort op de aan/uit-knop.
- **BY OPMERKING:** Als u een wachtwoord hebt ingesteld dat nodig is om de slaapstand te beëindigen, moet u uw Windows-wachtwoord opgeven voordat uw werk weer op het scherm verschijnt.

# **Computer afsluiten (uitschakelen)**

**VOORZICHTIG:** Wanneer u de computer uitschakelt, gaat alle informatie verloren die u niet hebt opgeslagen. Zorg dat u uw werk opslaat voor u de computer uitschakelt.

Met de opdracht Afsluiten worden alle geopende programma's gesloten, inclusief het besturingssysteem, en worden vervolgens het beeldscherm en de computer uitgeschakeld.

Schakel de computer uit als deze lange tijd niet wordt gebruikt en koppel deze los van de externe voedingsbron.

De aanbevolen procedure is de opdracht Afsluiten in Windows.

**The OPMERKING:** Als de computer in de slaap- of sluimerstand staat, moet u eerst de slaap- of sluimerstand beëindigen door kort op de aan-uitknop te drukken.

- **1.** Sla uw werk op en sluit alle geopende programma's af.
- **2.** Selecteer de knop **Start**, het pictogram **Energie** en daarna **Afsluiten**.

<span id="page-59-0"></span>Als de computer niet reageert en het niet mogelijk is de hiervoor beschreven afsluitprocedures te gebruiken, probeert u de volgende noodprocedures in de beschreven volgorde:

- Druk op ctrl+alt+delete, selecteer het pictogram **Energie** en selecteer daarna **Afsluiten**.
- Druk op de aan-uitknop en houd deze minimaal 10 seconden ingedrukt.
- Als de computer een door de gebruiker vervangbare accu heeft (alleen bepaalde producten), koppelt u de computer los van de externe voedingsbron en verwijdert u de accu.

## **Het pictogram Energie en Energiebeheer gebruiken**

Het pictogram Energie **bevindt zich op de taakbalk van Windows**. Met behulp van de energiemeter

krijgt u snel toegang tot de instellingen voor energiebeheer en kunt u de resterende acculading bekijken.

- Plaats de muisaanwijzer op het pictogram **Energie** om het percentage resterende acculading en het huidige energiebeheerschema weer te geven
- Om Energiebeheer te gebruiken, tikt u op het pictogram **Energie en staat die en selecteert u vervolgens**

#### **Energiebeheer**.

Aan de verschillende pictogrammen kunt u zien of de computer op accuvoeding of op externe voeding werkt. Wanneer u de muisaanwijzer op het pictogram plaatst als de accu bijna leeg is, wordt er een bericht weergegeven.

### **Werkt op accuvoeding**

**WAARSCHUWING!** Gebruik uitsluitend de volgende producten om veiligheidsrisico's te beperken: de bij de computer geleverde accu, een door HP geleverde vervangende accu of een compatibele accu die als accessoire is aangeschaft bij HP.

Wanneer zich een opgeladen accu in de computer bevindt en de computer niet is aangesloten op een externe voedingsbron, werkt de computer op accuvoeding. Wanneer de computer is uitgeschakeld en niet is aangesloten op een externe voedingsbron, loopt de accu in de computer langzaam leeg. De computer geeft een bericht weer wanneer de accu bijna leeg is.

De accuwerktijd van de accu van een computer kan verschillen, afhankelijk van de instellingen voor energiebeheer, geopende programma's, de helderheid van het beeldscherm, externe apparatuur die op de computer is aangesloten, en andere factoren.

**The OPMERKING:** Wanneer u de computer loskoppelt van de externe voeding, wordt de helderheid van het beeldscherm automatisch verminderd, zodat u de accu langer kunt gebruiken. Op bepaalde computermodellen kunt u tussen grafische modi schakelen, zodat u de accu langer kunt gebruiken.

#### **HP Fast Charge gebruiken (alleen bepaalde producten)**

Met de functie HP Fast Charge kunt u snel de accu van uw computer opladen. De oplaadtijd kan +/- 10% verschillen. Afhankelijk van het computermodel en de netvoedingsadapter van HP die met uw computer is meegeleverd, werkt HP Fast Charge op een van de volgende manieren:

- Als de resterende acculading tussen nul en 50% ligt, wordt de accu in minder dan 30 minuten opgeladen tot 50% van de volledige capaciteit.
- Als de resterende acculading tussen nul en 90% ligt, wordt de accu in minder dan 90 minuten opgeladen tot 90% van de volledige capaciteit.

Om HP Fast Charge te gebruiken, schakelt u uw computer uit en sluit u vervolgens de netvoedingsadapter aan op uw computer en op een externe voeding.

#### **Acculading weergeven**

Plaats de muisaanwijzer op het pictogram **Energie** om het percentage resterende acculading en het huidige

energiebeheerschema weer te geven **. . . .** 

### **Informatie over de accu zoeken in HP Support Assistant (alleen bepaalde producten)**

U krijgt als volgt toegang tot de informatie over accu's:

**1.** Typ support in het zoekvak van de taakbalk en selecteer vervolgens de app **HP Support Assistant**.

 $-$  of  $-$ 

Selecteer het pictogram met het vraagteken op de taakbalk.

**2.** Selecteer achtereenvolgens **Mijn PC**, het tabblad **Diagnoseprogramma's en hulpprogramma's** en **HP Accucontrole**. Als in HP Accucontrole wordt aangegeven dat de accu moet worden vervangen, neemt u contact op met de ondersteuning.

HP Support Assistant biedt de volgende hulpprogramma's en informatie over de accu:

- **HP Accucontrole**
- Informatie over soorten accu's, specificaties, levensduur en capaciteit.

#### **Accuvoeding besparen**

Gebruik de volgende tips om accustroom te besparen en de levensduur van de accu te maximaliseren:

- Verlaag de helderheid van het scherm.
- Selecteer de instelling **Energiespaarstand** in Energiebeheer.
- Schakel draadloze apparaten uit wanneer u deze niet gebruikt.
- Ontkoppel ongebruikte externe apparatuur die niet is aangesloten op een externe voedingsbron, zoals een externe vaste schijf die op een USB-poort aangesloten is.
- Zet alle optionele externe mediakaarten die u niet gebruikt, stop, schakel ze uit of verwijder ze.
- Activeer de slaapstand of sluit de computer af zodra u stopt met werken.

#### **Lage acculading herkennen**

Als een accu de enige voedingsbron van de computer is en een laag of kritiek laag niveau bereikt, gebeurt het volgende:

Het acculampje (alleen bepaalde producten) geeft een laag of kritiek laag niveau van de acculading aan.

 $-$  of  $-$ 

● Het pictogram Energie **geeft een lage of kritiek lage acculading aan.** 

**<sup>2</sup> OPMERKING:** Raadpleeg [Het pictogram Energie en Energiebeheer gebruiken op pagina 50](#page-59-0) voor meer informatie over het pictogram Energie.

Wanneer de acculading een kritiek laag niveau bereikt, gebeurt het volgende:

- Als de sluimerstand is uitgeschakeld en de computer aan staat of in de slaapstand staat, blijft de computer nog even in de slaapstand staan. Vervolgens wordt de computer uitgeschakeld, waarbij nietopgeslagen werk verloren gaat.
- Als de sluimerstand is ingeschakeld en de computer aan staat of in de slaapstand staat, wordt de sluimerstand geactiveerd.

### **Problemen met een laag accuniveau verhelpen**

#### **Lage acculading verhelpen wanneer er een externe voedingsbron beschikbaar is**

Sluit een van de volgende apparaten op de computer en op een externe voedingsbron aan:

- Netvoedingsadapter
- Optioneel dockingapparaat of dockingproduct
- Optionele netvoedingsadapter die als accessoire bij HP is aangeschaft

#### **Een lage acculading verhelpen wanneer er geen voedingsbron beschikbaar is**

Sla uw werk op en sluit de computer af.

#### **Lage acculading verhelpen wanneer de computer de sluimerstand niet kan beëindigen**

- **1.** Sluit de netvoedingsadapter aan op de computer en op een externe voedingsbron.
- **2.** Beëindig de hibernationstand door op de aan/uit-knop te drukken.

#### **In de fabriek verzegelde accu**

Als u de status van de accu wilt bekijken of als de accu leeg is, voert u HP Accucontrole uit in de app HP Support Assistant (alleen bepaalde producten).

**1.** Typ support in het zoekvak van de taakbalk en selecteer vervolgens de app **HP Support Assistant**.

 $-$  of  $-$ 

Selecteer het pictogram met het vraagteken op de taakbalk.

**2.** Selecteer achtereenvolgens **Mijn PC**, het tabblad **Diagnoseprogramma's en hulpprogramma's** en **HP Accucontrole**. Als in HP Accucontrole wordt aangegeven dat de accu moet worden vervangen, neemt u contact op met de ondersteuning.

Een of meerdere accu's in dit product kunnen niet makkelijk door de gebruiker zelf worden vervangen. Het verwijderen of vervangen van de accu kan van invloed zijn op de garantie. Als een accu leeg is, neemt u contact op met de ondersteuning.

Werp de accu niet weg bij het huishoudelijk afval als een accu niet meer bruikbaar is. Informeer bij uw gemeente hoe u klein chemisch afval kunt inleveren.

# **Externe voeding gebruiken**

Raadpleeg de poster *Installatie-instructies* die meegeleverd is in de doos van de computer voor informatie over het aansluiten van de computer op een externe voeding.

De computer gebruikt geen accuvoeding wanneer de computer is aangesloten op een externe voeding via een goedgekeurde netvoedingsadapter of een optioneel dockingapparaat of dockingproduct.

**WAARSCHUWING!** Gebruik om veiligheidsredenen alleen de bij de computer geleverde netvoedingsadapter, een door HP geleverde vervangende adapter of een door HP geleverde compatibele adapter.

**A WAARSCHUWING!** Laad de computeraccu niet op aan boord van een vliegtuig.

Sluit in de volgende gevallen de computer aan op een externe voedingsbron:

- Wanneer u een accu oplaadt of kalibreert.
- Wanneer u systeemsoftware installeert of bijwerkt
- Wanneer u het systeem-BIOS bijwerkt
- Wanneer u informatie schrijft naar een schijf (alleen bepaalde producten).
- Wanneer u Schijfdefragmentatie uitvoert op computers met interne vaste schijven
- Wanneer u een back-up of hersteltaak uitvoert.

Wanneer u de computer op een externe voedingsbron aansluit:

- De accu wordt opgeladen.
- De helderheid van het beeldscherm wordt verhoogd.
- Het uiterlijk van het pictogram Energie **van die konstant** verandert.

Wanneer u de externe voeding loskoppelt, gebeurt het volgende:

- De computer schakelt over naar accuvoeding.
- De helderheid van het beeldscherm wordt automatisch verlaagd om accuvoeding te besparen.
- Het uiterlijk van het pictogram Energie verandert.

# **Voeding voor de toetsenbordstandaard beheren**

De toetsenbordstandaard werkt op accuvoeding wanneer deze niet is aangesloten op een externe netvoedingsbron. De accuwerktijd varieert, afhankelijk van het gebruik en of de achtergrondverlichting wordt gebruikt. Het toetsenbord ondersteunt ook de slaapstand.

#### **Acculading bekijken**

Het pictogram Toetsenbordaccu **bevindt zich op de taakbalk van Windows.** Via het pictogram kunt u snel de resterende acculading bekijken.

Klik op het pictogram **Toetsenbordaccu [ THE )** om de resterende acculading te bekijken.

**OPMERKING:** Het lampje van toetsenbordknop verschaft ook informatie over de accustatus. Zie [Toetsenbordconnectoren, knop en statuslampje op pagina 12](#page-21-0).

### **Problemen met een laag toetsenbordaccuniveau verhelpen**

Kies een van deze opties om het toetsenbord op te laden:

- Sluit het toetsenbord aan op de tablet. Zie [De tablet aansluiten op de keyboard-base op pagina 16.](#page-25-0)
- Sluit het toetsenbord aan op een externe netvoedingsbron met behulp van de USB-poort op het toetsenbord en een USB-adapter (afzonderlijk aan te schaffen). Zie [USB-poort en smartcardlezer/sleuf](#page-24-0)  [voor penhouder \(alleen bepaalde producten\) op pagina 15](#page-24-0) om de USB-poort op het toetsenbord te vinden.

# **8 Beveiliging**

# **De computer beveiligen**

Standaardbeveiligingsvoorzieningen van het Windows-besturingssysteem en het op Windows-computers draaiende Setup-hulpprogramma (BIOS, dat op elk besturingssysteem werkt) kunnen uw persoonlijke instellingen en gegevens tegen diverse risico's beschermen.

- **BY OPMERKING:** Van beveiligingsvoorzieningen moet op de eerste plaats een ontmoedigingseffect uitgaan. Dergelijke maatregelen kunnen echter niet altijd voorkomen dat een product verkeerd wordt gebruikt of gestolen.
- **<sup>2</sup> OPMERKING:** Voordat u uw computer verzendt voor reparatie, moet u back-ups maken van vertrouwelijke bestanden en die verwijderen en alle wachtwoordinstellingen verwijderen.
- **<sup>2</sup> OPMERKING:** Mogelijk zijn niet alle in dit hoofdstuk genoemde voorzieningen beschikbaar op uw computer.
- **The OPMERKING:** Uw computer ondersteunt Computrace, een online service voor opsporing en herstel in het kader van beveiliging die beschikbaar is in bepaalde landen en regio's. Als de computer wordt gestolen, kan Computrace deze opsporen wanneer de onbevoegde gebruiker een internetverbinding maakt. U kunt Computrace gebruiken door de software aan te schaffen en een abonnement op de service te nemen. Voor informatie over het bestellen van de Computrace-software gaat u naar [http://www.hp.com.](http://www.hp.com)

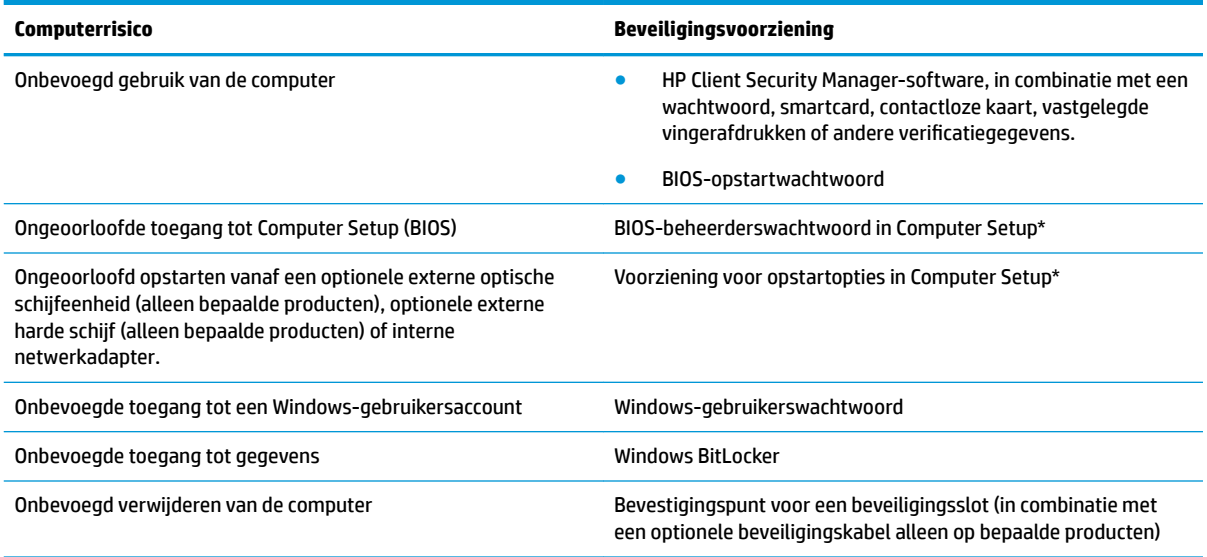

\*Computer Setup is een vooraf geïnstalleerd programma in het ROM-geheugen dat zelfs kan worden gebruikt wanneer het besturingssysteem niet werkt of niet kan worden geladen. U kunt gebruikmaken van een aanwijsapparaat (touchpad, EasyPointmuisbesturing of USB-muis) of het toetsenbord om te navigeren en selecties te maken in Computer Setup.

**OPMERKING:** Op tablets zonder toetsenbord kunt u het aanraakscherm gebruiken.

**OPMERKING:** Als u zich bij de computer aanmeldt met het toetsenbord losgekoppeld en de kickstand geopend, moet u het pictogram **Toegankelijkheid** selecteren en vervolgens **Toetsenbord op het scherm** om het toetsenbord op het scherm weer te geven.

# **Wachtwoorden gebruiken**

Een wachtwoord is een groep tekens die u kiest om uw computergegevens te beveiligen. U kunt verscheidene typen wachtwoorden instellen, afhankelijk van hoe u de toegang tot uw informatie wilt beveiligen. Wachtwoorden kunnen worden ingesteld in Windows of in Computer Setup dat vooraf is geïnstalleerd op de computer.

- De BIOS-beheerder- en opstartwachtwoorden worden ingesteld in Computer Setup en beheerd door het systeem-BIOS.
- Windows-wachtwoorden worden alleen in het Windows-besturingssysteem ingesteld.

U kunt hetzelfde wachtwoord gebruiken voor een voorziening van Computer Setup en een beveiligingsvoorziening van Windows.

Gebruik de volgende tips voor het maken en opslaan van wachtwoorden:

- Volg tijdens het maken van wachtwoorden de door het programma ingestelde vereisten.
- Gebruik niet hetzelfde wachtwoord voor meerdere applicaties of websites en gebruik uw Windowswachtwoord niet voor applicaties of websites.
- Gebruik Wachtwoordbeheer van HP Client Security om uw gebruikersnamen en wachtwoorden op te slaan voor al uw websites en toepassingen. U kunt ze later op een beveiligde manier zien als u ze niet meer weet.
- Sla wachtwoorden niet in een bestand op de computer op.

De volgende tabellen bevatten veelvoorkomende Windows- en BIOS-beheerderswachtwoorden en een beschrijving van hun functie.

### **Wachtwoorden instellen in Windows**

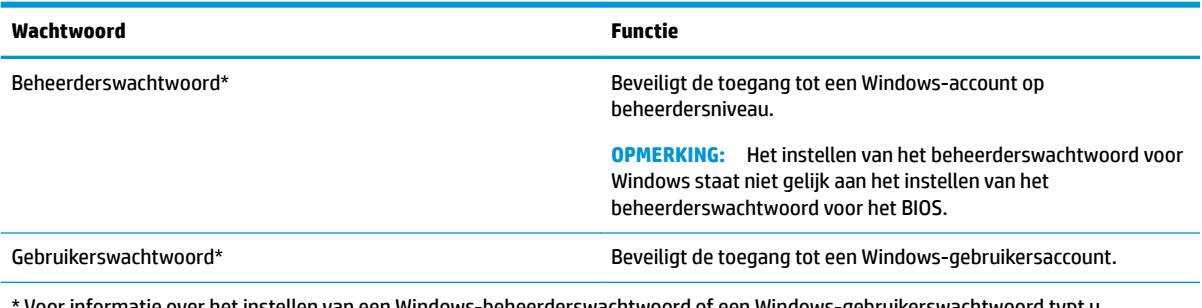

\* Voor informatie over het instellen van een Windows-beheerderswachtwoord of een Windows-gebruikerswachtwoord typt u support in het zoekvak van de taakbalk en selecteert u vervolgens de app **HP Support Assistant**.

### **Wachtwoorden instellen in Computer Setup**

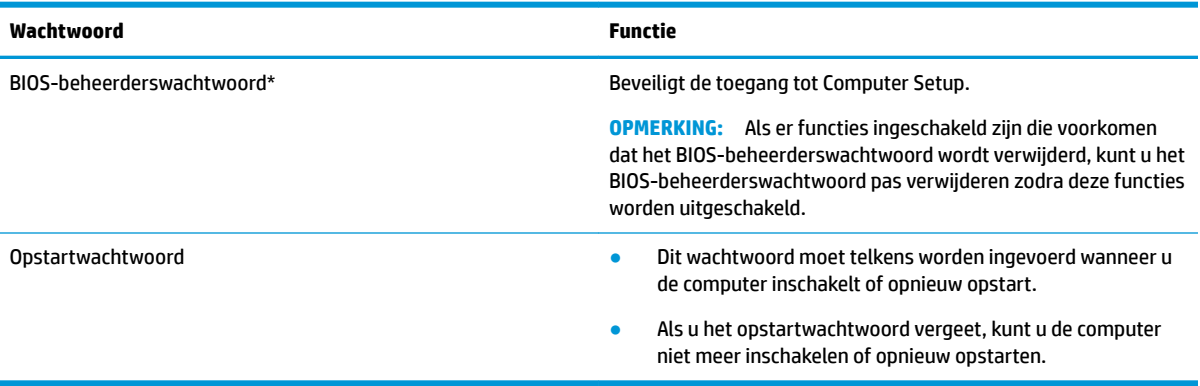

### **BIOS-beheerderswachtwoord beheren**

U kunt dit wachtwoord als volgt instellen, wijzigen of verwijderen:

#### **Een nieuw BIOS-beheerderswachtwoord instellen**

- **1.** Start Computer Setup.
	- **▲** Zet de tablet uit. Druk op de aan/uit-knop, houd vervolgens snel de knop Geluid zachter ingedrukt tot het startmenu wordt weergegeven en tik daarna op **F10** om Computer Setup te openen.
- **2.** Selecteer **Beveiliging**, vervolgens **BIOS-beheerderswachtwoord aanmaken** of **BIOSbeheerderswachtwoord instellen** (alleen bepaalde producten) en druk op enter.
- **3.** Voer een wachtwoord in wanneer hierom wordt gevraagd.
- **4.** Voer nogmaals het nieuwe wachtwoord in wanneer hierom wordt gevraagd.
- **5.** Als u uw wijzigingen wilt opslaan en Computer Setup wilt afsluiten, selecteert u het pictogram **Opslaan**  en volgt u de instructies op het scherm.

 $-$  of  $-$ 

Selecteer **Hoofdmenu**, selecteer **Wijzigingen opslaan en afsluiten** en druk vervolgens op enter.

De wijzigingen zijn van kracht zodra de computer opnieuw is opgestart.

#### **Een BIOS-beheerderswachtwoord wijzigen**

- **1.** Start Computer Setup.
	- **▲** Zet de tablet uit. Druk op de aan/uit-knop, houd vervolgens snel de knop Geluid zachter ingedrukt tot het startmenu wordt weergegeven en tik daarna op **F10** om Computer Setup te openen.
- **2.** Voer uw huidige BIOS-beheerderswachtwoord in.
- **3.** Selecteer **Beveiliging**, selecteer **BIOS-beheerderswachtwoord wijzigen** of **Wachtwoord wijzigen**  (alleen bepaalde producten) en druk op enter.
- **4.** Voer het huidige wachtwoord in wanneer hierom wordt gevraagd.
- **5.** Voer het nieuwe wachtwoord in wanneer u hierom wordt gevraagd.
- **6.** Voer nogmaals uw nieuwe wachtwoord in wanneer hierom wordt gevraagd.
- **7.** Als u uw wijzigingen wilt opslaan en Computer Setup wilt afsluiten, selecteert u het pictogram **Opslaan**  en volgt u de instructies op het scherm.

 $-$  of  $-$ 

#### Selecteer **Hoofdmenu**, selecteer **Wijzigingen opslaan en afsluiten** en druk vervolgens op enter.

De wijzigingen zijn van kracht zodra de computer opnieuw is opgestart.

#### **Een BIOS-beheerderswachtwoord verwijderen**

- **1.** Start Computer Setup.
	- **▲** Zet de tablet uit. Druk op de aan/uit-knop, houd vervolgens snel de knop Geluid zachter ingedrukt tot het startmenu wordt weergegeven en tik daarna op **F10** om Computer Setup te openen.
- **2.** Voer uw huidige BIOS-beheerderswachtwoord in.
- **3.** Selecteer **Beveiliging**, selecteer **BIOS-beheerderswachtwoord wijzigen** of **Wachtwoord wijzigen**  (alleen bepaalde producten) en druk op enter.
- **4.** Typ het huidige wachtwoord wanneer hierom wordt gevraagd.
- **5.** Wanneer u om het nieuwe wachtwoord wordt gevraagd, laat u het veld leeg en drukt u op enter.
- **6.** Wanneer u nogmaals om het nieuwe wachtwoord wordt gevraagd, laat u het veld leeg en drukt u op enter.
- **7.** Als u uw wijzigingen wilt opslaan en Computer Setup wilt afsluiten, selecteert u het pictogram **Opslaan**  en volgt u de instructies op het scherm.

 $-$  of  $-$ 

#### Selecteer **Hoofdmenu**, selecteer **Wijzigingen opslaan en afsluiten** en druk vervolgens op enter.

De wijzigingen zijn van kracht zodra de computer opnieuw is opgestart.

#### **BIOS-beheerderswachtwoord opgeven**

Typ bij de prompt **BIOS administrator password** (BIOS-beheerderswachtwoord) uw wachtwoord (met behulp van dezelfde soort toetsen die u gebruikt hebt om het wachtwoord in te stellen). Druk vervolgens op enter. Na twee mislukte pogingen om het BIOS-beheerderswachtwoord op te geven moet u de computer opnieuw opstarten en het opnieuw proberen.

# **Windows Hello gebruiken (alleen bepaalde producten)**

Op producten die zijn voorzien van een vingerafdruklezer of een infraroodcamera kunt u zich met Windows Hello aanmelden door met uw vinger te vegen of naar de camera te kijken.

Volg deze stappen om Windows Hello in te stellen:

- **1.** Selecteer de knop **Start**, **Instellingen**, **Accounts** en vervolgens **Aanmeldopties**.
- **2.** Volg onder **Windows Hello** de instructies op het scherm voor het toevoegen van zowel een wachtwoord als een numerieke pincode en registreer vervolgens uw vingerafdruk of gezichts-id.
- **BY OPMERKING:** De pincode is niet beperkt in lengte, maar mag alleen uit cijfers bestaan. Alfabetische of speciale tekens zijn niet toegestaan.

# **Antivirussoftware gebruiken**

Wanneer u de computer gebruikt voor toegang tot e-mail, een netwerk of internet, wordt de computer mogelijk blootgesteld aan computervirussen. Virussen kunnen het besturingssysteem, programma's en hulpprogramma's buiten werking stellen of de werking ervan verstoren.

Met antivirussoftware kunnen de meeste virussen worden opgespoord en vernietigd. In de meeste gevallen kan ook eventuele schade die door virussen is aangericht, worden hersteld. Het is noodzakelijk om antivirussoftware regelmatig bij te werken, zodat deze ook bescherming biedt tegen pas ontdekte virussen.

Windows Defender is vooraf geïnstalleerd op de computer. Wij raden u aan om een antivirusprogramma te blijven gebruiken om uw computer volledig te beveiligen.

Open HP Support Assistant voor meer informatie over computervirussen.

## **Firewallsoftware gebruiken**

Firewalls zijn bedoeld om ongeoorloofde toegang tot een systeem of netwerk te voorkomen. Een firewall kan een softwareprogramma zijn dat u op uw computer en/of netwerk installeert of het kan een oplossing zijn die zowel uit hardware als software bestaat.

Er zijn twee typen firewalls waaruit u kunt kiezen:

- Hostgebaseerde firewallsoftware die alleen de computer beschermt waarop deze is geïnstalleerd;
- Netwerkgebaseerde firewalls die tussen het ADSL- of kabelmodem en uw thuisnetwerk worden geïnstalleerd om alle computers in het netwerk te beschermen.

Wanneer een firewall is geïnstalleerd op een systeem, worden alle gegevens die vanaf en naar het systeem worden verzonden, gecontroleerd en vergeleken met een reeks door de gebruiker gedefinieerde beveiligingscriteria. Gegevens die niet aan deze criteria voldoen, worden geblokkeerd.

Mogelijk is er al een firewall geïnstalleerd op uw computer of netwerkapparatuur. Als dat niet het geval is, zijn er softwareoplossingen voor firewalls beschikbaar.

<sup>2</sup> OPMERKING: In bepaalde situaties kan een firewall toegang tot spelletjes op internet blokkeren, het delen van printers of bestanden in een netwerk tegenhouden of toegestane bijlagen bij e-mailberichten blokkeren. U kunt dit probleem tijdelijk oplossen door de firewall uit te schakelen, de gewenste taak uit te voeren en de firewall weer in te schakelen. Configureer de firewall opnieuw als u het probleem blijvend wilt oplossen.

### **Software-updates installeren**

Werk de software van HP, Windows en externe software regelmatig bij om eventuele problemen met de beveiliging op te lossen en de prestaties van de software te verbeteren.

**BELANGRIJK:** Microsoft stuurt meldingen over Windows-updates. Deze updates kunnen ook beveiligingsupdates bevatten. Installeer alle updates van Microsoft zodra u een melding ontvangt. Zo beschermt u de computer tegen beveiligingslekken en computervirussen.

U kunt deze updates automatisch installeren.

Ga als volgt te werk om de instellingen te bekijken of te wijzigen:

- **1.** Selecteer de knop **Start**, selecteer **Instellingen** en selecteer vervolgens **Bijwerken en beveiliging**.
- **2.** Selecteer **Windows Update** en volg de instructies op het scherm.
- **3.** Als u een tijdstip wilt opgeven voor het installeren van updates, selecteert u **Geavanceerde opties** en volgt u de instructies op het scherm.

# **HP Client Security gebruiken (alleen bepaalde producten)**

HP Client Security-software is vooraf geïnstalleerd op uw computer. Deze software kan worden geopend met behulp van het pictogram van HP Client Security aan de rechterkant van de taakbalk of via het configuratiescherm van Windows. De software is voorzien van beveiligingsvoorzieningen die u beschermen tegen ongeoorloofde toegang tot de computer, het netwerk en belangrijke gegevens. Zie de Help van de HP Client Security-software voor meer informatie.

# **HP Touchpoint Manager gebruiken (alleen bepaalde producten)**

HP Touchpoint Manager is een IT-cloudoplossing waarmee bedrijven hun activa op effectieve wijze kunnen beheren en beveiligen. Met HP Touchpoint Manager bent u beveiligd tegen schadelijke software en andere aanvallen, wordt de status van het apparaat gecontroleerd en zijn klanten minder tijd kwijt aan het oplossen van problemen met het apparaat en beveiligingsproblemen van de eindgebruiker. Klanten kunnen de software snel downloaden en installeren. Dit is veel voordeliger dan wanneer u intern op zoek gaat naar een oplossing. Zie <http://www.hptouchpointmanager.com> voor meer informatie.

### **Een optionele beveiligingskabel gebruiken (alleen bepaalde producten)**

Er is een beveiligingskabel (afzonderlijk aan te schaffen) ontworpen waarvan op de eerste plaats een ontmoedigingseffect moet uitgaan. Deze voorziening kan echter niet voorkomen dat de computer verkeerd wordt gebruikt of wordt gestolen. Om een beveiligingskabel aan te sluiten op uw computer volgt u de instructies van de fabrikant van het apparaat.

### **Een vingerafdruklezer gebruiken (alleen bepaalde producten)**

Sommige producten zijn voorzien van een geïntegreerde vingerafdruklezer. Als u de vingerafdruklezer wilt gebruiken, moet u uw vingerafdrukken registreren in de Credential Manager van HP Client Security. Raadpleeg de Help van de HP Client Security-software.

Zodra u uw vingerafdrukken in Credential Manager hebt geregistreerd, kunt u de wachtwoordbeheerder voor HP Client Security gebruiken om uw gebruikersnamen en wachtwoorden in ondersteunde websites en toepassingen op te slaan en in te vullen.

#### **Vingerafdruklezer zoeken**

De vingerafdruklezer is een kleine metalen sensor die zich op een van de volgende locaties op uw computer bevindt:

- Aan de onderzijde van het touchpad
- Rechts van het toetsenbord
- Aan de rechterbovenzijde van het beeldscherm
- Links van het beeldscherm
- Op de achterkant van het scherm

Al naargelang uw product kan de lezer horizontaal of verticaal zijn geplaatst.

# **9 Onderhoud**

Voer regelmatig onderhoud uit aan uw computer zodat deze optimaal blijft functioneren. In dit hoofdstuk wordt uitgelegd hoe u hulpprogramma's zoals Schijfdefragmentatie en Schijfopruiming gebruikt. Dit hoofdstuk bevat ook instructies voor het bijwerken van programma's en stuurprogramma's, het opschonen van de computer en tips voor het reizen met (of verzenden van) de computer.

## **Prestaties verbeteren**

Door de computer regelmatig te onderhouden met hulpprogramma's zoals Schijfdefragmentatie en Schijfopruiming kunt u de prestaties van uw computer aanzienlijk verbeteren.

### **Schijfdefragmentatie gebruiken**

HP adviseert om uw vaste schijf ten minste één keer per maand te defragmenteren met Schijfdefragmentatie.

**<sup>2</sup> OPMERKING:** Schijfdefragmentatie hoeft niet te worden uitgevoerd voor SSD's (solid-state drives).

U gebruikt Schijfdefragmentatie als volgt:

- **1.** Sluit de computer aan op een netvoedingsbron.
- **2.** Typ defragmenteren in het zoekvak van de taakbalk en selecteer vervolgens **De stations defragmenteren en optimaliseren**.
- **3.** Volg de instructies op het scherm.

Raadpleeg voor meer informatie de helpfunctie van Schijfdefragmentatie.

#### **Schijfopruiming gebruiken**

Gebruik Schijfopruiming om op de vaste schijf naar overbodige bestanden te zoeken die u veilig kunt verwijderen. Maak schijfruimte vrij zodat de computer efficiënter werkt.

U gebruikt Schijfopruiming als volgt:

- **1.** Typ schijf in het zoekvak van de taakbalk en selecteer vervolgens **Schijfopruiming**.
- **2.** Volg de instructies op het scherm.

### **HP 3D DriveGuard gebruiken (alleen bepaalde producten)**

HP 3D DriveGuard beschermt een vaste schijf door deze te parkeren en gegevensverzoeken tegen te houden wanneer zich de volgende gebeurtenissen voordoen:

- U laat de computer vallen.
- U verplaatst de computer met het beeldscherm gesloten en terwijl de computer op accuvoeding werkt.

Kort hierna wordt de normale werking van de vaste schijf hersteld door HP 3D DriveGuard.

**The PTM OPMERKING:** Alleen interne vaste schijven worden beschermd door HP 3D DriveGuard. Een vaste schijf die is geplaatst in een optioneel dockingapparaat of is aangesloten op een USB-poort, wordt niet beschermd door HP 3D DriveGuard.

**The OPMERKING:** Omdat solid-state drives (SSD's) geen bewegende onderdelen bevatten, is HP 3D DriveGuard niet nodig voor deze schijfeenheden.

Zie de helpfunctie van de software HP 3D DriveGuard voor meer informatie.

#### **De status van HP 3D DriveGuard herkennen**

Het vasteschijflampje op de computer verandert van kleur, ten teken dat een schijf in de ruimte van de primaire vaste schijf en/of een schijf in de ruimte van de secundaire vaste schijf (alleen bepaalde producten) is geparkeerd. Als u wilt nagaan of een schijf momenteel wordt beschermd of is geparkeerd, bekijkt u het pictogram op het Windows-bureaublad in het systeemvak helemaal rechts op de taakbalk.

### **Updates van programma's en stuurprogramma's uitvoeren**

HP raadt u aan regelmatig uw programma's en stuurprogramma's bij te werken. Met updates worden problemen opgelost en worden nieuwe functies en opties op de computer geïnstalleerd. Het is bijvoorbeeld mogelijk dat oude grafische onderdelen niet meer correct werken met de nieuwste spelsoftware. Zonder het nieuwste stuurprogramma zou u niet optimaal gebruik kunnen maken van uw apparatuur.

Ga naar<http://www.hp.com/support>om de meest recente versie van programma's en stuurprogramma's van HP te downloaden. U kunt zich ook registreren als u automatisch berichten wilt ontvangen wanneer er nieuwe updates beschikbaar zijn.

Volg deze instructies om uw programma's en stuurprogramma's bij te werken:

**1.** Typ support in het zoekvak van de taakbalk en selecteer vervolgens de app **HP Support Assistant**.

 $-$  of  $-$ 

Klik op het pictogram met het vraagteken op de taakbalk.

- **2.** Selecteer **Mijn pc**, selecteer het tabblad **Updates** en selecteer vervolgens **Controleren op updates en berichten**.
- **3.** Volg de instructies op het scherm.

### **Computer schoonmaken**

Gebruik de volgende producten voor het veilig reinigen van uw computer:

- Dimethyl benzyl ammoniumchloride met een concentratie van maximaal 0,3 procent (bijvoorbeeld wegwerpdoekjes van verschillende merken)
- Glasreinigingsmiddel zonder alcohol
- Oplossing van water en milde zeep
- Droge microvezel-reinigingsdoek of een zeemlap (antistatische doek zonder olie)
- Antistatische veegdoekjes

**A VOORZICHTIG:** Gebruik geen schoonmaakmiddelen die permanente schade aan uw computer kunnen veroorzaken. Gebruik een bepaald schoonmaakmiddel pas als u zeker weet dat het geen alcohol, aceton, ammoniumchloride, methyleenchloride of koolwaterstoffen bevat.

Materiaal met vezels, zoals papieren doekjes, kan krassen achterlaten op de computer. In de loop der tijd kunnen in deze krassen vuildeeltjes en reinigingsmiddelen achterblijven.
## <span id="page-72-0"></span>**Reinigingsprocedures**

Volg de in dit gedeelte beschreven procedures voor het veilig reinigen en desinfecteren van uw computer.

- **WAARSCHUWING!** Voorkom elektrische schokken of schade aan onderdelen en maak de computer niet schoon terwijl deze is ingeschakeld.
	- **1.** Schakel de computer uit.
	- **2.** Koppel de netvoeding los.
	- **3.** Koppel alle externe apparaten los.
- **A VOORZICHTIG:** Om schade aan interne onderdelen te voorkomen, mag u geen schoonmaakmiddelen of vloeistoffen direct op het oppervlak van de computer spuiten. Als er vloeistoffen op het oppervlak terecht komen, kunnen er interne onderdelen beschadigd raken.

### **Het beeldscherm reinigen**

Maak het beeldscherm schoon met een zachte, pluisvrije doek bevochtigd met een alcoholvrij glasreinigingsmiddel. Zorg ervoor dat het beeldscherm droog is voordat u de computer sluit.

### **De zijkanten en het deksel reinigen**

Gebruik voor het reinigen van de zijkanten en het deksel een zachte microvezeldoek of een zeem die bevochtigd is met een van de eerder genoemde reinigingsmiddelen. U kunt ook een hiervoor geschikt wegwerpdoekje gebruiken.

**The OPMERKING:** Wanneer u het deksel van de computer reinigt, maakt u ronddraaiende bewegingen om het vuil te verwijderen.

### **Het touchpad, het toetsenbord of de muis reinigen (alleen bepaalde producten)**

**WAARSCHUWING!** Voorkom elektrische schokken of schade aan interne onderdelen en gebruik geen stofzuiger om het toetsenbord te reinigen. Een stofzuiger kan stofdeeltjes achterlaten op het oppervlak van het toetsenbord.

**A VOORZICHTIG:** Om schade aan interne onderdelen te voorkomen, moet u ervoor zorgen dat er geen vloeistof tussen de toetsen komt.

- Gebruik voor het reinigen van het touchpad, het toetsenbord of de muis een zachte microvezel-doek of een zeemlap die bevochtigd is met een van de eerder genoemde reinigingsmiddelen. U kunt ook een hiervoor geschikt wegwerpdoekje gebruiken.
- Om te voorkomen dat de toetsen vast komen te zitten en om vuil, pluizen en vuildeeltjes te verwijderen, gebruikt u een spuitbus met perslucht en een rietje.

# **Reizen met of verzenden van de computer**

Als u de computer wilt meenemen op reis of als u de computer wilt verzenden, neemt u de volgende tips in acht om de apparatuur te beschermen.

- Ga als volgt te werk om de computer gereed te maken voor transport:
	- Maak een back-up van uw gegevens op een externe schijfeenheid.
	- Verwijder alle schijven en alle externe mediakaarten, zoals geheugenkaarten.
- Schakel alle externe apparaten uit en koppel ze vervolgens los.
- Schakel de computer uit.
- Neem een back-up van uw gegevens mee. Bewaar de back-up niet bij de computer.
- Als u moet vliegen, neem de computer dan mee als handbagage; geef de computer niet af met uw overige bagage.
- **VOORZICHTIG:** Stel schijfeenheden niet bloot aan magnetische velden. Voorbeelden van beveiligingsapparatuur met magnetische velden zijn detectiepoortjes op vliegvelden en detectorstaven. In beveiligingsapparatuur waarmee handbagage wordt gescand, worden röntgenstralen gebruikt in plaats van magnetische velden. Deze beveiligingsapparatuur brengt geen schade toe aan schijfeenheden.
- Als u de computer tijdens een vlucht wilt gebruiken, luister dan naar mededelingen tijdens de vlucht waarin wordt aangegeven wanneer u de computer mag gebruiken. Elke maatschappij heeft eigen regels voor het gebruik van computers tijdens vluchten.
- Verzend een computer of schijfeenheid in goed beschermend verpakkingsmateriaal. Vermeld op de verpakking dat het om breekbare apparatuur gaat.
- Het gebruik van draadloze apparaten is mogelijk in sommige omgevingen niet toegestaan. Dit kan het geval zijn aan boord van een vliegtuig, in ziekenhuizen, in de buurt van explosieven en op gevaarlijke locaties. Als u niet zeker weet wat het beleid is ten aanzien van het gebruik van een bepaald apparaat, kunt u het beste vooraf toestemming vragen voordat u de computer inschakelt.
- Neem de volgende suggesties in acht als u de computer in het buitenland wilt gebruiken:
	- Informeer naar de douanebepalingen voor computers in de landen of regio's die u gaat bezoeken.
	- Controleer de netsnoer- en adaptervereisten voor elke locatie waar u de computer wilt gebruiken. De netspanning, frequentie en stekkers kunnen per land of regio verschillen.
		- **WAARSCHUWING!** Gebruik voor de computer geen adaptersets die voor andere apparaten zijn bedoeld, om het risico van een elektrische schok, brand of schade aan de apparatuur te beperken.

# <span id="page-74-0"></span>**10 Back-ups maken, herstellen en terugzetten**

Dit hoofdstuk bevat informatie over de volgende processen. Voor de meeste producten zijn dit standaardprocedures.

- Herstelmedia en back-ups maken
- Het systeem herstellen

Raadpleeg de app HP Support Assistant voor meer informatie.

**▲** Typ support in het zoekvak van de taakbalk en selecteer vervolgens de app **HP Support Assistant**.

 $-$  of  $-$ 

Selecteer het pictogram met het vraagteken op de taakbalk.

**BELANGRIJK:** Als u herstelprocedures uitvoert op een tablet, moet de accu van de tablet ten minste 70% zijn opgeladen voordat u het herstelproces start.

**BELANGRIJK:** Sluit op een tablet met een afneembaar toetsenbord de tablet aan op de keyboard-base voordat u begint met het uitvoeren van een herstelproces.

# **Herstelmedia en back-ups maken**

De volgende methoden voor het maken van herstelmedia en back-ups zijn alleen op bepaalde producten beschikbaar. Kies de beschikbare methode, afhankelijk van uw computermodel.

- Gebruik HP Recovery Manager om HP Herstelmedia te maken nadat u de computer hebt geconfigureerd. Met deze stap wordt een back-up gemaakt van de HP Herstelpartitie op de computer. De back-up kan gebruikt worden om het oorspronkelijke besturingssysteem opnieuw te installeren wanneer de vaste schijf beschadigd of vervangen is. Zie HP Herstelmedia maken (alleen bepaalde producten) op pagina 65 voor informatie over het maken van herstelmedia. Zie [Hulpprogramma's van Windows](#page-76-0)  [gebruiken op pagina 67](#page-76-0) voor informatie over de herstelopties die beschikbaar zijn met de herstelmedia.
- Gebruik de hulpprogramma's van Windows voor het maken van systeemherstelpunten en back-ups van persoonlijke gegevens.

Zie [Herstellen met HP Recovery Manager op pagina 67](#page-76-0) voor meer informatie.

- *<sup>3</sup>* OPMERKING: Als de opslag 32 GB of minder is, is Microsoft Systeemherstel standaard uitgeschakeld.
- Bij bepaalde producten gebruikt u de downloadtool van HP Cloudherstel om een opstartbaar USBstation voor uw HP herstelmedia te maken. Ga naar [https://support.hp.com/us-en/document/](https://support.hp.com/us-en/document/c05115630?openCLC=true) [c05115630?openCLC=true](https://support.hp.com/us-en/document/c05115630?openCLC=true), selecteer uw land of regio en volg de instructies op het scherm.

## **HP Herstelmedia maken (alleen bepaalde producten)**

Controleer indien mogelijk of de herstelpartitie en de Windows-partitie aanwezig zijn. Klik met de rechtermuisknop op het menu **Start**, selecteer **Verkenner** en selecteer vervolgens **Deze computer**.

● Als uw computer geen terugzetpartitie en Windows-partitie bevat, neemt u contact op met de ondersteuning van HP om terugzetmedia aan te vragen. U kunt ook contactgegevens vinden op de <span id="page-75-0"></span>website van HP. Ga naar [http://www.hp.com/support,](http://www.hp.com/support) selecteer uw land of regio en volg de instructies op het scherm.

U kunt de hulpprogramma's van Windows gebruiken voor het maken van systeemherstelpunten en back-ups van persoonlijke gegevens. Zie [Hulpprogramma's van Windows gebruiken op pagina 67.](#page-76-0)

- Als uw computer geen herstelpartitie en Windows-partitie bevat, gebruikt u HP Recovery Manager om herstelmedia te maken nadat u de computer hebt geconfigureerd. Met HP Herstelmedia kunt u een systeemherstelprocedure uitvoeren als de vaste schijf beschadigd raakt. Wanneer u systeemherstel uitvoert, worden het oorspronkelijke besturingssysteem en de programma's die standaard zijn geïnstalleerd opnieuw geïnstalleerd en worden de instellingen voor de programma's geconfigureerd. HP Herstelmedia kunnen ook gebruikt worden om het systeem aan te passen of voor het herstellen van de fabrieksimage wanneer u een vaste schijf vervangt.
	- U kunt slechts één set herstelmedia maken. Wees voorzichtig met deze herstelmiddelen en bewaar ze op een veilige plaats.
	- HP Recovery Manager onderzoekt de computer en bepaalt de benodigde opslagcapaciteit voor de vereiste media.
	- Om herstelschijven te maken, moet uw computer beschikken over een vaste schijf met de mogelijkheid dvd's te schrijven, en dient u uitsluitend lege dvd-r, dvd+r, dvd-r dl of dvd+r dlschijven te gebruiken. Gebruik geen lees/schrijf-schijven zoals cd±rw, dvd±rw, dubbellaags dvd±rw en bd-re (herschrijfbare Blu-ray-schijven). Deze schijven zijn namelijk niet compatibel met de software van HP Recovery Manager. U kunt ook een leeg USB-flashstation van hoge kwaliteit gebruiken.
	- Als uw computer geen geïntegreerde optischeschijfeenheid heeft die dvd's kan schrijven, maar u toch dvd-herstelmedia wilt maken, kunt u een optionele externe optischeschijfeenheid (afzonderlijk aan te schaffen) gebruiken om herstelschijven te maken. Als u een externe optischeschijfeenheid gebruikt, moet deze direct worden aangesloten op een USB-poort op de computer. De schijf kan niet verbonden worden met een USB-poort op een extern apparaat, zoals een USB -hub. Als u zelf geen dvd-media kunt aanmaken, kunt u herstelschijven voor uw computer bij HP verkrijgen. U kunt ook contactgegevens vinden op de website van HP. Ga naar <http://www.hp.com/support>, selecteer uw land of regio en volg de instructies op het scherm.
	- Zorg ervoor dat de computer is aangesloten op een netvoedingsbron voordat u de herstelmedia maakt.
	- Dit proces kan een uur of langer duren. Onderbreek het proces niet.
	- U kunt het programma eventueel afsluiten voordat u klaar bent met het maken van herstel-dvd's. Het branden van de huidige dvd wordt dan voltooid door HP Recovery Manager. De volgende keer dat u HP Recovery Manager start, wordt u gevraagd om door te gaan met het proces.

HP Herstelmedia maken:

**BELANGRIJK:** Sluit een tablet met een afneembaar toetsenbord aan op de keyboard-base voordat u deze stappen uitvoert.

- **1.** Typ recovery in het zoekvak van de taakbalk en selecteer vervolgens **HP Recovery Manager**.
- **2.** Selecteer **Herstelmedia maken** en volg de instructies op het scherm.

Als u het systeem ooit moet herstellen, raadpleegt u [Herstellen met HP Recovery Manager op pagina 67.](#page-76-0)

# <span id="page-76-0"></span>**Hulpprogramma's van Windows gebruiken**

Met hulpprogramma's van Windows kunt u herstelmedia, systeemherstelpunten en back-ups maken van persoonlijke gegevens.

**<sup>2</sup> OPMERKING:** Als de opslag 32 GB of minder is, is Microsoft Systeemherstel standaard uitgeschakeld.

Zie de app Hulp zoeken voor meer informatie en stappen.

**▲** Selecteer de knop **Start** en selecteer vervolgens de app **Hulp zoeken**.

**W OPMERKING:** U moet voor toegang tot de app Hulp zoeken verbonden zijn met internet.

# **Herstellen**

Er zijn verschillende opties om uw systeem te herstellen. Kies de methode die het best past bij uw situatie en expertiseniveau:

**BELANGRIJK:** Sommige methoden zijn niet op alle producten beschikbaar.

- Windows biedt verschillende opties voor het herstellen vanaf een back-up, het vernieuwen van de computer en het terugzetten van de computer naar de oorspronkelijke staat. Voor meer informatie raadpleegt u de app Hulp zoeken.
	- **▲** Selecteer de knop **Start** en selecteer vervolgens de app **Hulp zoeken**.

**The OPMERKING:** U moet voor toegang tot de app Hulp zoeken verbonden zijn met internet.

- Als u een probleem met een vooraf geïnstalleerd(e) applicatie of stuurprogramma wilt oplossen, gebruikt u de optie Installeer stuurprogramma's en/of toepassingen opnieuw in HP Recovery Manager (alleen op bepaalde producten) om de specifieke applicatie of het stuurprogramma opnieuw te installeren.
	- **▲** Typ recovery in het zoekvak van de taakbalk, selecteer **HP Recovery Manager**, selecteer **Installeer stuurprogramma's en/of toepassingen opnieuw** en volg de instructies op het scherm.
- Als u de Windows-partitie wilt herstellen naar de oorspronkelijke fabrieksinhoud, kunt u kiezen voor de optie Systeemherstel op de HP Herstelpartitie (alleen op bepaalde producten) of gebruikt u de HP Herstelmedia. Zie Herstellen met HP Recovery Manager op pagina 67 voor meer informatie. Zie [HP](#page-74-0)  [Herstelmedia maken \(alleen bepaalde producten\) op pagina 65](#page-74-0) als u nog geen herstelmedia hebt gemaakt.
- Als u op bepaalde producten de oorspronkelijke fabriekspartitie en -inhoud van de computer wilt herstellen, of als u de vaste schijf hebt vervangen, gebruikt u de optie Fabrieksinstellingen herstellen van HP Herstelmedia. Zie Herstellen met HP Recovery Manager op pagina 67 voor meer informatie.
- Als u op bepaalde producten de herstelpartitie wilt verwijderen om ruimte op de vaste schijf terug te winnen, biedt HP Recovery Manager de optie Herstelpartitie verwijderen.

Zie [De HP Herstelpartitie verwijderen \(alleen bepaalde producten\) op pagina 69](#page-78-0) voor meer informatie.

### **Herstellen met HP Recovery Manager**

Met de software van HP Recovery Manager kunt u de computer herstellen naar de oorspronkelijke staat door gebruik te maken van de eerder gemaakte of bij HP aangevraagde HP Herstelmedia of de HP Herstelpartitie (alleen op bepaalde producten). Zie [HP Herstelmedia maken \(alleen bepaalde producten\) op pagina 65](#page-74-0) als u nog geen herstelmedia hebt gemaakt.

### <span id="page-77-0"></span>**Wat u moet weten voordat u begint**

- Met HP Recovery Manager wordt alleen software hersteld die standaard is geïnstalleerd. Voor software die niet bij deze computer is meegeleverd, moet de software worden gedownload van de website van de fabrikant of moet de software opnieuw worden geïnstalleerd vanaf het installatiemedium dat door de fabrikant is geleverd.
- **BELANGRIJK:** Gebruik HP Recovery Manager alleen als laatste redmiddel voor het oplossen van problemen met uw computer.
- Gebruik HP Herstelmedia als de vaste schijf van de computer vastloopt. Zie HP Herstelmedia maken [\(alleen bepaalde producten\) op pagina 65](#page-74-0) als u nog geen herstelmedia hebt gemaakt.
- Voor de optie Fabrieksinstellingen herstellen (alleen op bepaalde producten) moet u HP Herstelmedia gebruiken. Zie [HP Herstelmedia maken \(alleen bepaalde producten\) op pagina 65](#page-74-0) als u nog geen herstelmedia hebt gemaakt.
- Als u met de computer geen HP herstelmedia kunt maken of als de HP herstelmedia niet werkt, kunt u herstelmedia voor de computer aanvragen bij Support. U kunt ook contactgegevens vinden op de website van HP. Ga naar [http://www.hp.com/support,](http://www.hp.com/support) selecteer uw land of regio en volg de instructies op het scherm.
- **BELANGRIJK:** Met HP Recovery Manager worden niet automatisch back-ups van uw persoonlijke gegevens gemaakt. Maak een back-up van alle persoonlijke gegevens die u wilt behouden voordat u deze software gebruikt.

Met de HP Herstelmedia kunt u uit de volgende herstelopties kiezen:

**The OPMERKING:** Wanneer u het herstelproces start, ziet u alleen de opties die beschikbaar zijn voor de computer.

- Systeemherstel: hiermee wordt het oorspronkelijke besturingssysteem opnieuw geïnstalleerd en worden de instellingen van de standaard geïnstalleerde programma's geconfigureerd.
- Fabrieksinstellingen herstellen: hiermee wordt de computer hersteld naar de oorspronkelijke fabrieksinstellingen doordat alle gegevens van de vaste schijf worden verwijderd en de vaste schijf opnieuw wordt gepartitioneerd. Vervolgens worden het besturingssysteem en de standaard geïnstalleerde software opnieuw geïnstalleerd.

Met de HP Herstelpartitie (alleen bepaalde producten) kunt u alleen een systeemherstelbewerking uitvoeren.

### **De HP Herstelpartitie gebruiken (alleen bepaalde producten)**

Met de HP Herstelpartitie (alleen bepaalde producten) kunt u het systeem herstellen zonder dat u herstelschijven of een USB-flashstation nodig hebt. Dit type herstel kan alleen worden gebruikt als de vaste schijf nog werkt.

Ga als volgt te werk om HP Recovery Manager te starten vanaf de HP Herstelpartitie:

**1.** Typ recovery in het zoekvak van de taakbalk, selecteer **Herstelbeheer** en selecteer vervolgens **Windows-herstelomgeving**.

 $-$  of  $-$ 

Zet de tablet uit. Druk op de aan/uit-knop, houd vervolgens snel de knop Geluid zachter ingedrukt tot het startmenu wordt weergegeven en tik daarna op **F11**.

- **2.** Selecteer **Probleemoplossing** in het menu opstartopties.
- **3.** Selecteer **Recovery Manager**, selecteer **Systeemherstel** en volg de instructies op het scherm.

### <span id="page-78-0"></span>**HP Herstelmedia gebruiken om te herstellen**

U kunt HP Herstelmedia gebruiken om het originele systeem te herstellen. Deze methode kan gebruikt worden als uw systeem geen HP Herstelpartitie heeft of als de vaste schijf niet goed werkt.

- **1.** Maak indien mogelijk een back-up van al uw persoonlijke bestanden.
- **2.** Plaats de HP Herstelmedia en start de computer opnieuw op.
- **The OPMERKING:** Als de computer niet automatisch opnieuw opstart in HP Recovery Manager, wijzigt u de opstartvolgorde van de computer. Zie De opstartvolgorde van de computer wijzigen op pagina 69.
- **3.** Volg de instructies op het scherm.

#### **De opstartvolgorde van de computer wijzigen**

Als de computer niet opnieuw opstart in HP Recovery Manager, wijzigt u de opstartvolgorde van de computer. Dit is de volgorde van de apparaten in het BIOS, waar de computer naar opstartinformatie zoekt. U kunt de selectie wijzigen naar een optischeschijfeenheid of een USB-flashdrive.

Voor het wijzigen van de opstartvolgorde:

- **1.** Plaats de HP Herstelmedia.
- **2.** Open het **opstart** menu van het systeem.
	- **▲** Zet de tablet uit. Druk op de aan/uit-knop, houd vervolgens snel de knop Geluid zachter ingedrukt tot het startmenu wordt weergegeven en tik daarna op **F9**.
- **3.** Selecteer de optische schijf of de USB-flashdrive vanaf waar u wilt opstarten.
- **4.** Volg de instructies op het scherm.

### **De HP Herstelpartitie verwijderen (alleen bepaalde producten)**

Met de software van HP Recovery Manager kunt u de HP Herstelpartitie verwijderen om schijfruimte vrij te maken.

- **BELANGRIJK:** Nadat u de HP Herstelpartitie hebt verwijderd, kunt u geen systeemherstel uitvoeren of HP Herstelmedia maken vanaf de HP Herstelpartitie. Maak daarom HP Herstelmedia voordat u de herstelpartitie verwijdert. Zie [HP Herstelmedia maken \(alleen bepaalde producten\) op pagina 65.](#page-74-0)
- **<sup>2</sup> OPMERKING:** De optie Herstelpartitie verwijderen is alleen beschikbaar op producten die deze functie ondersteunen.

Ga als volgt te werk om de HP Herstelpartitie te verwijderen:

- **1.** Typ recovery in het zoekvak van de taakbalk en selecteer vervolgens **HP Recovery Manager**.
- **2.** Selecteer **Herstelpartitie verwijderen** en volg de instructies op het scherm.

# <span id="page-79-0"></span>**11 Computer Setup (BIOS), TPM en HP Sure Start**

# **Computer Setup gebruiken**

Computer Setup ofwel het BIOS (Basic Input/Output System) bevat instellingen voor de communicatie tussen alle invoer- en uitvoerapparaten in het systeem (zoals schijfeenheden, beeldscherm, toetsenbord, muis en printer). Computer Setup bevat ook instellingen voor de types geïnstalleerde apparaten, de opstartvolgorde van de computer en de hoeveelheid systeemgeheugen en uitgebreid geheugen.

**<sup>2</sup> OPMERKING:** Wees uiterst voorzichtig met het aanbrengen van wijzigingen in Computer Setup. Fouten kunnen ertoe leiden dat de computer niet meer goed functioneert.

## **Computer Setup starten**

**▲** Zet de tablet uit. Druk op de aan/uit-knop, houd vervolgens snel de knop Geluid zachter ingedrukt tot het startmenu wordt weergegeven en tik daarna op **F10** om het menu **BIOS-instellingen** te openen.

### **Navigeren en selecteren in Computer Setup**

- Als u een menu of menu-item wilt selecteren, gebruikt u de tab-toets en de pijltoetsen en drukt u vervolgens op enter. U kunt ook gebruikmaken van een aanwijsapparaat om het item te selecteren.
- Selecteer de pijl-omhoog of de pijl-omlaag in de rechterbovenhoek van het scherm om omhoog of omlaag te schuiven of gebruik de toets pijl-omhoog of pijl-omlaag op het toetsenbord.
- Druk op esc om alle open dialoogvensters te sluiten en terug te keren naar het hoofdscherm van Computer Setup. Volg daarna de instructies op het scherm.

Gebruik een van de volgende methoden om de menu's van Computer Setup af te sluiten:

U sluit de menu's van Computer Setup als volgt af zonder de wijzigingen op te slaan:

Selecteer het pictogram **Exit** (Afsluiten) rechtsonder in het scherm en volg de instructies op het scherm.

 $-$  of  $-$ 

Selecteer **Main** (Hoofdmenu), selecteer **Ignore Changes and Exit** (Wijzigingen negeren en afsluiten) en druk vervolgens op enter.

Ga als volgt te werk om de wijzigingen op te slaan en de menu's van Computer Setup af te sluiten:

Selecteer het pictogram **Save** (Opslaan) rechtsonder in het scherm en volg de instructies op het scherm.

 $-$  of  $-$ 

Selecteer **Main** (Hoofdmenu), selecteer **Save Changes and Exit** (Wijzigingen opslaan en afsluiten) en druk vervolgens op enter.

De wijzigingen zijn van kracht zodra de computer opnieuw is opgestart.

## **Fabrieksinstellingen herstellen in Computer Setup**

**<sup>2</sup> OPMERKING:** Door het herstellen van de fabrieksinstellingen wordt de vasteschijfmodus niet gewijzigd.

Als u alle instellingen in Computer Setup wilt terugzetten naar de fabriekswaarden, gaat u als volgt te werk:

- **1.** Start Computer Setup. Zie [Computer Setup starten op pagina 70.](#page-79-0)
- **2.** Selecteer **Main** (Hoofdmenu) en selecteer vervolgens **Apply Factory Defaults and Exit**  (Fabrieksinstellingen toepassen en afsluiten).
- **<sup>2</sup> OPMERKING:** Op bepaalde producten geven de selecties mogelijk Restore Defaults (Standaardinstellingen herstellen) weer in plaats van **Apply Factory Defaults and Exit**  (Fabrieksinstellingen toepassen en afsluiten).
- **3.** Volg de instructies op het scherm.
- **4.** Als u de wijzigingen wilt opslaan en wilt afsluiten, klikt u op het pictogram **Save** (Opslaan) in de rechterbenedenhoek van het scherm en volgt u de instructies op het scherm.

 $-$  of  $-$ 

Selecteer **Main** (Hoofdmenu), selecteer **Save Changes and Exit** (Wijzigingen opslaan en afsluiten) en druk vervolgens op enter.

De wijzigingen zijn van kracht zodra de computer opnieuw is opgestart.

**The OPMERKING:** Uw wachtwoordinstellingen en beveiligingsinstellingen blijven ongewijzigd wanneer u de oorspronkelijke fabrieksinstellingen herstelt.

## <span id="page-81-0"></span>**BIOS-update uitvoeren**

Bijgewerkte versies van het BIOS zijn beschikbaar via de website van HP.

De meeste BIOS-updates op de website van HP zijn verpakt in gecomprimeerde bestanden die *SoftPaq's*  worden genoemd.

Sommige downloadpakketten bevatten een bestand met de naam Readme.txt. Dit bestand bevat informatie over de installatie en het oplossen van problemen.

#### **BIOS-versie vaststellen**

Om te bepalen of u Computer Setup (BIOS) moet bijwerken, controleert u eerst welke BIOS-versie op uw computer is geïnstalleerd.

Informatie over de BIOS-versie (ook wel *ROM-datum* of *systeem-BIOS* genoemd) kunt u weergeven door op fn +esc te drukken (als Windows al is gestart) of door Computer Setup te gebruiken.

- **1.** Start Computer Setup. Zie [Computer Setup starten op pagina 70.](#page-79-0)
- **2.** Selecteer **Main** (Hoofdmenu) en selecteer vervolgens **System Information** (Systeeminformatie).
- **3.** Als u Computer Setup wilt afsluiten zonder de wijzigingen op te slaan, klikt u op het pictogram **Exit**  (Afsluiten) in de linkerbenedenhoek van het scherm en volgt u de instructies op het scherm.

 $-$  of  $-$ 

Selecteer **Main** (Hoofdmenu), selecteer **Ignore Changes and Exit** (Wijzigingen negeren en afsluiten) en druk vervolgens op enter.

Zie BIOS-update downloaden op pagina 72 om te controleren of er een nieuwere BIOS-versie beschikbaar is.

#### **BIOS-update downloaden**

*A* **VOORZICHTIG:** Om het risico van schade aan de computer of een mislukte installatie te beperken, downloadt en installeert u een BIOS-update alleen terwijl de computer met de netvoedingsadapter is aangesloten op een betrouwbare externe voedingsbron. Download of installeer een BIOS-update niet wanneer de computer op accuvoeding werkt of wanneer de computer is aangesloten op een optioneel dockingapparaat of een optionele voedingsbron. Volg de onderstaande instructies tijdens het downloaden en installeren:

Schakel de stroomvoorziening van de computer niet uit door de stekker van het netsnoer uit het stopcontact te halen.

Zet de computer niet uit en activeer de slaapstand niet.

Zorg dat u geen apparaten, kabels of snoeren plaatst, verwijdert, aansluit of loskoppelt.

**1.** Typ support in het zoekvak op de taakbalk en selecteer vervolgens de app HP Support Assistant.

 $-$  of  $-$ 

Selecteer het pictogram met het vraagteken op de taakbalk.

- **2.** Selecteer **Updates** en selecteer vervolgens **Check for updates and messages** (Controleren op updates en berichten).
- **3.** Volg de instructies op het scherm.
- **4.** Voer in de downloadsectie de volgende stappen uit:
	- **a.** Zoek de BIOS-update die recenter is dan de BIOS-versie die momenteel op de computer is geïnstalleerd en vergelijk ze. Noteer de datum, naam of andere informatie waaraan u de update

kunt herkennen. Aan de hand van deze gegevens kunt u de update terugvinden nadat deze naar de vaste schijf is gedownload.

<span id="page-82-0"></span>**b.** Volg de instructies op het scherm om uw selectie te downloaden naar de vaste schijf.

Noteer het pad naar de locatie op de harde schijf waarnaar de BIOS-update wordt gedownload. U hebt dit pad nodig wanneer u klaar bent om de update te installeren.

**The OPMERKING:** Als de computer is aangesloten op een netwerk, raadpleegt u de netwerkbeheerder voordat u software-updates installeert, vooral als het gaat om updates van het systeem-BIOS.

De procedures voor de installatie van BIOS-updates kunnen verschillen. Volg de instructies die op het scherm verschijnen nadat het downloaden is voltooid. Als er geen instructies verschijnen, gaat u als volgt te werk:

- **1.** Typ bestand in het zoekvak op de taakbalk en selecteer vervolgens **File Explorer**  (Bestandsverkenner).
- **2.** Selecteer de aanduiding voor de harde schijf. De aanduiding voor de harde schijf is doorgaans Lokale schijf (C:).
- **3.** Volg het pad dat u eerder hebt genoteerd en open de map waarin de update is opgeslagen.
- **4.** Dubbelklik op het bestand met de extensie .exe (bijvoorbeeld *bestandsnaam*.exe).

De installatie van het BIOS begint.

**5.** Volg de instructies op het scherm om de installatie te voltooien.

**<sup>2</sup> OPMERKING:** Nadat op het scherm is aangegeven dat de installatie is geslaagd, kunt u het gedownloade bestand van de vaste schijf verwijderen.

### **Opstartvolgorde wijzigen**

Als u dynamisch een opstartapparaat wilt kiezen voor de huidige opstartvolgorde, gaat u als volgt te werk:

- **1.** Zet de tablet uit. Druk op de aan/uit-knop, houd vervolgens snel de knop Geluid zachter ingedrukt tot het startmenu wordt weergegeven en tik daarna op **F9** om het menu **Opstarten** te openen.
- **2.** Selecteer een opstartapparaat, druk op enter en volg de instructies op het scherm.

# **TPM BIOS-instellingen (alleen bepaalde producten)**

**BELANGRIJK:** Voordat u de TMP-functionaliteit (Trusted Platform Module) op dit systeem inschakelt, moet u ervoor zorgen dat uw beoogde gebruik van TPM aan relevante lokale wetgeving, regelgeving en beleid voldoet en er goedkeuringen of licenties worden verkregen, indien van toepassing. U bent volledig en uitsluitend aansprakelijk voor eventuele problemen met de naleving die het gevolg zijn van de werking en het gebruik van TPM die in strijd zijn met de hierboven genoemde vereisten. HP is niet verantwoordelijk voor eventuele gerelateerde verplichtingen.

TPM voorziet in extra beveiliging voor uw computer. U kunt de TPM-instellingen wijzigen in Computer Setup (BIOS).

**<sup>2</sup> OPMERKING:** Als u de TPM-instelling wijzigt in Verborgen, is TPM niet zichtbaar in het besturingssysteem.

TPM-instellingen openen in Computer Setup:

- **1.** Start Computer Setup. Zie [Computer Setup starten op pagina 70.](#page-79-0)
- **2.** Selecteer **Security** (Beveiliging), selecteer **TPM Embedded Security** (Ingesloten TPM-beveiliging) en volg de instructies op het scherm.

# <span id="page-83-0"></span>**HP Sure Start gebruiken (alleen bepaalde producten)**

Bepaalde computermodellen zijn geconfigureerd met HP Sure Start, een technologie die het BIOS van de computer controleert op aanvallen of beschadigingen. Als het BIOS beschadigd raakt of wordt aangevallen, herstelt HP Sure Start automatisch het BIOS in de vorige veilige staat, zonder tussenkomst van de gebruiker.

HP Sure Start is geconfigureerd en al ingeschakeld zodat de meeste gebruikers de standaardconfiguratie van HP Sure Start kunnen gebruiken. De standaardconfiguratie kan worden aangepast door ervaren gebruikers.

Voor de meest recente documentatie over HP Sure Start gaat u naar<http://www.hp.com/support>. Selecteer **Mijn product zoeken** en volg de instructies op het scherm.

# <span id="page-84-0"></span>**12 Het gebruik van HP PC Hardware Diagnostics (UEFI)**

HP PC Hardware Diagnostics is een Unified Extensible Firmware Interface (UEFI) waarmee u diagnostische tests kunt uitvoeren om te bepalen of de computerhardware goed werkt. Het hulpprogramma wordt buiten het besturingssysteem uitgevoerd om hardwareproblemen te kunnen isoleren van problemen die worden veroorzaakt door het besturingssysteem of andere softwarecomponenten.

Wanneer HP PC Hardware Diagnostics (UEFI) een fout detecteert waarvoor hardware vervangen moet worden, wordt er een 24-cijferige fout-id-code gegenereerd. Deze id-code kan vervolgens aan ondersteuning worden gegeven om te kunnen bepalen hoe het probleem verholpen moet worden.

Ga als volgt te werk om HP PC Hardware Diagnostics (UEFI) te starten:

- **1.** Zet de tablet uit. Druk op de aan/uit-knop en houd vervolgens snel de knop Geluid zachter ingedrukt tot het startmenu wordt weergegeven.
- **2.** Tik op **F2**.

Het BIOS zoekt op drie plaatsen en in de onderstaande volgorde naar diagnoseprogramma's:

- **a.** Aangesloten USB-station
- **<sup>3</sup> OPMERKING:** Zie HP PC Hardware Diagnostics (UEFI) naar een USB-apparaat downloaden op pagina 75 om het hulpprogramma van HP PC Hardware Diagnostics (UEFI) naar een USBstation te downloaden.
- **b.** Vaste schijf
- **c.** BIOS
- **3.** Wanneer het diagnoseprogramma wordt geopend, selecteert u het soort diagnosetest dat u wilt uitvoeren en volgt u de instructies op het scherm.
- **The OPMERKING:** Om een test te stoppen, drukt u op de knop die u gebruikt hebt voor toegang tot UEFI.

# **HP PC Hardware Diagnostics (UEFI) naar een USB-apparaat downloaden**

**<sup>2</sup> OPMERKING:** Instructies voor het downloaden van HP PC Hardware Diagnostics (UEFI) zijn alleen beschikbaar in het Engels en u moet een Windows-computer gebruiken voor het downloaden en maken van de HP UEFI-ondersteuningsomgeving omdat alleen .exe-bestanden worden aangeboden.

Er zijn twee opties voor het downloaden van HP PC Hardware Diagnostics naar een USB-apparaat.

#### **Download de nieuwste UEFI-versie**

- **1.** Ga naar<http://www.hp.com/go/techcenter/pcdiags>. De startpagina van HP PC Diagnostics wordt weergegeven.
- **2.** Selecteer de koppeling **Downloaden** in het gedeelte HP PC Hardware Diagnostics en selecteer vervolgens **Uitvoeren**.

#### **Download een bepaalde versie van UEFI voor een specifiek product**

- **1.** Ga naar [http://www.hp.com/support.](http://www.hp.com/support)
- **2.** Selecteer **Software en drivers downloaden**.
- **3.** Voer de productnaam of het nummer in.
- **4.** Selecteer uw computermodel en het besturingssysteem.
- **5.** Volg in het gedeelte **Diagnosehulpmiddelen** de instructies op het scherm om de gewenste UEFI-versie te selecteren en te downloaden.

# <span id="page-86-0"></span>**13** Specificaties

# **Ingangsvermogen**

De gegevens over elektrische voeding in dit gedeelte kunnen van pas komen als u internationaal wilt reizen met de computer.

De computer werkt op gelijkstroom, die kan worden geleverd via netvoeding of via een voedingsbron voor gelijkstroom. De capaciteit van de netvoedingsbron moet 100–240 V en 50–60 Hz zijn. Hoewel de computer kan worden gevoed via een aparte gelijkstroomvoedingsbron, wordt u ten zeerste aangeraden de computer alleen aan te sluiten via een netvoedingsadapter of een gelijkstroombron die door HP is geleverd en goedgekeurd voor gebruik met deze computer.

De computer is geschikt voor gelijkstroom binnen de volgende specificaties.

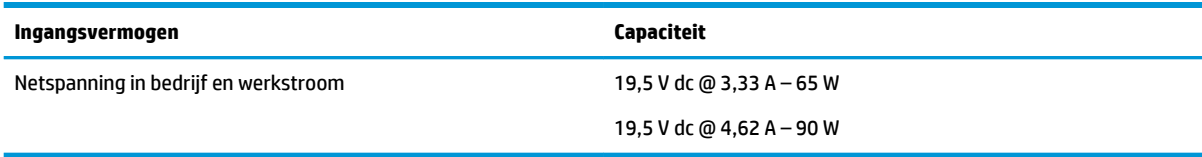

**<sup>3</sup> OPMERKING:** Dit product is ontworpen voor IT-elektriciteitsnetten in Noorwegen met een fasefasespanning van maximaal 240 V wisselspanning.

**<sup>2</sup> OPMERKING:** De bedrijfsspanning en werkstroom van de computer vindt u op het label met kennisgevingen.

# **Omgevingsvereisten**

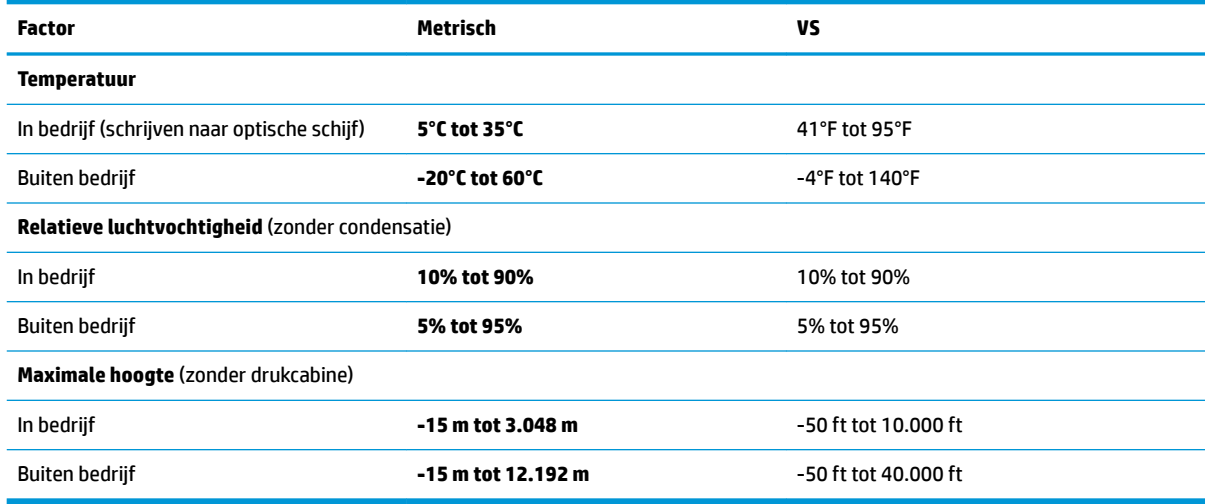

# <span id="page-87-0"></span>**14 Elektrostatische ontlading**

Elektrostatische ontlading is het vrijkomen van statische elektriciteit wanneer twee objecten met elkaar in aanraking komen, bijvoorbeeld de schok die u krijgt wanneer u over tapijt loopt en vervolgens een metalen deurklink aanraakt.

Elektronische onderdelen kunnen worden beschadigd door de ontlading van statische elektriciteit vanaf vingers of andere elektrostatische geleiders.

Neem de volgende voorschriften in acht om het risico van schade aan de computer of een schijfeenheid, of verlies van gegevens te beperken:

- Als in de instructies voor het verwijderen of installeren van onderdelen wordt aangegeven dat u de computer moet loskoppelen, controleer dan eerst of de computer goed is geaard.
- Bewaar onderdelen in de antistatische verpakking totdat u klaar bent om ze te installeren.
- Raak pinnen, aansluitingen en circuits niet aan. Zorg dat u elektronische onderdelen zo min mogelijk hoeft aan te raken.
- Gebruik niet-magnetisch gereedschap.
- Raak voordat u de onderdelen aanraakt, een ongeverfd metalen oppervlak aan, zodat u niet statisch geladen bent.
- Als u een onderdeel verwijdert, doet u het in een antistatische verpakking.

# <span id="page-88-0"></span>**15 Toegankelijkheid**

HP ontwerpt, vervaardigt en verhandelt producten en apparaten die door iedereen gebruikt kunnen worden, waaronder ook mensen met een handicap. Dit kan op basis van een autonoom systeem zijn of met behulp van de juiste assistieve apparaten.

# **Ondersteunde assistieve technologieën (hulpmiddelen voor gehandicapten)**

HP-producten ondersteunen een breed scala aan assistieve technologieën in het besturingssysteem en kunnen worden geconfigureerd voor het gebruik met aanvullende assistieve technologieën. Gebruik de zoekfunctie op uw apparaat voor meer informatie over de assistieve functies.

**<sup>2</sup> OPMERKING:** Voor aanvullende informatie over een bepaald product voor gehandicapten, kunt u contact opnemen met de klantenondersteuning voor dat product.

# **Contact opnemen met ondersteuning**

Wij zijn voortdurend bezig met het verbeteren van de toegankelijkheid van onze producten en services en ontvangen graag feedback van gebruikers. Als u problemen ondervindt met een product of als u ons wilt vertellen over toegankelijkheidsfuncties die u hebben geholpen, neemt u contact met ons op door te bellen naar +1 (888) 259-5707, van maandag tot vrijdag tussen 6:00 en 21:00 North American Mountain Time. Als u doof of slechthorend bent en TRS/VRS/WebCapTel gebruikt, neemt u contact met ons op als u technische ondersteuning nodig hebt of vragen hebt over toegankelijkheid door te bellen naar +1 (877) 656-7058, van maandag tot vrijdag tussen 06:00 en 21:00 North American Mountain Time.

*<u>B* **OPMERKING:** Ondersteuning is alleen in het Engels.</u>

# **Index**

### **A**

aan/uit-knop herkennen [6](#page-15-0) aanpasbare knop, herkennen [8](#page-17-0), [9](#page-18-0) aanpasbare knop HP sneltoetsen, herkennen [7](#page-16-0), [9](#page-18-0) accu in de fabriek verzegeld [52](#page-61-0) informatie zoeken [51](#page-60-0) lage acculading [51](#page-60-0) ontladen [51](#page-60-0) problemen met een laag accuniveau verhelpen [52](#page-61-0) stroom besparen [51](#page-60-0) Accu-informatie zoeken [51](#page-60-0) accu laden [51](#page-60-0) Acculampje [4](#page-13-0) accuvoeding [50](#page-59-0) Actietoetsen gebruiken [14](#page-23-0) activeren, slaap- en sluimerstand [48](#page-57-0) afsluiten [49](#page-58-0) Antivirussoftware [59](#page-68-0) Audio [44](#page-53-0)

### **B**

back-up maken, instellingen grafische software [40](#page-49-0) back-ups [65](#page-74-0) Bedrijfs-WLAN, verbinding [25](#page-34-0) Beheerderswachtwoord [56](#page-65-0) bevestigingspunt voor de beveiligingskabel, herkennen [7](#page-16-0) bewegingen op het aanraakscherm schuifbeweging met één vinger [31](#page-40-0) Bewegingen op het touchpad en aanraakscherm tikken [28](#page-37-0) zoomen door met twee vingers te knijpen [29](#page-38-0) BIOS update downloaden [72](#page-81-0) update uitvoeren [72](#page-81-0) versie vaststellen [72](#page-81-0)

Bluetooth, label [21](#page-30-0) Bluetooth-apparaat [24](#page-33-0), [25](#page-34-0)

### **C**

camera gebruiken [43](#page-52-0) Herkennen [9](#page-18-0), [20](#page-29-0) combostekker voor audio-uit (hoofdtelefoon)/audio-in (microfoon), herkennen [6](#page-15-0) computer reageert niet [49](#page-58-0) Computer schoonmaken [62](#page-71-0) Computer Setup BIOS administrator password (BIOSbeheerderswachtwoord) [57](#page-66-0) fabrieksinstellingen herstellen [70](#page-79-0) navigeren en selecteren [70](#page-79-0) connector, netvoeding [5](#page-14-0)

### **D**

de computer uitschakelen [49](#page-58-0) dockingconnector herkennen [19](#page-28-0) Draadloos netwerk (WLAN) effectief bereik [25](#page-34-0) verbinding maken [25](#page-34-0) verbinding met bedrijfs-WLAN [25](#page-34-0) verbinding met openbaar WLAN [25](#page-34-0) draadloze communicatie, knop [24](#page-33-0) draadloze communicatie, voorzieningen besturingssysteem [24](#page-33-0) knop [24](#page-33-0)

### **E**

Elektrostatische ontlading [78](#page-87-0) energiebeheer [48](#page-57-0) energie-instellingen gebruiken [50,](#page-59-0) [53](#page-62-0) Esc-toets herkennen [13](#page-22-0) expertinstellingen grafische software [40](#page-49-0)

expertinstellingen grafische software importeren [40](#page-49-0) externe voeding gebruiken [53](#page-62-0)

### **F**

firewallsoftware [59](#page-68-0) Fn-toets, herkennen [13](#page-22-0) functietoetsen herkennen [13](#page-22-0)

### **G**

Gebruikerswachtwoord [56](#page-65-0) geheugenkaartlezer, herkennen [5](#page-14-0) Geïntegreerd numeriek toetsenblok herkennen [13](#page-22-0) geluidsinstellingen gebruiken [44](#page-53-0) geminimaliseerde image maken [67](#page-76-0) geminimaliseerde image terugzetten [68](#page-77-0) GPS [25](#page-34-0) grafische software aanpassen [32](#page-41-0) gum [34](#page-43-0)

## **H**

HDMI, audio configureren [46](#page-55-0) HDMI-poort aansluiten [46](#page-55-0) HDMI-poort, herkennen [5](#page-14-0) headset aansluiten [44](#page-53-0) herstel media [69](#page-78-0) met HP herstelmedia [66](#page-75-0) schijven [69](#page-78-0) USB-flashdrive [69](#page-78-0) herstellen HP Recovery Manager [67](#page-76-0) Ondersteunde schijven [66](#page-75-0) opties [67](#page-76-0) schijven [66](#page-75-0) starten [68](#page-77-0) systeem [67](#page-76-0) herstellen, instellingen grafische software [40](#page-49-0)

herstelmedia maken [65](#page-74-0) maken met HP Recovery Manager [66](#page-75-0) herstelpartitie verwijderen [69](#page-78-0) het toetsenbord en de optionele muis gebruiken [31](#page-40-0) Hibernationstand activeren [49](#page-58-0) beëindigen [49](#page-58-0) geactiveerd bij kritiek lage acculading [52](#page-61-0) high-definition-apparatuur, aansluiten [46,](#page-55-0) [47](#page-56-0) hoofdtelefoon aansluiten [43](#page-52-0) hotkeys microfoon uitschakelen [14](#page-23-0) HP 3D DriveGuard [61](#page-70-0) HP-bronnen [2](#page-11-0) HP Client Security [60](#page-69-0) HP Create Control Panel-software aanpassen [32](#page-41-0) apparaten toevoegen [39](#page-48-0) apps toevoegen [37](#page-46-0) downloaden [41](#page-50-0) gebruiken [32](#page-41-0) installeren [32](#page-41-0) problemen oplossen [42](#page-51-0) toewijzingen bekijken [39](#page-48-0) tools toevoegen [39](#page-48-0) tools verwijderen [39](#page-48-0) update uitvoeren [41](#page-50-0) versie bepalen [41](#page-50-0) Virtueel bureaublad [39](#page-48-0) HP Fast Charge [50](#page-59-0) HP herstelmedia herstel [69](#page-78-0) HP Herstelmedia maken [65](#page-74-0) HP Herstelpartitie herstellen [68](#page-77-0) verwijderen [69](#page-78-0) HP MAC Address Manager [27](#page-36-0) HP PC Hardware Diagnostics (UEFI) Fout-id-code [75](#page-84-0) gebruiken [75](#page-84-0) HP Recovery Manager opstartproblemen oplossen [69](#page-78-0) starten [68](#page-77-0)

HP sneltoetsen, aanpassen [32](#page-41-0) HP Touchpoint Manager [60](#page-69-0) Hulpprogramma voorkeursbestanden tablet [40](#page-49-0)

### **I**

In-/uitgangen audio-uitgang (hoofdtelefoon)/ audio-ingang (microfoon), combostekker [6](#page-15-0) in de fabriek verzegelde accu [52](#page-61-0) informatie zoeken hardware [4](#page-13-0) software [4](#page-13-0) infraroodcameralampje, herkennen [9](#page-18-0) Ingangsvermogen [77](#page-86-0) instellingen voor energiebeheer gebruiken [50,](#page-59-0) [53](#page-62-0) Interne microfoons herkennen [9](#page-18-0)

### **K**

kennisgevingen label met kennisgevingen [21](#page-30-0) labels met keurmerk voor draadloze communicatie [21](#page-30-0) keyboard-base verbinding maken [16](#page-25-0) klikgebied linkerknop van het touchpad [10](#page-19-0) rechterknop van het touchpad [10](#page-19-0) knop Geluid harder [7](#page-16-0) knop Geluid zachter [7](#page-16-0) knoppen aan/uit [6](#page-15-0) aanpassen [32](#page-41-0) geluid harder [7](#page-16-0) geluid zachter [7](#page-16-0) knoptoewijzingen [39](#page-48-0) kritiek lage acculading [52](#page-61-0)

## **L**

label met keurmerk voor draadloze communicatie [21](#page-30-0) labels Bluetooth [21](#page-30-0) kennisgevingen [21](#page-30-0) keurmerk voor draadloze communicatie [21](#page-30-0) serienummer [20](#page-29-0)

service [20](#page-29-0) WLAN [21](#page-30-0) lage acculading [51](#page-60-0) lampjes microfoon uitschakelen [11](#page-20-0) Num Lock [11](#page-20-0) toetsenbordstatus [12](#page-21-0) **Lampies** accu [4](#page-13-0) lampje van functie en modus, herkennen [8](#page-17-0) lampje voor draadloze communicatie [24](#page-33-0) **Luidsprekers** verbinding maken [43](#page-52-0) Luidsprekers, herkennen [19](#page-28-0)

## **M**

menu Bedieningselementen op het scherm aanpassen [38](#page-47-0) gebruiken [38](#page-47-0) microfoon dempen, lampje herkennen [11](#page-20-0) microfoon dempen, toets herkennen [14](#page-23-0) Miracast [47](#page-56-0)

## **N**

netvoedingsconnector herkennen [5](#page-14-0) NFC [26](#page-35-0) NFC-verbindingsgebied Near Field Communications [10](#page-19-0) num Lock-lampje [11](#page-20-0)

## **O**

Omgevingsvereisten [77](#page-86-0) onderdelen bovenkant [19](#page-28-0) linkerkant [6](#page-15-0) Onderkant [19](#page-28-0) rechterkant [4](#page-13-0) toetsenbordbasis [10](#page-19-0) voorkant [7](#page-16-0) Onderdelen achterkant [19](#page-28-0) onderhoud HP 3D DriveGuard [61](#page-70-0) programma's en stuurprogramma's bijwerken [62](#page-71-0)

Onderhoud Schijfdefragmentatie [61](#page-70-0) Schijfopruiming [61](#page-70-0) Onderhoud van computer [62](#page-71-0) Onderkant [21](#page-30-0) ondersteunde schijven, herstel [66](#page-75-0) oorspronkelijk systeem, herstellen [67](#page-76-0) Openbaar WLAN, verbinding [25](#page-34-0) Opstartvolgorde wijzigen [69](#page-78-0) overlay van virtueel bureaublad aangepast [9](#page-18-0) aanpassen [32](#page-41-0)

#### **P**

pen [22](#page-31-0) kalibreren [33](#page-42-0) Pen aanpassen [32](#page-41-0), [33](#page-42-0) geavanceerde opties [37](#page-46-0) kalibreren [36](#page-45-0) Pictogram Energie, gebruiken [50,](#page-59-0) [53](#page-62-0) pictogram Energie gebruiken [50,](#page-59-0) [53](#page-62-0) POGO-pinconnector, herkennen [19](#page-28-0) poorten HDMI [5,](#page-14-0) [46](#page-55-0) Miracast [47](#page-56-0) USB 3.x SuperSpeed-poort met HP Sleep and Charge [5](#page-14-0) USB Type-C Thunderbolt [45](#page-54-0) USB Type-C Thunderbolt-poort [5](#page-14-0) productnaam en productnummer, van computer [20](#page-29-0) programma's en stuurprogramma's bijwerken [62](#page-71-0)

#### **R**

reizen met de computer [21](#page-30-0), [63](#page-72-0)

#### **S**

schermstandaard, herkennen [5,](#page-14-0) [7,](#page-16-0) [20](#page-29-0) Schijfdefragmentatie, software [61](#page-70-0) Schijfopruiming, software [61](#page-70-0) schuiven met één vinger op aanraakscherm [31](#page-40-0) schuiven met twee vingers, touchpadbeweging [29](#page-38-0)

selectie- of bevestigingsknop, herkennen [8](#page-17-0), [9](#page-18-0) serienummer [20](#page-29-0) serienummer, van computer [20](#page-29-0) servicelabels zoeken [20](#page-29-0) Setupprogramma fabrieksinstellingen herstellen [70](#page-79-0) navigeren en selecteren [70](#page-79-0) Slaap- en sluimerstand. activeren [48](#page-57-0) Sleep (Slaapstand) activeren [48](#page-57-0) beëindigen [48](#page-57-0) sleuven beveiligingskabel [7](#page-16-0) Penhouder [15](#page-24-0) Smartcard [15](#page-24-0) Smartcard sleuf [15](#page-24-0) sneltoetsen, gebruiken [15](#page-24-0) software antivirus [59](#page-68-0) Firewall [59](#page-68-0) HP 3D DriveGuard [61](#page-70-0) **Software** Schijfdefragmentatie [61](#page-70-0) Schijfopruiming [61](#page-70-0) software-updates installeren [59](#page-68-0) statuslampje toetsenbord, herkennen [12](#page-21-0) Sure Start gebruiken [74](#page-83-0) systeemherstel [67](#page-76-0) systeemherstelpunt maken [67](#page-76-0) systeemherstelpunt, maken [65](#page-74-0)

#### **T**

Taartmenu aanpassen [38](#page-47-0) gebruiken [38](#page-47-0) Thunderbolt USB Type-C aansluiten [45](#page-54-0) USB Type-C herkennen [5](#page-14-0) Tikken met twee vingers, touchpadbeweging [29](#page-38-0) Tikken met vier vingers, touchpadbeweging [30](#page-39-0)

tikken op touchpad en bewegingen voor het aanraakscherm [28](#page-37-0) toegankelijkheid [79](#page-88-0) toetsen esc [13](#page-22-0) fn [13](#page-22-0) Windows-toepassing [13](#page-22-0) Windows-toets [13](#page-22-0) toetsenblok geïntegreerd numeriek [13](#page-22-0) toetsenbordaccu problemen met een laag accuniveau verhelpen [54](#page-63-0) toetsenbordbasis draadloos gebruiken [17](#page-26-0) koppelen [17](#page-26-0) onderdelen [10](#page-19-0) Verwijderen [17](#page-26-0) toetsenbord en een optionele muis gebruiken [31](#page-40-0) toetsenbordknop [12](#page-21-0) toets voor draadloze communicatie [24](#page-33-0) toets voor vliegtuigmodus [24](#page-33-0) **Touchpad** gebruiken [28](#page-37-0) klikgebied [10](#page-19-0) Touchpadbewegingen schuiven met twee vingers [29](#page-38-0) tikken met twee vingers [29](#page-38-0) tikken met vier vingers [30](#page-39-0) Touchpad-bewegingen vegen met drie vingers [30](#page-39-0) Touchpad gebruiken [28](#page-37-0) Touchpadzone herkennen [10](#page-19-0) TPM-instellingen [73](#page-82-0) treklipjes voor toegang tot schermstandaard, herkennen [5](#page-14-0), [7](#page-16-0)

#### **U**

USB 3.x SuperSpeed-poort met HP Sleep and Charge, herkennen [5](#page-14-0) USB Type-C-poort, herkennen [45](#page-54-0) USB Type-C Thunderbolt-poort, herkennen [5](#page-14-0)

#### **V**

Vegen met drie vingers, touchpadbeweging [30](#page-39-0)

ventilatieopeningen, herkennen [5](#page-14-0) Ventilatieopeningen, herkennen [7,](#page-16-0) [19](#page-28-0) Verbinding maken met WLAN [25](#page-34-0) verzenden van de computer [63](#page-72-0) Video [44](#page-53-0) vingerafdrukken registreren [58](#page-67-0) vingerafdruklezer [60](#page-69-0) vingerafdruklezer, herkennen [5](#page-14-0) Virtueel bureaublad toewijzingen bekijken [39](#page-48-0) voeding accu [50](#page-59-0) externe [53](#page-62-0)

### **W**

Wachtwoorden beheerder [56](#page-65-0) BIOS-beheerder [57](#page-66-0) gebruiker [56](#page-65-0) wijzigingsmodus knop omhoog, herkennen [8](#page-17-0) wijzigingsmodus knop omlaag, herkennen [8](#page-17-0) Windows systeemherstelpunt [65,](#page-74-0) [67](#page-76-0) Windows Hello gebruiken [58](#page-67-0) Windows-hulpprogramma's gebruiken [67](#page-76-0) Windows-toepassingstoets, herkennen [13](#page-22-0) Windows-toets, herkennen [13](#page-22-0) WLAN-antennes, herkennen [9](#page-18-0) WLAN-apparaat [21](#page-30-0) WLAN label [21](#page-30-0)

### **Z**

zoomen door met twee vingers te knijpen, bewegingen op het touchpad en aanraakscherm [29](#page-38-0)